O

# **JESI User Guide**

User Guide — Last update: 11 July 2022

JESI Management Solutions

# **Table of Contents**

| 1. | What's New with JESI?                                    | 3  |
|----|----------------------------------------------------------|----|
|    | 1.1. Using WhatsApp for Existing JESI Profiles           | 4  |
|    | 1.2. Using WhatsApp for New JESI Profiles                | 6  |
| 2. | Introduction                                             | 10 |
|    | 2.1. Permission and Roles                                | 11 |
|    | 2.1.1. Team Member Role                                  | 14 |
|    | 2.1.2. Monitor Role                                      | 15 |
|    | 2.1.3. Manager Role                                      | 16 |
|    | 2.1.4. Administor Role                                   | 17 |
| 3. | Getting Started                                          | 18 |
|    | 3.1. Activate JESI Profile                               | 19 |
|    | 3.2. Logging into JESI                                   | 23 |
|    | 3.2.1. Logging into JESI with Single Sign-On             | 25 |
|    | 3.2.2. Why do I have to keep Logging In?                 | 32 |
|    | 3.3. Setting up Mobile Device                            | 33 |
|    | 3.4. Forgotten or Reset Password                         | 34 |
|    | 3.5. My Profile                                          | 39 |
|    | 3.5.1. How to set Default Team                           | 40 |
|    | 3.5.2. Switching Mobile Numbers                          | 41 |
|    | 3.5.3. Adding an Activity to a Calendar                  | 42 |
| 4. | Managing An Activity                                     | 43 |
|    | 4.1. Creating a New Journey                              | 44 |
|    | 4.2. Creating an Activity using a Travel Itinerary       | 52 |
|    | 4.3. Creating a Working From Home Activity               | 54 |
|    | 4.4. Creating a Working On-Site Activity                 | 59 |
|    | 4.5. Creating a Lone Worker Activity                     | 61 |
|    | 4.6. My Favourites                                       | 63 |
|    | 4.7. Amending an Activity                                | 65 |
|    | 4.8. Reactivate a Cancelled Activity                     | 67 |
|    | 4.9. Checking-In                                         |    |
|    | 4.10. GPS Confirmation Check-In                          | 70 |
|    | 4.10.1. Enable Location Services on iOS                  | 73 |
|    | 4.11. Reporting an Incident                              |    |
|    | 4.12. Completing a Wellbeing Check                       | 80 |
|    | 4.13. Completing a Risk Assessment (optional)            | 86 |
|    | 4.13.1. Completing a Risk Assessment on behalf of a User |    |
|    | 4.14. Viewing History                                    | 89 |
| 5. | Managing an Escalation                                   | 90 |
|    | 5.1. When a Missed Check-In Escalation Occurs            | 91 |
|    |                                                          |    |
|    | 5.2. When an Incident Occurs                             | 92 |

| 6. Managing a User's Activity                             | 97  |
|-----------------------------------------------------------|-----|
| 6.1. Creating an Activity for a User with Route Planner   | 98  |
| 6.2. Creating a User's Activity with a Travel Itinerary   | 104 |
| 6.3. Amending a User Activity                             | 105 |
| 6.4. How to add notes for another User                    | 106 |
| 6.5. How to Check-In a User                               | 108 |
| 6.6. Managing a Risk Assessment on behalf of a User       | 109 |
| 6.7. Reviewing a Wellbeing Check and Permissions          | 111 |
| 7. Risk Assessments (RA Optional)                         |     |
| 7.1. How to Add a Risk Assessment                         | 114 |
| 7.2. How to Deactivate a Risk Assessment                  |     |
| 7.3. Basic Trip Risk Assessment                           | 118 |
| 7.3.1. Business Rules Basic Trip Risk Assessment          |     |
| 7.4. Intermediate Trip Risk Assessment                    | 121 |
| 7.4.1. How to Review an Intermediate Trip Risk Assessment | 122 |
| 7.4.2. Business Rules Intermediate Trip Risk Assessment   | 123 |
| 7.5. Advanced Trip Risk Assessment                        | 124 |
| 7.5.1. How to Review an Advanced Trip Risk Assessment     | 125 |
| 7.5.2. Business Rules Advanced Trip Risk Assessment       | 129 |
| 7.6. Completing the Work From Home Risk Assessment        | 130 |
| 7.6.1. Work from Home Risk Assessment Questions           | 132 |
| 7.6.2. Working From Home Risk Assessment FAQ's            | 133 |
| 8. Viewing Users Data                                     | 134 |
| 8.1. How to Search for User Profiles & Profile Status     | 135 |
| 8.2. User Activity Dashboard and Definitions              | 141 |
| 8.2.1. User Activity Dashboard Icons                      | 142 |
| 8.3. User Map                                             | 144 |
| 8.4. User Map View Filters                                | 147 |
| 8.5. How to view Team Escalations                         | 150 |
| 8.6. User Activity Search Options                         | 151 |
| 8.7. Viewing Activity Details                             | 152 |
| 9. Accessing Reports                                      | 154 |
| 9.1. System Statistics Search Options                     | 155 |
| 9.2. Accessing Escalation Data                            | 156 |
| 9.3. Exporting User Data                                  | 157 |
| 10. Managing User Profiles                                | 158 |
| 10.1. Permission Levels                                   | 159 |
| 10.2. Creating a New User                                 | 162 |
| 10.3. User Profile Status                                 |     |
| 10.4. Amending a User Profile                             | 168 |
| 10.5. Adding Additional Mobile Numbers                    |     |
|                                                           |     |
| 10.6. Adding a User to a Team                             |     |

| 10.8. Bulk Removal and Replacement of an Escalation Contact from a Team | 174 |
|-------------------------------------------------------------------------|-----|
| 11. Manage Teams                                                        | 176 |
| 11.1. Creating a New Team                                               | 177 |
| 11.2. Deactivating a Team                                               | 179 |
| 11.3. Amending a Team                                                   | 181 |
| 11.4. Team Profile Status                                               | 183 |
| 12. Managing Custom Locations                                           | 185 |
| 12.1. Creating a Custom Location                                        | 186 |
| 13. Integrations                                                        | 190 |
| 13.1. How to Generate an API Key                                        | 191 |
| 13.2. How to Install the Power BI Application Template                  | 195 |
| 13.3. IVMS Integration                                                  | 205 |
| 13.3.1. GEOTAB                                                          | 207 |
| 13.4. Single Sign-On                                                    | 208 |
| 14. Troubleshooting                                                     | 211 |
| 14.1. Troubleshooting Browser Connectivity                              | 212 |
| 14.2. Clearing Google Chrome Cookies and Cache                          | 213 |
| 15. FAQ                                                                 | 214 |
| 15.1. One-Time Secret                                                   | 215 |
| 16. JESI Training Centre                                                | 216 |

### 1. What's New with JESI?

#### JESI via WhatsApp

Receive JESI notifications through WhatsApp!

We are always looking at ways in which we can assist all our JESI Users to have a great experience in using the JESI software, no matter where in the world you may be located. There are circumstances in some locations around the world where SMS's struggle to be delivered through the in-country local telco network which has been a concern, this is why we are very excited to now have the ability to activate profiles and check-in through WhatsApp.

To start using WhatsApp for **existing** users, click here: WhatsApp for exisiting users
To start using WhatsApp for **new** users, click here: WhatsApp for new users

#### Introduction of Single Sign-On.

JESI Company Accounts now have the opportunity to have Single Sign-On activated.

Single Sign-On (SSO) in enterprise refers to the ability for employees to log in just one time with one set of credentials to get access to all corporate applications, websites, and data for which they have permission. SSO solves key problems for the business by providing: Greater security and compliance.

To learn more about Single Sign-On (SSO), click here: Single Sign-On Configuration

#### Introduction JESI Power BI Integration.

JESI Company Accounts now have the ability to connect their JESI Data using OData to Power BI

JESI now has a Power BI Template that allows you to connect to your JESI Data using OData. This allows you to create your own custom, interactive reports and dashboards using your JESI Data.

To Learn more about producing custom JESI reports using Power BI, click here: Power BI and JESI

Please reach out to support@jesims.com.au to discuss how any of these new features can be activated.

# 1.1. Using WhatsApp for Existing JESI Profiles

To start using WhatsApp on a Existing JESI user profile, please follow the guide below:

### Requirements:

- · JESI Client Company Account will need to have the this feature activated
  - Email support@jesi.io to have this feature enabled for your JESI Company Account
- User must have WhatsApp installed on their mobile device this can be downloaded from your phone's App store
  - For Android Users: Download WhatsApp on Android devices
  - For iPhone Users: Download WhatsApp on iPhone devices

### Instructions

- 1. Start a chat with JESI WhatsApp here: <a href="https://jesi.io/whatsapp-login/">https://jesi.io/whatsapp-login/</a>
- 2. Send your surname to the JESI WhatsApp chat

You will receive a confirmation that your mobile number has been confirmed. After this confirmation, all future notifications will come from WhatsApp

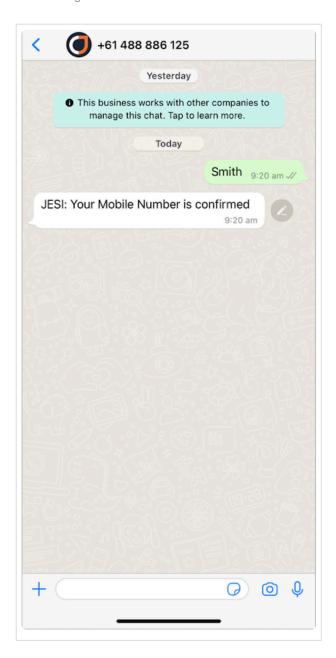

You will now receive all future communications from JESI in WhatsApp, if you have any questions regarding WhatsApp and how to set it up, please email support@jesi.io.

**Note:** To revert back to SMS notifications / reminders this will need to be actioned by the JESI Support Team: email support@jesi.io or call 1800 491 746.

You will receive all communications from JESI in WhatsApp, if you have any questions regarding WhatsApp and how to set it up, please email support@jesi.io or call 1800 491 746

# 1.2. Using WhatsApp for New JESI Profiles

To start using WhatsApp on a Existing JESI user profile, please follow the guide below:

### Requirements:

- · JESI Client Company Account will need to have the this feature activated
  - Email support@jesi.io to have this feature enabled for your JESI Company Account
- User must have WhatsApp installed on their mobile device this can be downloaded from your phone's App store
  - For Android Users: <u>Download WhatsApp on Android devices</u>
  - For iPhone Users: <u>Download WhatsApp on iPhone devices</u>

### Instructions

- 1. Start a chat with JESI WhatsApp here: <a href="https://jesi.io/whatsapp-login/">https://jesi.io/whatsapp-login/</a>
- 2. Send your surname to the JESI WhatsApp chat
- 3. You will be provided with a 4 digit security code after you provide your surname
- · You will receive a security code after sending surname

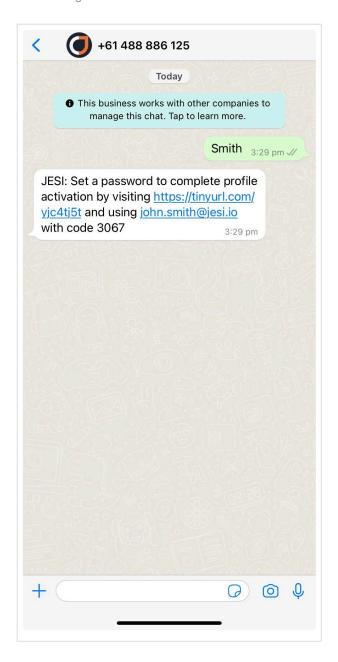

- 4. Either click the link in the WhatsApp message or navigate in a web browser to https://app.jesi.io
- 5. In the login credentials, enter your email address and click continue

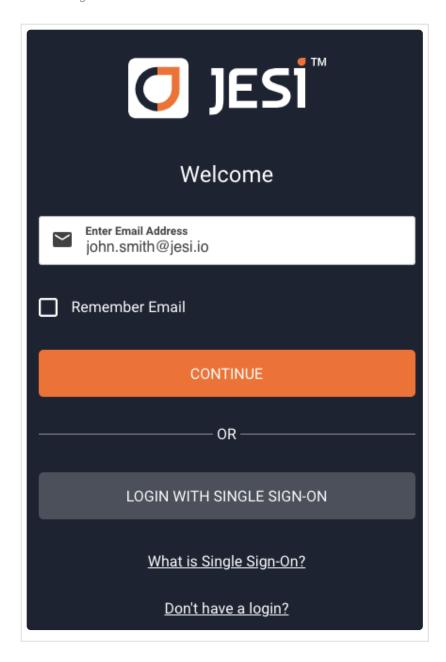

At this stage you will be creating a new password, please use the security code from the WhatsApp message

- Enter the security code from the WhatsApp message
- Create a new password from the next box

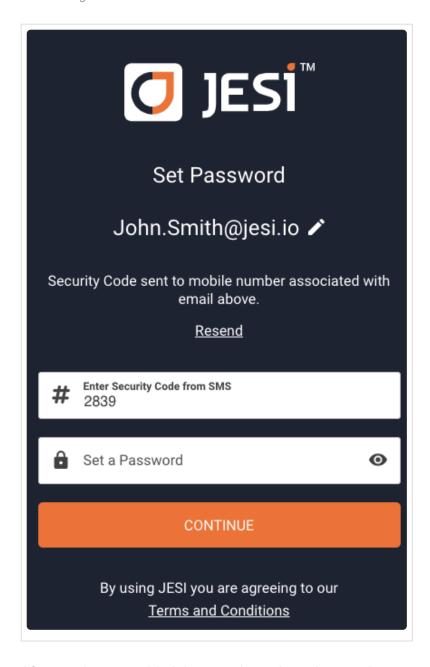

After you have provided the security code and created a new password, click continue to jump into JESI

#### Note:

You will receive all communications from JESI in WhatsApp, if you have any questions regarding WhatsApp and how to set it up, please email support@jesi.io or call 1800 491 746

### 2. Introduction

Thank you for selecting JESI as your Remote Worker management software solution. JESI will support your business to effectively manage the risks associated with your workforce (travelling or not), giving you and your workforce peace of mind.

By now, you and others in your team will have had the opportunity to experience just how easy-to-use our software is, however as we continue to release additional features it is important that all our JESI Users can easily access the same instructional guides.

We value feedback – so if there is anything that we can improve, we would love to know.

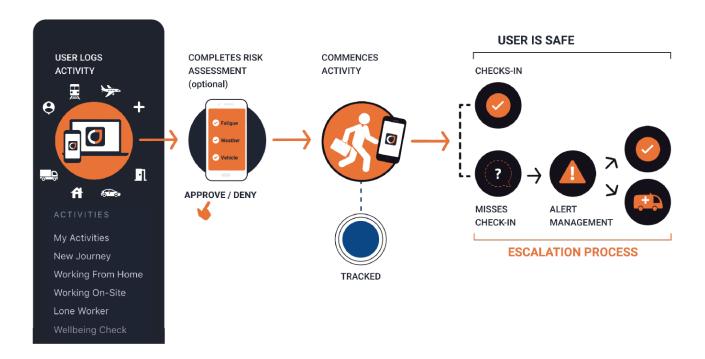

### 2.1. Permission and Roles

There are 4 Key Roles that have slightly different access permissions.

- 1. **Team Member**: All JESI Team Members can create, edit, delete or cancel their Activity details. Upon arrival Team Members can also Check-In themselves.
- 2. **Monitor**: The main function of being a 'Monitor' is the ability to create an Activity for other Users, monitor their travel status and respond to Escalations. Monitors do not have permission to perform functions for Teams that they are not attached to.
- 3. **Manager**: A Manager has the ability to add and manage Users that are associated with their Team/s. Managers have permission to create Users, add Users to their Teams, create and manage Activities and view User Activity and System Statistic Reports, for the Teams that they are attached to. If Managers are not attached to a Team they will not be able to view or perform functions for these teams. Managers can attach Active Users to their Team/s.
- 4. **Administrator**: Administrators control the integrity of the JESI software and meet organisational policies. Administrators have access to all the same permission levels as a Team Member, Monitor and Manager, however they have added authority to manage Teams and also Customise Locations.
- 5. **Company Administrator**: Company Administrators control the integrity of the JESI software and meet organisational policies. Company Administrators have the same access and permissions as Administrators however permission access to Webhooks, API Tokens and SSO configuration.

<sup>\*\*</sup>User: a person who has access to JESI regardless of their JESI Role. All Key Roles in JESI are Users.

# JESI Permissions Access Level Control

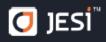

| TEAMS                                | Team<br>Member | Monitor | Manager | Admin    | Company<br>Admin |
|--------------------------------------|----------------|---------|---------|----------|------------------|
| Create Teams                         | 8              | 8       | 8       | <b>②</b> | •                |
| Add/Edit Escalation Contacts         | 8              | 8       | •       | <b>②</b> | •                |
| Add/Edit Escalation Levels and Times | 8              | ×       | •       | •        | •                |
| Edit all                             | 8              | ×       | ×       | •        | <b>②</b>         |
| Deactivate Team                      | 8              | ×       | ×       | •        | <b>②</b>         |
| View Teams they are in               | •              | •       | •       | •        | •                |
| View all Company Teams               | 8              | 8       | 8       | <b>②</b> | •                |

| USERS                     | Team<br>Member | Monitor  | Manager  | Admin    | Company<br>Admin |
|---------------------------|----------------|----------|----------|----------|------------------|
| Create Users              | 8              | 8        | <b>②</b> | <b>②</b> | <b>②</b>         |
| Edit Users                | 8              | 8        | <b>②</b> | •        | <b>②</b>         |
| Deactivate Users          | 8              | ×        | <b>Ø</b> | <b>Ø</b> | <b>②</b>         |
| Determine Role Permission | 8              | ×        | <b>Ø</b> | <b>②</b> | <b>②</b>         |
| View Users in their Teams | 8              | <b>②</b> | <b>Ø</b> | <b>②</b> | <b>②</b>         |
| View all Company Users    | 8              | 8        | 0        | •        | <b>Ø</b>         |
| Send Activation SMS       | 8              | ×        | <b>Ø</b> | <b>②</b> | <b>Ø</b>         |

| LOCATIONS                 | Team<br>Member | Monitor  | Manager  | Admin    | Company<br>Admin |
|---------------------------|----------------|----------|----------|----------|------------------|
| Create Custom Locations   | 8              | 8        | 8        | <b>②</b> | •                |
| Edit Custom Locations     | 8              | ×        | 8        | <b>②</b> | <b>Ø</b>         |
| Delete Custom Locations   | 8              | ×        | ×        | <b>②</b> | <b>②</b>         |
| View all Custom Locations | <b>Ø</b>       | <b>Ø</b> | <b>Ø</b> | <b>②</b> | <b>②</b>         |

| REPORTS              | Team<br>Member | Monitor | Manager | Admin    | Company<br>Admin |
|----------------------|----------------|---------|---------|----------|------------------|
| Team Member Activity | ×              | •       | •       | <b>Ø</b> | •                |
| System Stats         | ×              | •       | •       | <b>Ø</b> | <b>②</b>         |
| Export CSV           | ×              | •       | •       | <b>②</b> | •                |

Last updated: October 2020

# JESI Permissions Access Level Control

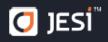

| RISK ASSESSMENTS                              | Team<br>Member | Monitor  | Manager  | Admin    | Company<br>Admin |
|-----------------------------------------------|----------------|----------|----------|----------|------------------|
| Add a Risk Assessment to a Team               | 8              | ×        | <b>Ø</b> | •        | <b>②</b>         |
| Complete a Risk Assessment                    | <b>②</b>       | <b>②</b> | <b>Ø</b> | •        | <b>②</b>         |
| Complete a Risk Assessment on Anyone's Behalf | 8              | 8        | 8        | 0        | •                |
| Complete a Team Members Risk Assessment       | 8              | <b>②</b> | <b>②</b> | <b>②</b> | <b>②</b>         |
| Review a Team Members Risk Assessment         | ×              | <b>②</b> | <b>Ø</b> | •        | <b>②</b>         |
| Review any Users Risk Assessment              | ×              | ×        | 8        | <b>②</b> | •                |

| ACTIVITIES                                                                       | Team<br>Member | Monitor  | Manager  | Admin    | Company<br>Admin |
|----------------------------------------------------------------------------------|----------------|----------|----------|----------|------------------|
| Create Activity                                                                  | <b>②</b>       | <b>Ø</b> | •        | •        | •                |
| Create, Edit, Cancel, Check-in and Add Notes for Anyone in the Organisation      | 8              | 8        | 8        | •        | •                |
| Create, Edit, Cancel, Check-in and Add Notes for Anyone in the Teams they are in | 8              | •        | •        | <b>②</b> | •                |
| Edit Activities                                                                  | •              | <b>②</b> | •        | •        | •                |
| Cancel Activities                                                                | •              | •        | <b>Ø</b> | <b>Ø</b> | <b>Ø</b>         |
| Add Notes                                                                        | •              | <b>②</b> | <b>②</b> | •        | <b>②</b>         |
| Create Favourites                                                                | •              | <b>②</b> | <b>②</b> | <b>Ø</b> | <b>②</b>         |
| Tag Passengers                                                                   | <b>②</b>       | <b>Ø</b> | <b>Ø</b> | <b>②</b> | <b>②</b>         |
| View Activities of Users in their Teams                                          | ×              | <b>②</b> | <b>②</b> | <b>②</b> | <b>②</b>         |
| View all Company Activities                                                      | 8              | ×        | 8        | <b>②</b> | <b>②</b>         |
| Be Escalation Contact for Teams they are in                                      | 8              | 0        | <b>Ø</b> | •        | <b>②</b>         |
| Be Escalation Contact for any Team                                               | 8              | ×        | 8        | <b>②</b> | <b>②</b>         |

Last updated: October 2020

# 2.1.1. Team Member Role

Team Members are responsible for creating and editing their Activity details. They are also responsible for Checking-In when they arrive at their various locations.

# 2.1.2. Monitor Role

The main function of being a 'Monitor' is the ability to create an Activity for other Users, monitor their travel status and respond to Escalations. Monitors do not have permission to perform functions for Teams that they are not attached to.

# 2.1.3. Manager Role

As a Manager it is your responsibility to manage the Users that are in your Teams.

Managers have permission to create Users, add Users to their Teams, create and manage Activities and view User Activity and System Statistic Reports, for the teams that they are attached to. If Managers are not attached to a Team they will not be able to view or perform functions for that Team. Managers can attach Active Users to their Team/s.

## 2.1.4. Administor Role

As an Administrator it is your responsibility to control the integrity of the JESI software and adhere to organisational policies.

Administrators have complete access to JESI's functionality and includes: 'Create Users', 'Manage Users', 'Create New Managed Activities', 'Create Teams', 'Manage Teams', 'Manage Escalation Levels', and view both the 'User Activity' and 'System Statistics' Reports.

# 3. Getting Started

The automated communication in JESI is by SMS and email and all JESI Users are required to have a unique mobile number and email address.

The email address is the Users' unique login to the JESI Company Account.

A Users' mobile number is critical to ensure the communication is being sent to/received by the correct User.

Another User in the same JESI Company account cannot share/use the same email address or mobile number.

### 3.1. Activate JESI Profile

Getting started with JESI is very easy. An Administrator or Manager will create a User Profile that will send an activation SMS. Once a User replies to the SMS with their last name, JESI will confirm the activation by sending an SMS with a unique security code and a web address link to create a password.

For new User WhatsApp activation, follow this guide here: <u>Using WhatsApp for New JESI Profiles</u>

Read the Terms and Conditions by using the link within the SMS (Smartphone) or copying the link into an internet browser.

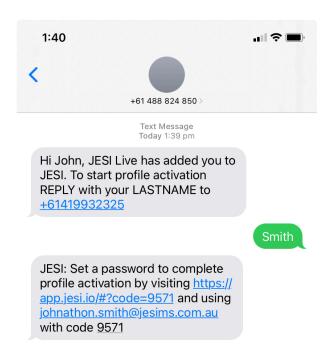

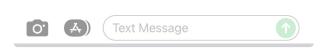

Clicking on the top link in the second SMS will direct the user to the login page for Activation. Enter your email address.

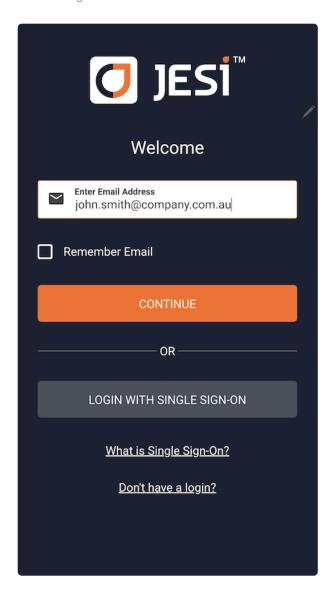

Enter code from SMS and press CONTINUE.

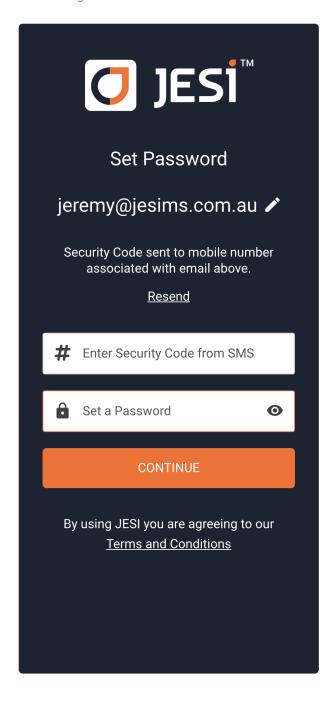

Create a password, and press CONTINUE.

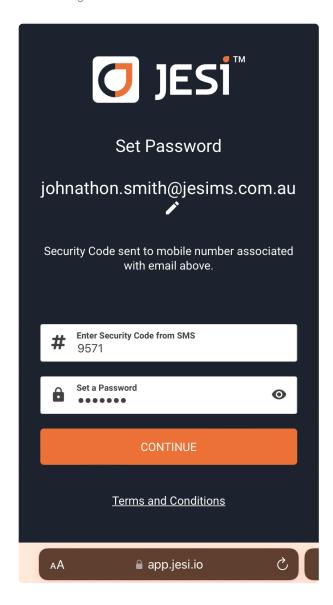

Note: Password is not a case or character sensitive unless your company has a specific Password Policy

# 3.2. Logging into JESI

JESI Company account can be accessed via a desktop login, smart phone or a device with internet access.

To login via JESI website go to www.jesi.io and click the LOGIN button.

'LOGIN' to JESI. Enter email and select CONTINUE.

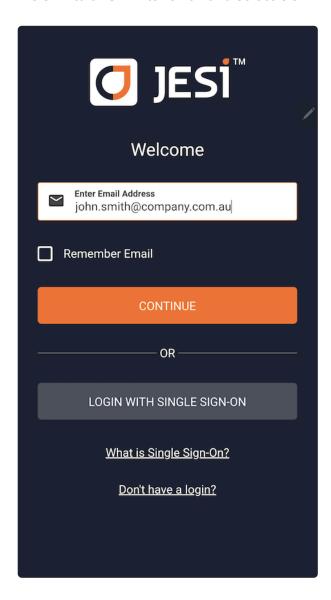

Enter password and select LOGIN.

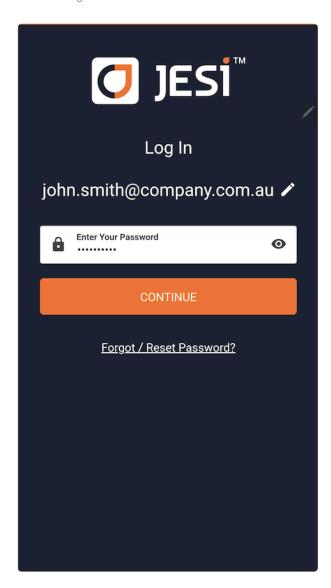

Note: Save the JESI web link as a favourite or bookmark using smartphone and/or computer.

# 3.2.1. Logging into JESI with Single Sign-On

To login to JESI via Single Sign-On, using your identity provider login details, please see below instruction for managed devices and non managed devices.

If on a company managed device, log into JESI easily from the login screen and click the login with Single Sign-On button.

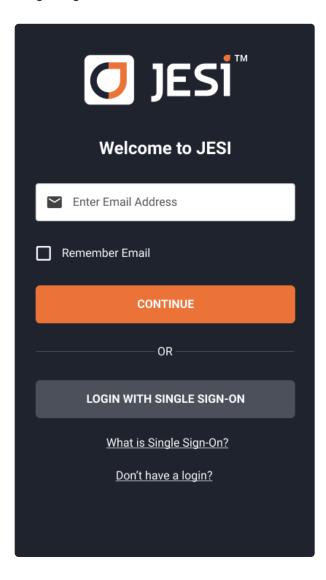

Enter your email address and click continue.

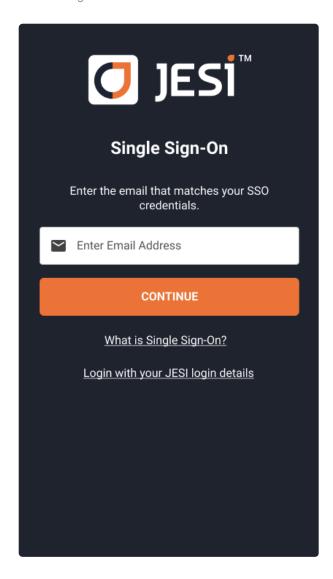

You are now logged in.

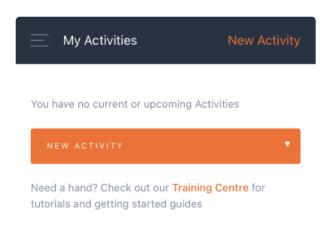

Alternatively, you can click on the JESI app icon on your managed device and you will be logged into JESI.

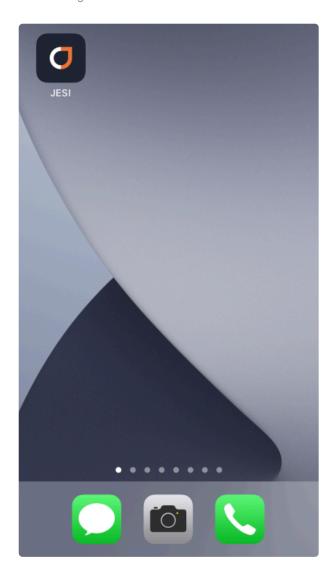

If you are on a non-managed device, you can log into JESI from the JESI login screen. Click the login with Single Sign-On button.

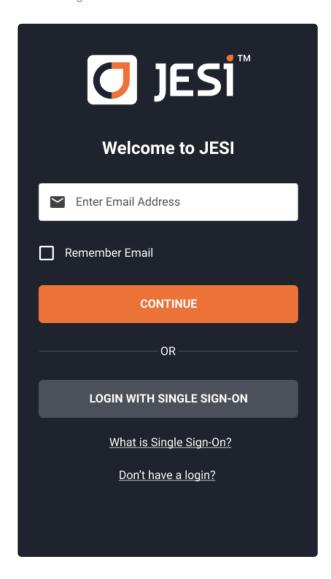

Enter your email address and click continue.

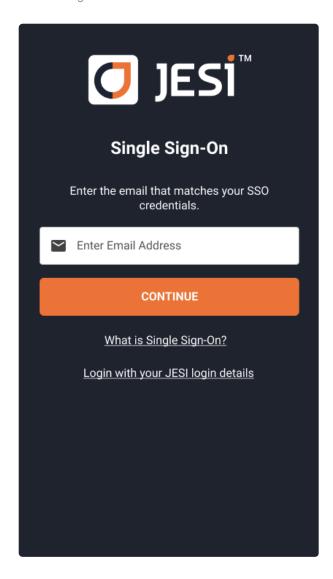

Enter your password and click continue.

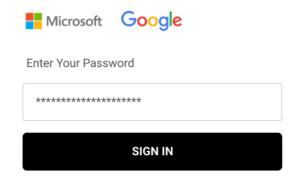

You are now logged in.

# 3.2.2. Why do I have to keep Logging In?

### iOS Update 30 June 2021

On the 30th of June 2021, Apple released new iOS security features to iPhones. These features include new security fixes and patches. However, after this release, it has introduced a blocker where Progressive Web Apps (referred to as a PWA, JESI is a PWA) and Safari are blocked from each other, causing an extra log in when clicking on a JESI link that is located in a SMS or email.

TIP: Access the JESI Application using the <u>shortcut on your home screen</u> or directly from the login on the JESI website.

At this moment there is not a quick fix as this is affecting the entire global PWA ecosystem on iPhones. However, we are working towards a potential solution. If you have any questions, please contact support@jesims.com.au

# 3.3. Setting up Mobile Device

After logging into a User profile on a smart device, a shortcut can be added for quick, easy access so that it looks and feels like an 'app'.

On a computer save the web URL as a bookmark. To login, use the link in either the activation SMS or email or go to jesi.io and click LOGIN in the top right hand corner of the screen.

To see how a shortcut can be added to an Android phone <u>CLICK HERE</u>

To see how a shortcut can be added to an iPhone <u>CLICK HERE</u>

See how a shortcut can be added to the latest version of Android O/S CLICK HERE

or view Instructions in PDF Format

# 3.4. Forgotten or Reset Password

If your password has been forgotten go to the JESI Login page, enter your email address and press CONTINUE.

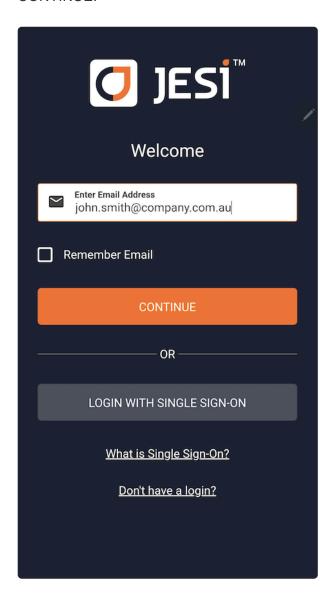

Below the CONTINUE button, select FORGOT / RESET Password

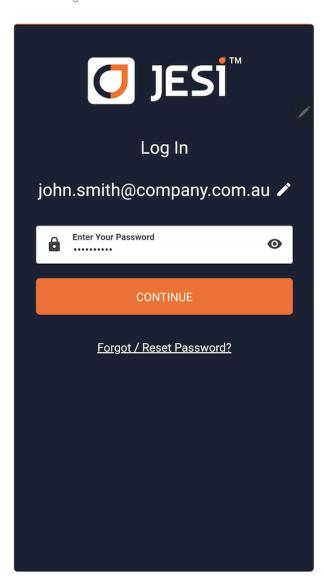

This will generate a reset password SMS to your mobile phone number in JESI – take note of the code.

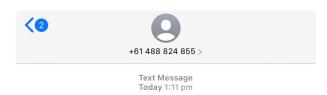

JESI: Use code 3189 or visit <a href="https://tinyurl.com/tjzldz8">https://tinyurl.com/tjzldz8</a> to reset your account password

Click on the link in the SMS, enter the code and press CONTINUE.

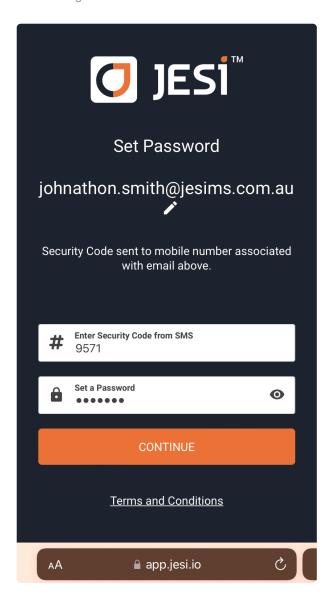

Create new password.

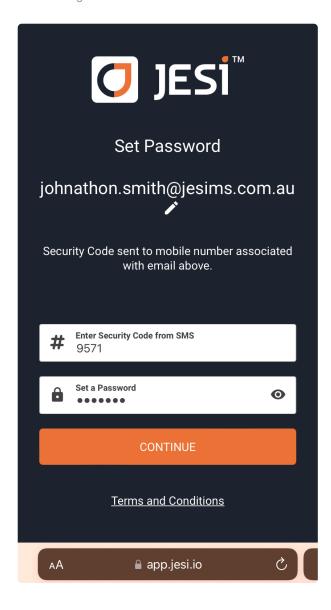

Note: A password is not case or character sensitive unless required by Company account.

### 3.5. My Profile

To check that your User profile information is accurate, click on the 'My Profile' option found in the left hand side menu.

A photo can be uploaded to personalise your profile. Subscribing to a calendar will mean that every Activity created for the User will be automatically added to a calendar. If a User requires additional mobile numbers i.e because they travel internationally, multiple numbers can be added to a Users' profile.

Note: Ensure that the profile has a Default Team.

If mobile numbers, email address or Teams need to be amended please contact a Manager to update.

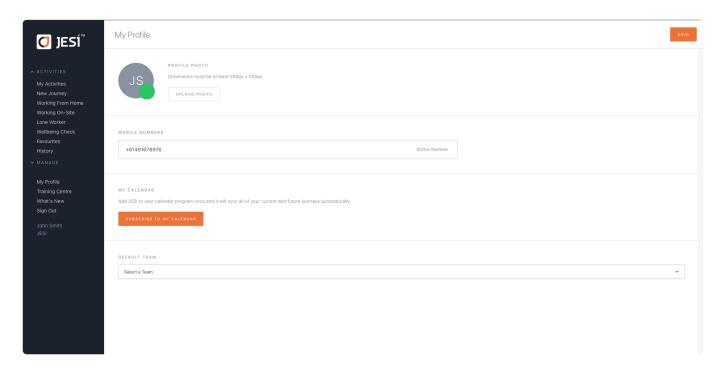

### 3.5.1. How to set Default Team

Users can be added to multiple Teams, however only a Manager or Administrator with the correct permission can administer the amendment. A User can set their Default Team to enable a better JESI User experience.

To change or check the Team attached as a Default, click on My Profile (found in the left hand side menu) and using the dropdown box select the correct Default Team.

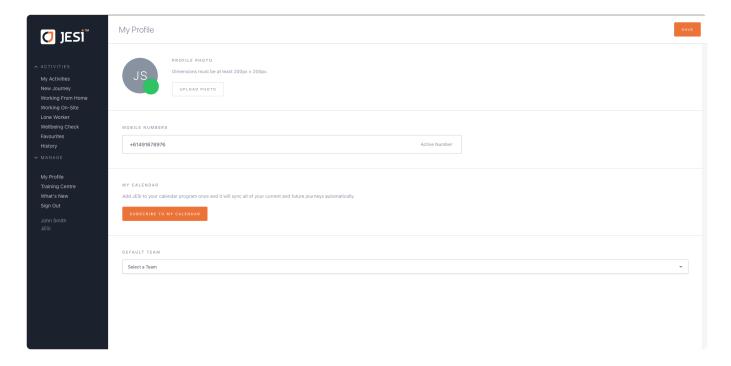

If the User's Team cannot be located in the dropdown box the Team may be Deactivated. If the Team is Registered, it will appear in the dropdown box however it cannot be saved as a Default, only Active Teams (with a green circle) can be saved as a Default Team.

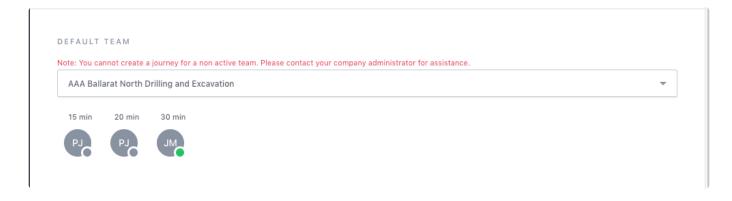

### 3.5.2. Switching Mobile Numbers

Once an additional mobile number has been added to a User's profile by a Manager or an Administrator, a User can then alternate between mobile numbers by changing the Active mobile number on their profile. A User will need to follow the activation process before the mobile number can be used. Follow instructions for activation process.

To change to the mobile number that is going to be used, click on My Profile and change Active mobile.

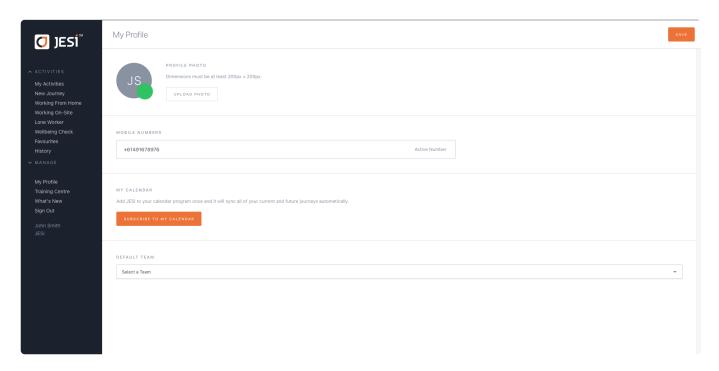

### 3.5.3. Adding an Activity to a Calendar

JESI has the ability to add your Activity to your calendar.

#### To Activate:

- 1. Select "My Profile" from the left hand side menu
- 2. Click on "SUBSCRIBE TO MY CALENDAR"
- 3. Your default calendar on your device will ask you to "Subscribe" to this calendar, click 'yes' or 'subscribe'

You only have to do this once, then all of your Activity created will be displayed in your default calendar.

Some calendar programs may vary when subscribing to a web calendar. For further troubleshooting please refer to your calendar provider for further info on subscribing to a web calendar.

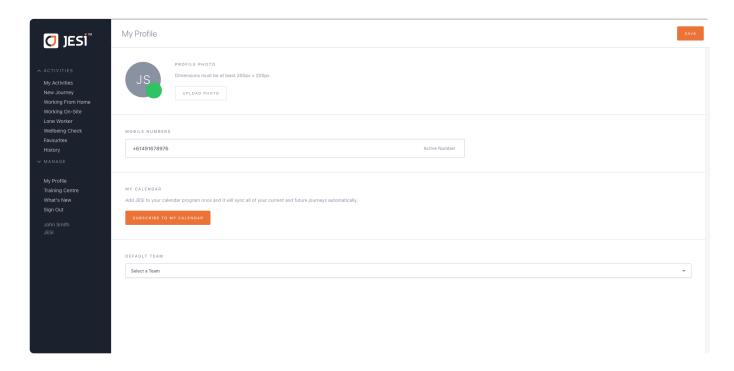

# 4. Managing An Activity

#### A User has the ability to:

- 1. Create an Activity (manually or upload a travel itinerary),
- 2. View their history,
- 3. Edit their Activity details,
- 4. Save an Activity as a favourite,
- 5. Confirm their GPS coordinates at a Check-In,
- 6. Report an Incident on an Activity, and
- 7. Sync JESI to an online calendar they use.

An Activity is based on a Start Location, date, time, and an End Location. It also includes the type of Activity being undertaken between the Start Location (of the Activity), and the scheduled Check-Ins (Example: Travelling by car/plane or Working From Home). At the time and date that has been entered as a Check-In (either part way through your Activity and/or the End Location of your Activity), JESI will automatically send an SMS and an email for the User to Check-In. Check-In can be done by replying to the SMS or by clicking through the link in the email. If a Check-In reminder has not been acknowledged, JESI will then automate an alert to a predetermined Escalation Contact in the Company.

## 4.1. Creating a New Journey

To create a New Journey there are two ways in which checkpoints can be added to the New Journey. Manually or from map. Below are instructions for both options, please add the checkpoints either manually or from the map, not both.

Adding checkpoints manually:

1. Click on 'New Activity'\*\*

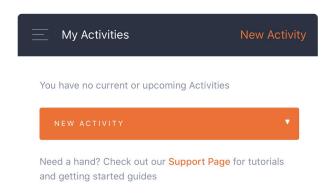

2. Select 'Journey'.

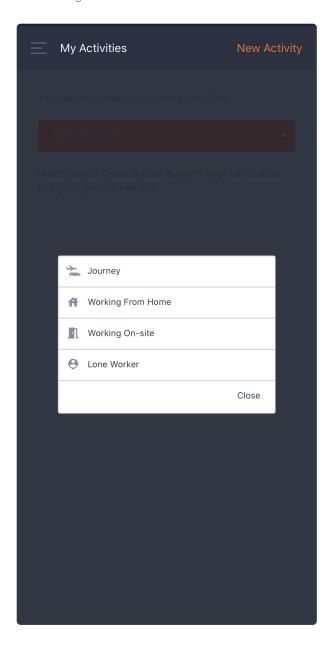

- 3. Check that your 'Team' is accurate if the Team is not displayed the Team may not be Active an error will appear when attempting to save the Activity if this is the case.
- 4. Enter the 'Start Location, date and time of departure'.

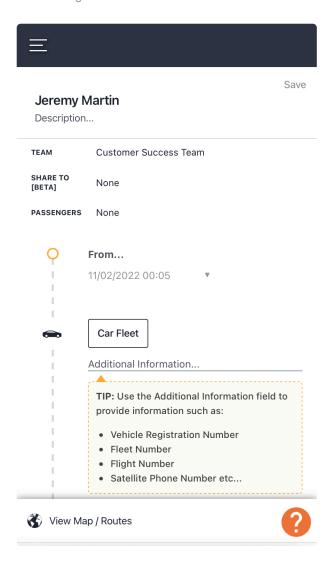

- 5. Enter any locations or stops that apply to your activity and the final destination, include the location, date and anticipated time of arrival for added checkpoints.
- 6. Press SAVE.

#### Adding checkpoints from the Map using Route Planner:

#### CLICK here to watch 3 min Video

1. To select a route using a mobile device move the slide bar down on the screen to show the map and routes available. If using a desk top, after entering a Start Location and End Location, the route options will appear on the map.

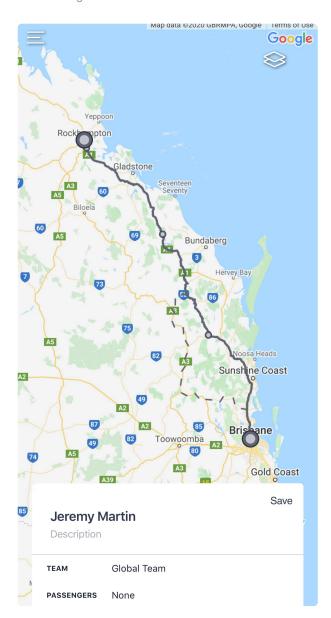

2. Click on the route that you will be taking. If the selected route is more than 200km, it will show a distance marker every 200km.

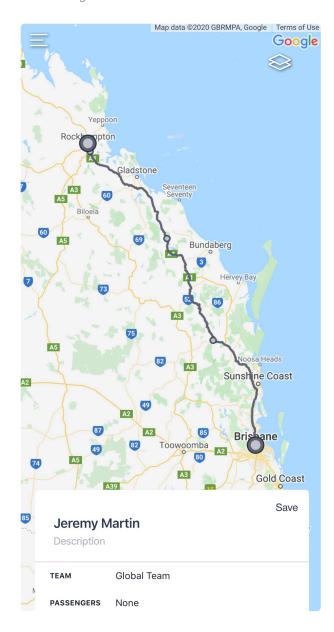

3. If using a mobile device, and there are Check-Ins along the way, add these manually into the slide bar, with the correct location, time and date. If using the map/route planner, zoom in on the selected route, press (hold down with finger tip) on the location and insert the Check-In. If using a desktop, use the mouse to select the Check-In. Press and hold with the left side clicker of the mouse.

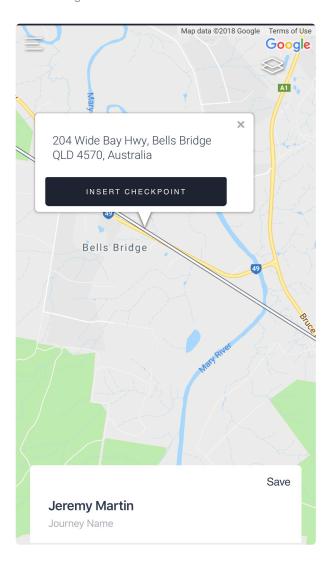

4. Modify the time of arrival and date if necessary.

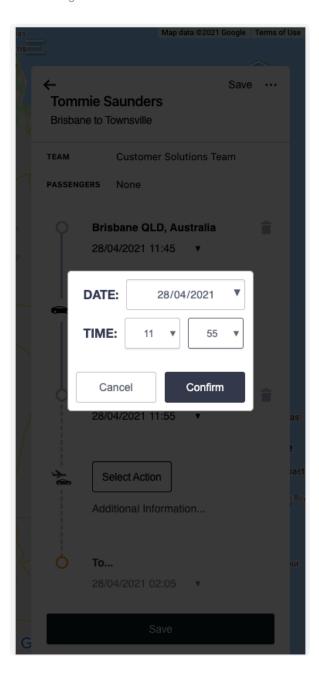

#### 5. Click on 'Save Activity'

\*\*NOTE: The images above have been completed on a mobile device.

## **Legacy Creating a Journey**

The locations are attached to Google Maps.

- 1. Click on 'New Journey' from the left hand menu.
- 2. Check that the 'Team' is accurate.
- 3. Enter 'Origin'.
- 4. If there are checkpoints along the way add now
- 5. Enter 'Destination / Final Checkpoint'.
- 6. Click on 'Save Journey'.

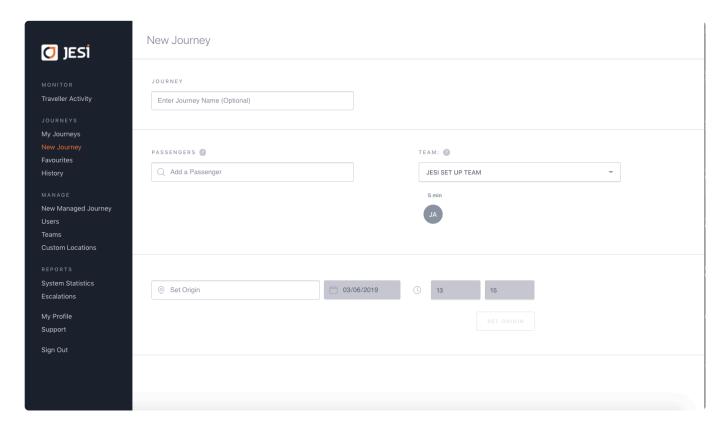

# 4.2. Creating an Activity using a Travel Itinerary

Travel itineraries can be automatically uploaded directly into JESI. It will automatically select **ALL** segments on the travel itinerary and create Check-Ins in JESI. Simply forward the email with the attached travel itinerary to trips@jesi.io

There are two ways in which an itinerary can be uploaded into JESI:

- 1. The User can upload the itinerary themselves or
- 2. This can be done on behalf of the User
- 1. User to upload

Simply attach the pdf itinerary to a new blank email (ensure there is only one itinerary per email), leave the subject line blank and send to trips@jesi.io. An email notification is sent if the Activity has been created or rejected. If the itinerary fails to upload, the Activity will then need to be created manually.

Please forward failed itinerary uploads to jeremy@jesims.com.au or contact the JESI online Helpdesk Support.

#### 2. Upload on Users behalf

Attach the itinerary to a new email (ensure there is only one itinerary per email), leave the subject line blank and email to the User and Cc trips@jesi.io (see example below). An email notification is sent if the Activity has been created or rejected.

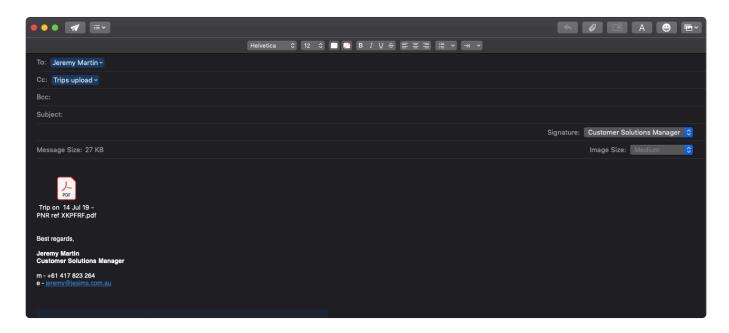

If the itinerary fails to upload, the Activity will then need to be created manually.

Please forward failed itinerary uploads to customersuccess@jesims.com.au or contact the JESI online Helpdesk Support.

#### IMPORTANT INFORMATION

Only one itinerary can be uploaded per User per email.

If there is accommodation included in the email the User MUST go into JESI and edit the Check-In time for the accommodation.

If the Activity failed to upload please ensure the User has no other active Activities in JESI and that they are assigned to a Default Team.

# 4.3. Creating a Working From Home Activity

1. Create Working From Home Activity by selecting New Activity and the Working From Home button.

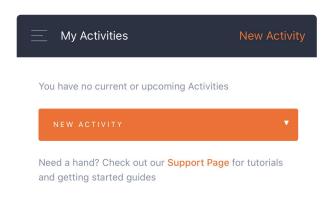

2. Select Working from Home.

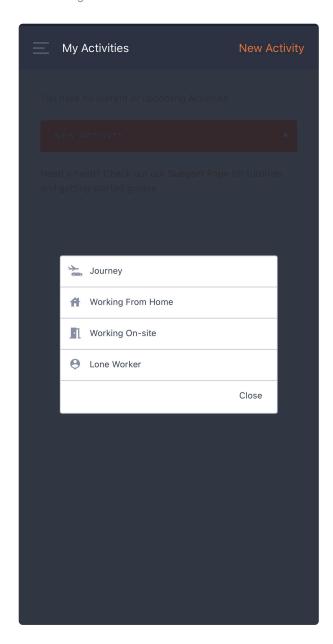

3. Enter working location, date, start and end time and Check-In intervals if required. If not required select Not Applicable), press Next.

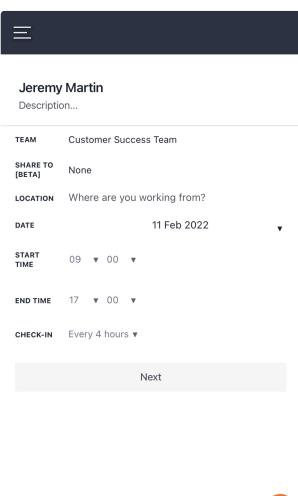

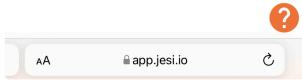

4. Confirm Check-In times are correct, multiple Check-Ins can be added (if required), press Save.

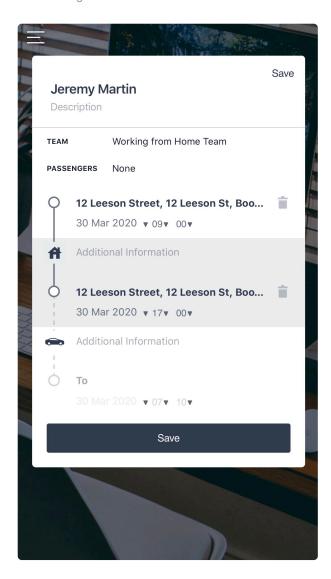

5.If enabled, the Working From Home Risk Assessment will open automatically to be completed.

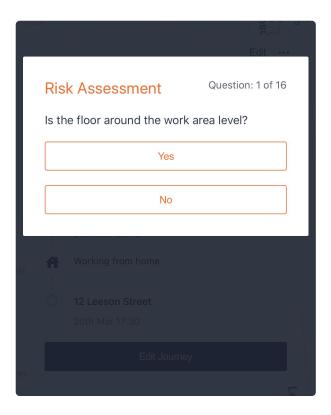

Click <u>here</u> to watch overview video.

## 4.4. Creating a Working On-Site Activity

1. Create Working On-Site Activity by selecting Working On-Site button. Enter working location, date, start and end time and Check-In intervals if required. If not required select Not Applicable, press Next.

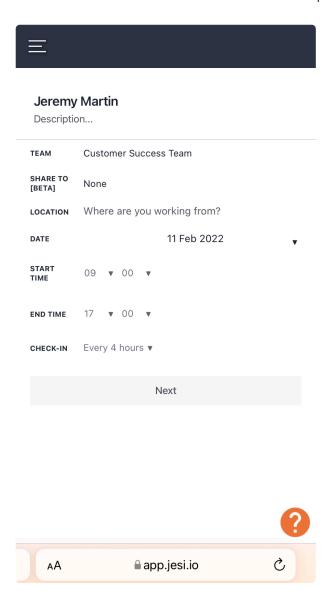

2. Confirm Check-In times are correct, press SAVE.

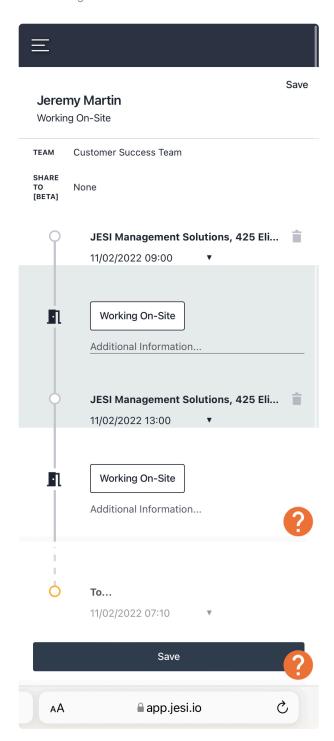

3. Check-In when reminder notifications are received.

### 4.5. Creating a Lone Worker Activity

1. Create Lone Worker Activity by selecting Lone Worker button. Enter working location, date, start and end time and Check-In intervals if required. If not required select Not Applicable, press Next.

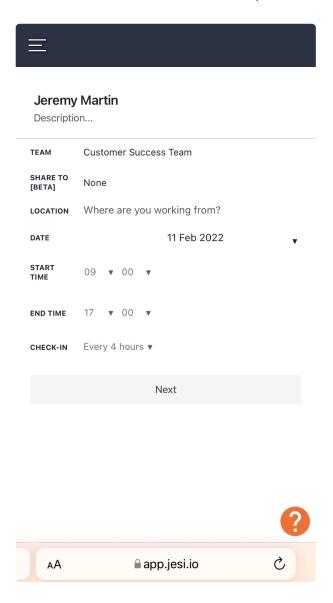

2. Confirm Check-In times are correct, press SAVE.

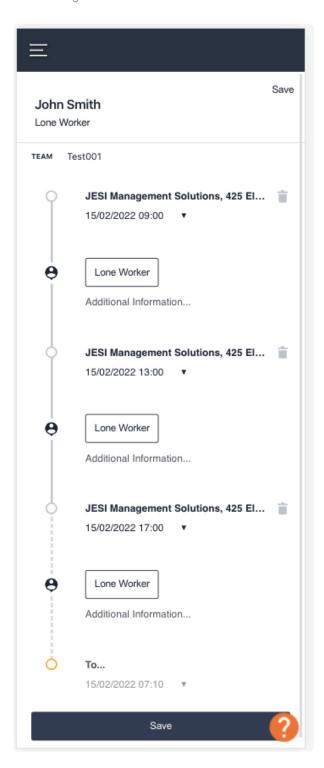

3. Check-In when reminder notifications are received.

## 4.6. My Favourites

If an Activity is undertaken regularly, it can be saved in Favourites.

Once an Activity has been created and saved, click on the Add to Favourites button – this will save this Activity in Favourites.

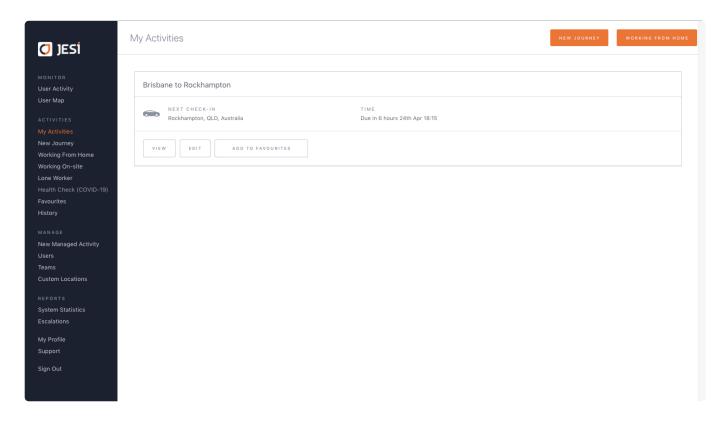

The Favourite Activity can then be accessed from the left hand side menu in the future.

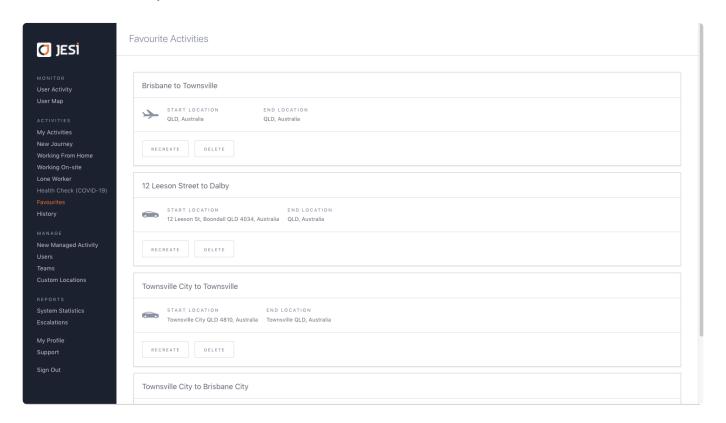

#### Click here to watch Edit an Activity and add to Favourites instructions.

The Favourites function will only save the Locations, the User will need to update the dates and times of the Activity.

### 4.7. Amending an Activity

An Activity can be edited to change the location, time or date.

Additional Check-Ins can also be added to the Activity if required. Additional Check-Ins can be added anytime after an Activity has commenced. Check-Ins can only be edited or added that are future dated and not retrospective.

Deleting an Activity can only be completed prior to the Activity becoming Active (commencing) and won't be recorded. Cancelling an Activity can occur after the Activity has become active, however it is still recorded in a Users' history and the Travel Activity Report, for audit purposes.

Click on the Activity to edit.

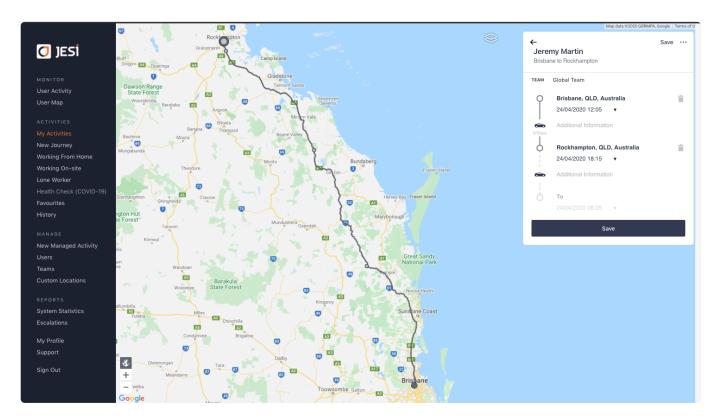

Add an additional Check-In.

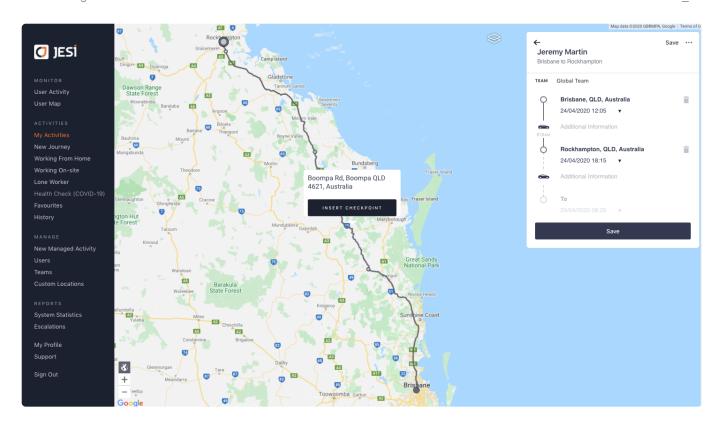

#### Edit time or date.

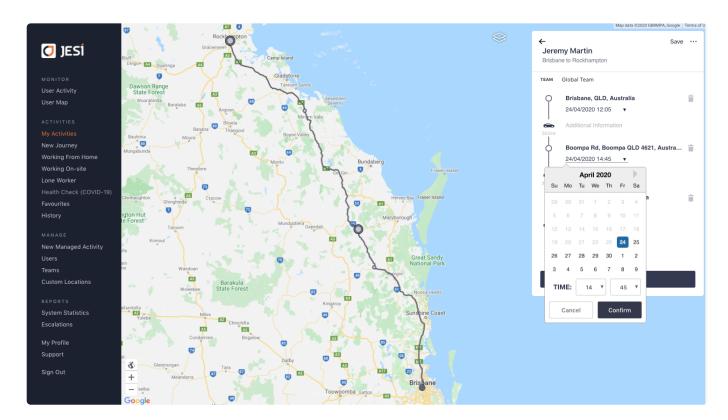

Press SAVE once updated.

Click here to watch Edit an Activity and add to Favourites instructions.

### 4.8. Reactivate a Cancelled Activity

A cancelled Activity can be reactivated. A cancelled Activity can occur if a User misses the time cut off for completing or having their Risk Assessment approved. A cancelled Activity can also occur if the User cancels an Activity after it has become active. Only a User can reactivate their cancelled Activity.

To reactive a cancelled Activity:

Click on the History tab found in the left hand side menu and select the cancelled Activity that needs to be reactivated.

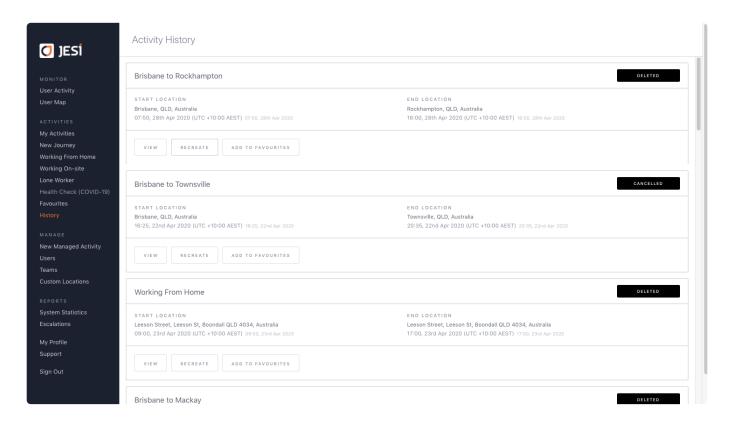

Click the 'Recreate' button and the Activity will open. Edit the Check-Ins to the correct time, date and location.

### 4.9. Checking-In

Check-Ins can be completed via SMS or online by logging into JESI Company account either on a mobile or computer.

At the time and date the Check-In is required, JESI will automatically send an SMS and email reminder. To Check-In early, the Check-In must be completed online.

If a Check-In is completed by replying to a SMS, JESI will send another SMS and email confirming that Check-In has been successful.

Click here to watch video.

Check-In reminder SMS

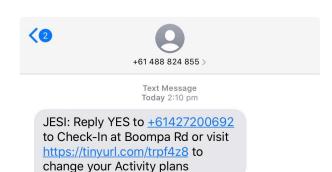

Check-In online

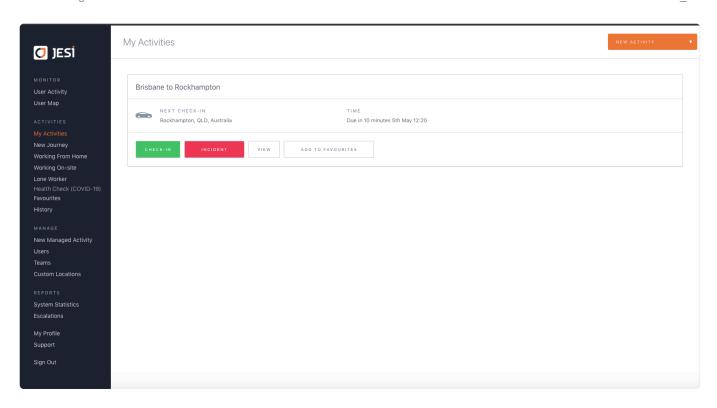

When Checking-In online JESI will ask the User to confirm the Check-In request to ensure the Check-In button was not pressed in error. Confirm Check-In if you are wanting to Check-In at that location.

### 4.10. GPS Confirmation Check-In

Check-In locations can be confirmed as correct, by matching to a GPS coordinate. The User must have location enabled on their mobile device. We don't recommend using this feature online with a computer as the GPS location can be incorrect if the computer server is linked at a corporate level.

Once the User has replied to the Check-In SMS, another SMS will be activated and include a link. Clicking on the link will open a browser on a smart device and 'ping' to the relevant GPS coordinate.

JESI will then recognise your location and reconcile this with the location that was included in the JESI Check-In, within a 100 meter radius. If unsuccessful, you can try again by pressing the button.

Some tips to get a better or quicker result is to;

- 1. Ensure WiFi is turned on,
- 2. Confirm GPS in an open area.

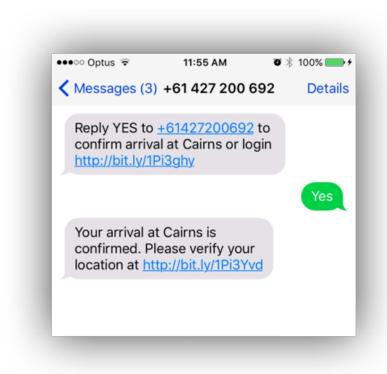

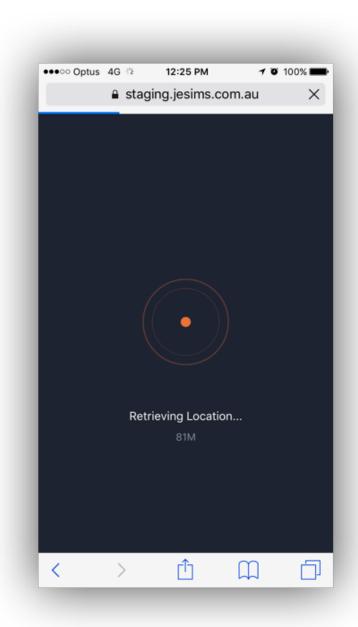

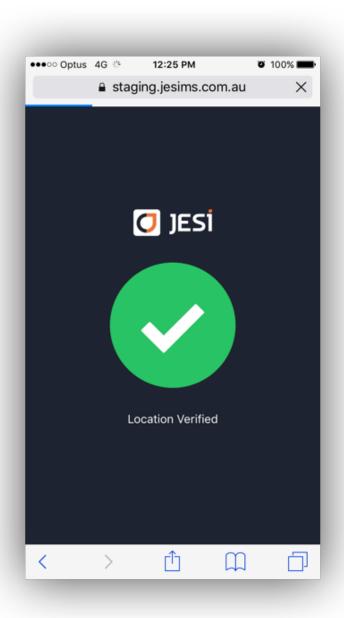

## 4.10.1. Enable Location Services on iOS

#### Step 1.

On your phone, navigate to **Settings** then **Privacy**.

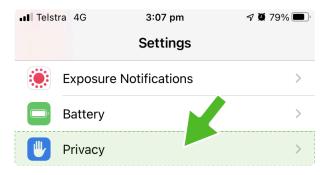

#### Step 2.

Click on Location Services.

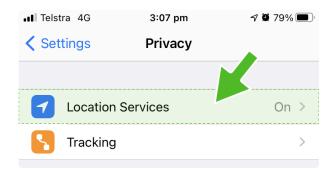

#### Step 3.

Click on Safari Websites.

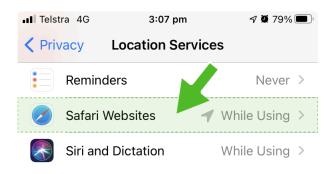

#### Step 4.

Click on While Using the App, located under ALLOW LOCATION ACCESS.

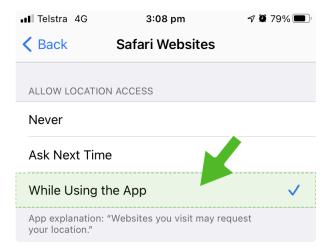

#### Step 5.

Go back to the Settings menu and click on Safari.

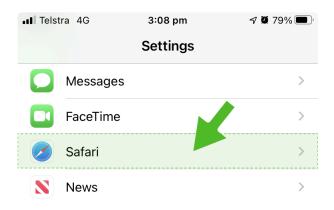

## Step 6.

Click Location, located under SETTINGS FOR WEBSITES.

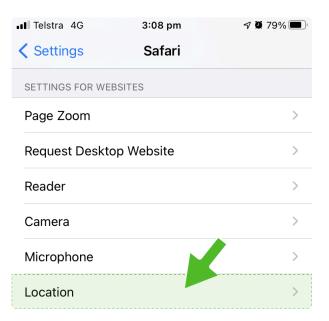

## Step 7.

Click Ask, located under LOCATION ACCESS ON ALL WEBSITES.

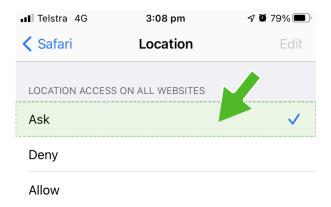

## Step 8.

Open up JESI and Check-In to your Activity.

# 4.11. Reporting an Incident

When on an active Activity a User has the option to report an Incident.

This can be accessed by logging into JESI Company account either through a mobile device or desktop. An Incident can be reported through the My Activity page or by clicking into the Activity and selecting INCIDENT next to the Check-In point. Choose one option, not both, to report the Incident.

My Activity Page Incident Reporting

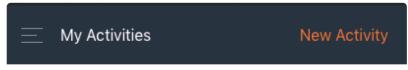

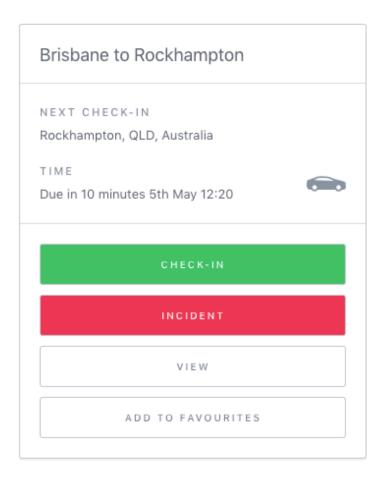

There are two options to choose from, Report and Continue Activity or Report and End Activity.

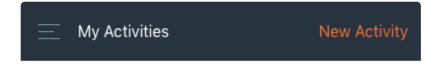

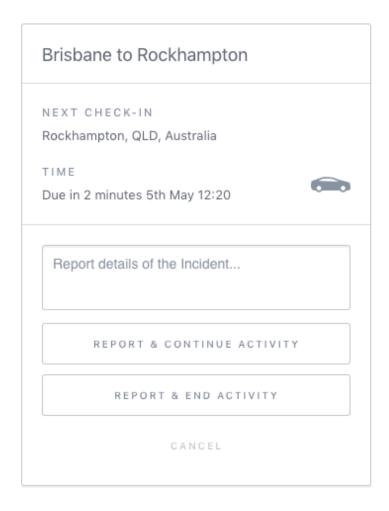

When selecting either of the options include the details of the Incident in the notes section. This information will be sent to the relevant Escalation Contact via SMS and email advising of the Incident that has occurred, and the status i.e. Report and Continue or Report and End Activity.

Reporting an Incident via Activity

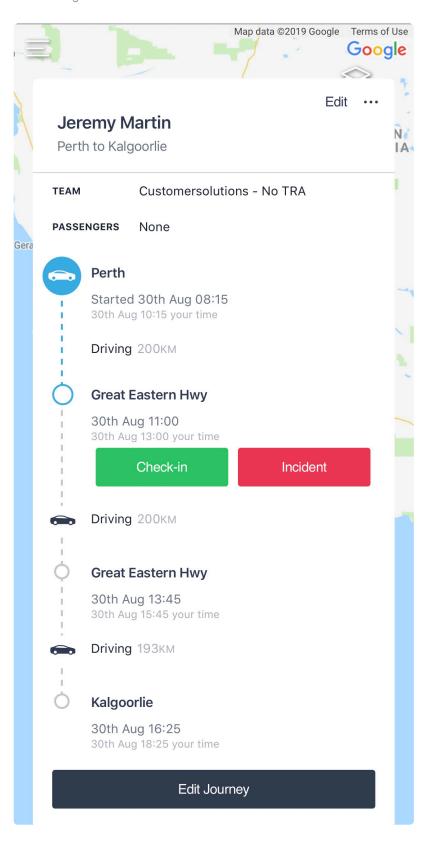

Click on Incident next to Check-In

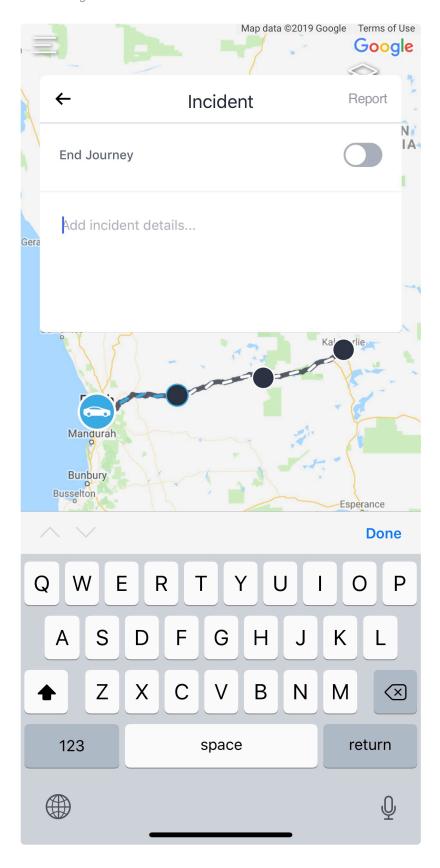

As above, Report and Continue Activity or End Activity. When selecting either of the options include the details of the Incident in the notes section. This information will be sent to the relevant Escalation Contact via SMS and email advising of the Incident that has occurred and the status i.e. Report and Continue or Report and End Activity.

#### **IMPORTANT**

Must have internet connectivity to report an incident.

# 4.12. Completing a Wellbeing Check

The JESI Wellbeing Check supports JESI clients to assess the physical, emotional and social wellbeing of employees. Depending on answers submitted the Wellbeing Check will be auto approved or will go into review.

The Wellbeing Check is independent to JESI Activity creation.

1. Click on "Wellbeing Check" located in the left hand navigation area.

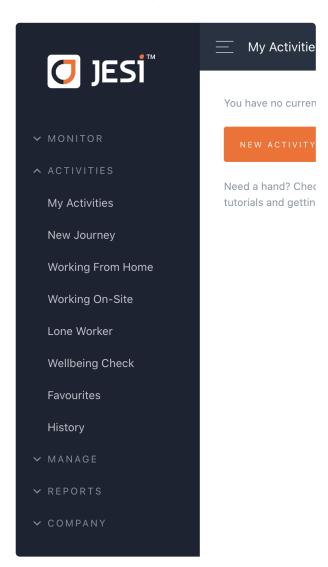

2. Enter location and date you are travelling, press Next.

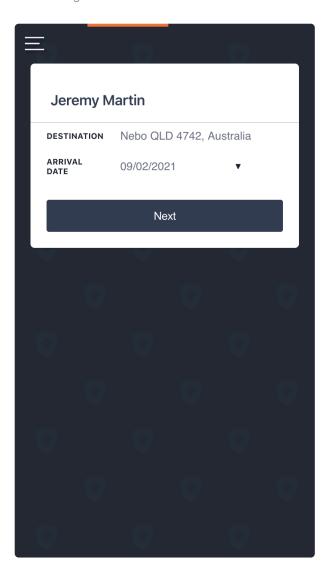

3. Select "Start Wellbeing Check".

# WELLBEING CHECK We care about the safety and well-being of all our employees, contractor partners, visitors and general community. We are doing all that we can to ensure the safety of all. To do this we need your support to undertake daily health checks so that we can quickly respond with a targeted action plan. START WELLBEING CHECK

4. Type in the persons name who may be required to review the answers submitted. A Reviewer must have the appropriate permission level in JESI to be able to review i.e. Manager permission level providing they are in the same JESI team or an Administrator permission level, does not need to be in the same JESI team.

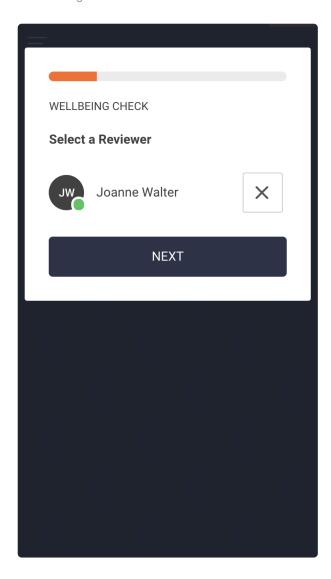

5. Answer the following series of questions.

Depending on answers submitted, the Wellbeing Check will be automatically approved, not requiring review. This will be identified as per the below image.

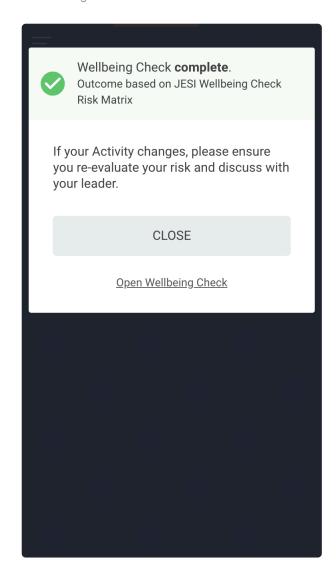

If the Wellbeing Check requires a review, your Wellbeing Check Reviewer will receive notification via SMS and email. This will be identified as per the below image.

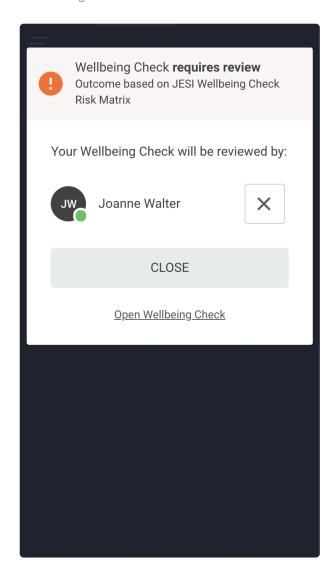

If the Wellbeing Check has gone to Review, the Wellbeing Check Reviewer receives notification via SMS and email with a link to the Wellbeing answers submitted. When the Wellbeing Check has been reviewed a notification is sent back to the person who completed via SMS and email with a link to view any comments the Reviewer has added.

Be sure to follow organisational processes and procedures before travelling.

# 4.13. Completing a Risk Assessment (optional)

The Risk Assessment (RA) is an optional feature. If the JESI Company account does not have an active RA there is no need to complete the RA.

There are four RAs available. All RAs follow the same initial process.

Add an Activity into JESI and press SAVE.

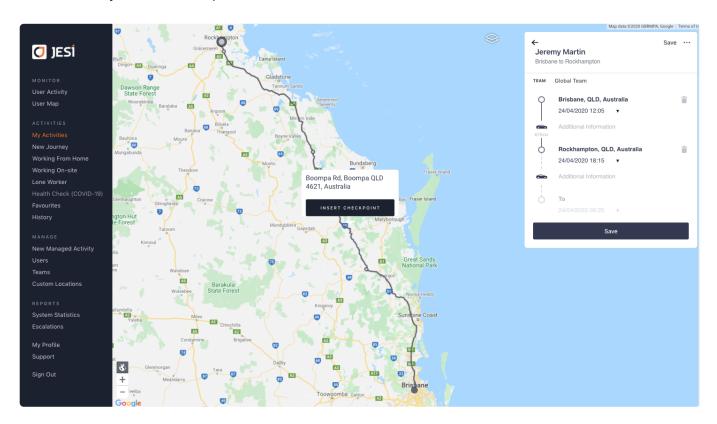

When you press the SAVE button this will automatically open the Risk Assessment for completion.

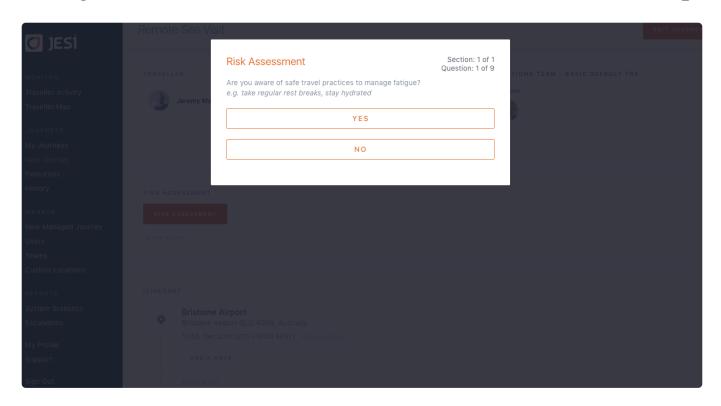

Depending on the RA JESI Company account has chosen to use, there may be a Manager approval required before the journey commences. The four RAs available are:

- Work From Home Risk Assessment
- · Basic Default Trip Risk Assessment
- Intermediate Trip Risk Assessment
- Advanced Trip Risk Assessment

Please click on one of the above links to view the business rules associated with each RA.

To discuss activating a Risk Assessment for JESI Company account please contact customersuccess@jesims.com.au

# 4.13.1. Completing a Risk Assessment on behalf of a User

If you have the correct permission level in JESI you can complete the Risk Assessment on behalf of a User.

Please click here for instructions.

# 4.14. Viewing History

All users can view their previous Activity history, by simply clicking on 'History', found in the left-hand side menu.

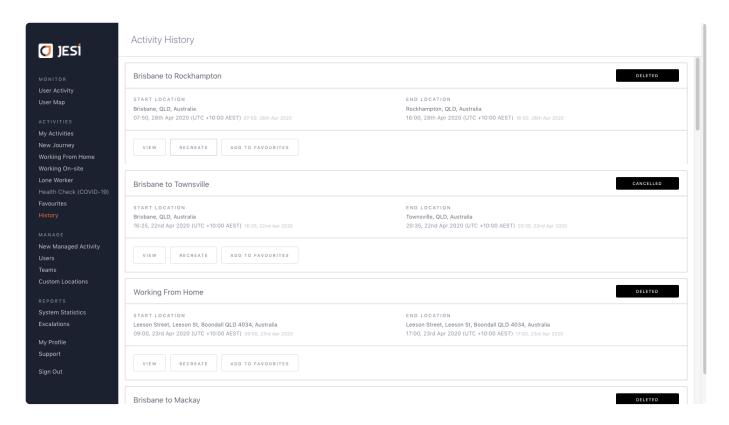

This will show previous Activities entered into JESI Company account. Here in the Histories tab, you can also recreate a historical activity with the same start-finish location, stops, time and notes.

# 5. Managing an Escalation

Each Team set up in JESI has nominated Escalation Contacts.

An Escalation Contact will receive Escalation Notifications if a User in their Team fails to Check-In at the appointed time.

The 'Missed Check-In' notification is sent via SMS and email, with links to the Users' Activity in JESI.

The Escalation Contact can Check-In the User if they have made contact with them, or the User can Check-In themselves by replying to the SMS, or through the email Check-In online.

# 5.1. When a Missed Check-In Escalation Occurs

An SMS and email will automatically be delivered to an Escalation Contact to alert them that a User has not Checked-In. It is the responsibility of the Escalation Contact to follow organisational policies to ensure the User is safe.

The SMS and email contain a link to the User's Activity.

The Escalation Contact has the ability to amend the Activity, record notes or identify an Incident has occurred.

\*\*IMPORTANT – if a User is also an Escalation Contact and an Escalation occurs on their Activity they will not receive the Escalation Notification. The Escalation Notification will bypass to the next active Escalation Contact for that Team as per the Teams Escalation pathway.

Click here to watch video.

Text Message Today 13:55

JESI: Jeremy Martin +61437044334 missed check in at Townsville. To view https:// tinyurl.com/y5tb66fy

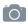

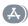

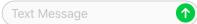

# 5.2. When an Incident Occurs

Incidents can be reported on an active Activity.

The Escalation Contacts associated with the User's Team will receive an Incident Notification via SMS and email.

Email Notification.

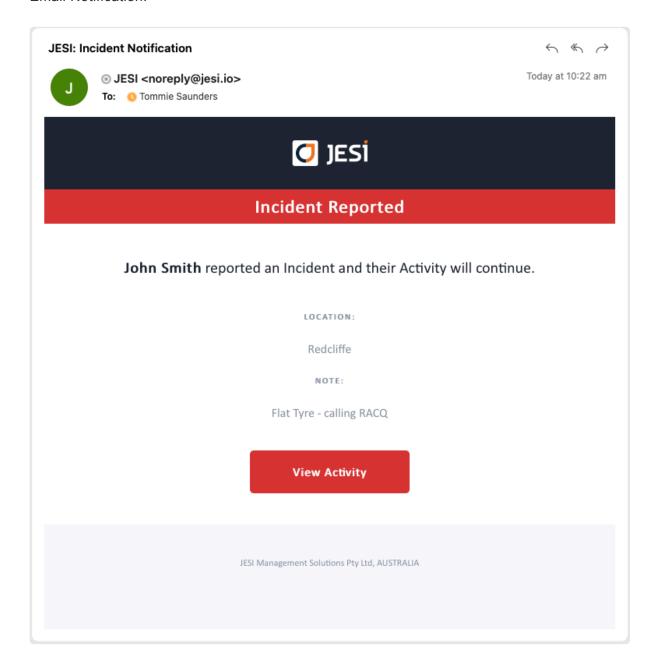

SMS Notification.

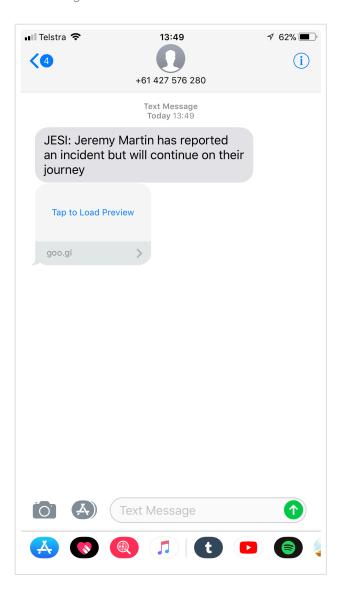

The Escalation Contact can view the Activity and the details that have been submitted.

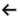

#### Redcliffe

QLD 4020, Australia

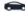

Car Fleet

Planned Distance: 39km

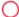

Due in 5 minutes 8th Apr 10:30

Add a Note

Submit

#### AUDIT LOG

8th Apr 10:22 Incident SMS sent to Tommie Saunders on +61422159446

8th Apr 10:22 John Smith reported an incident

Flat Tyre - calling RACQ

8th Apr 10:22 Incident email sent to Tommie Saunders on

tommie.saunders@jesims.com.au

8th Apr 10:21 Incident SMS sent to Tommie Saunders on +61422159446

## 5.3. How to add Notes

Click on the Activity that may have an <u>Incident reported</u> or if you are required to Check-In on behalf of a User. Scroll to the Check-In with the Incident button.

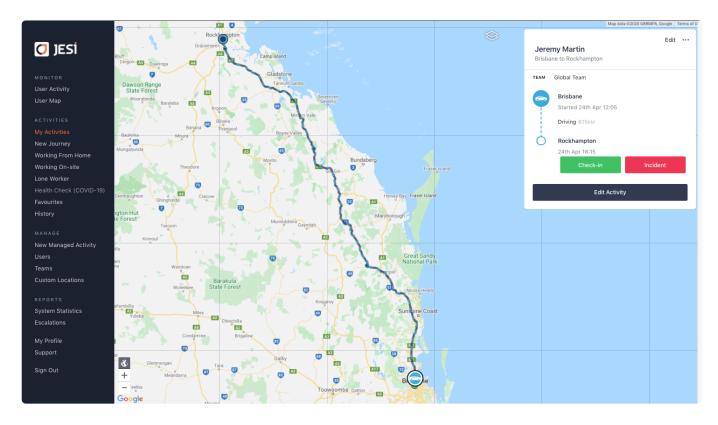

Click on Check-In or the Incident button. When completing either of these actions for another User it is mandatory to add notes.

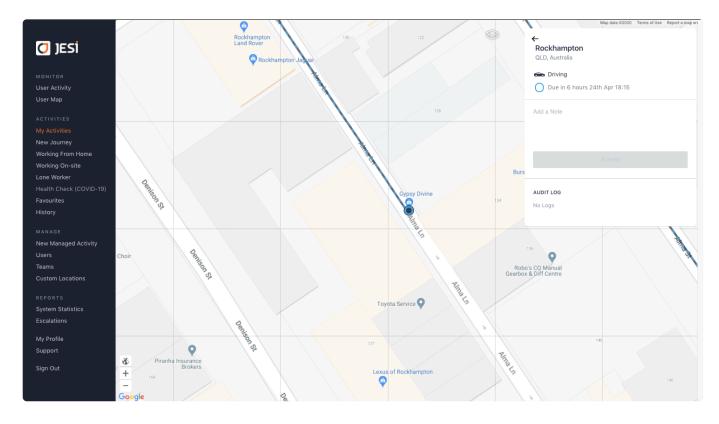

The notes that are added will appear in the Audit Log under that Check-In.

# 6. Managing a User's Activity

There are circumstances that require a User to process an Activity on behalf of another User. Only an Administrator, Manager or Monitor have the correct <u>permission levels</u>.

# 6.1. Creating an Activity for a User with Route Planner

- 1. Click on 'New Managed Activity' found in the left hand side menu.\*\*
- 2. In the area for User's Name type the first few letters and choose the User from the dropdown list of names available.

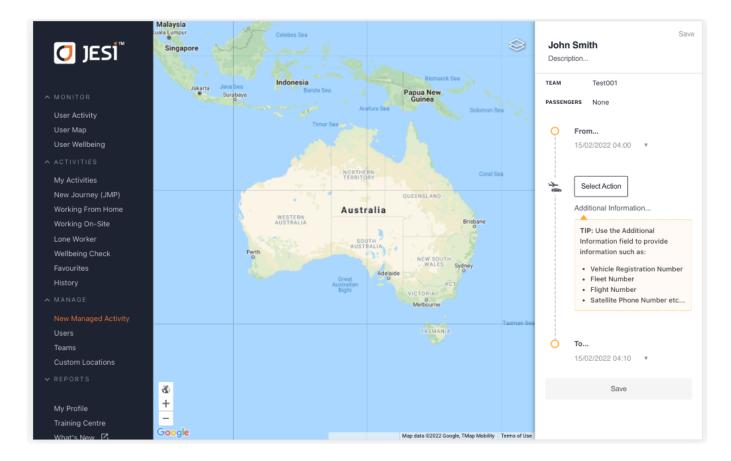

- 3. Check that the 'Team' is accurate.
- 4. Enter the 'Start Location'.
- 5. Enter the 'End Location'

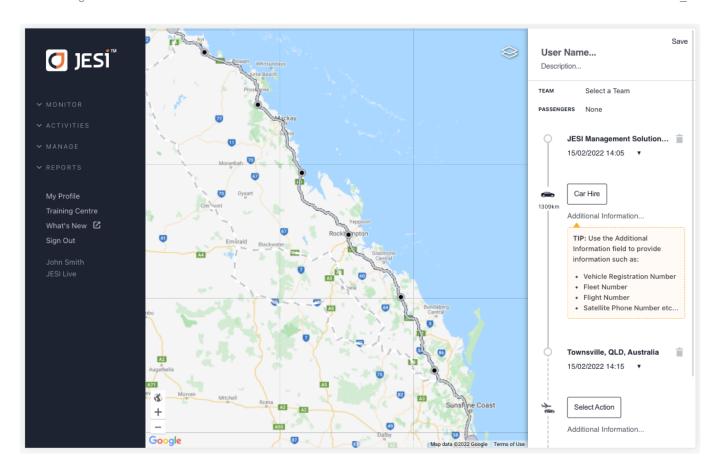

6. Select route. On mobile devices slide the screen down to show the routes available. Press next to name shown and slide downwards.

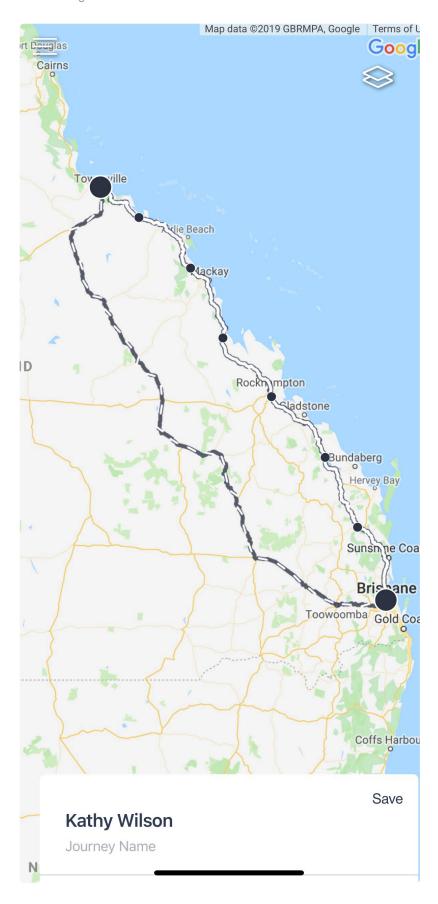

7. Choose route by pressing on one of the routes available. This will remove other routes available, leaving the chosen route with 200km distance markers on the route.

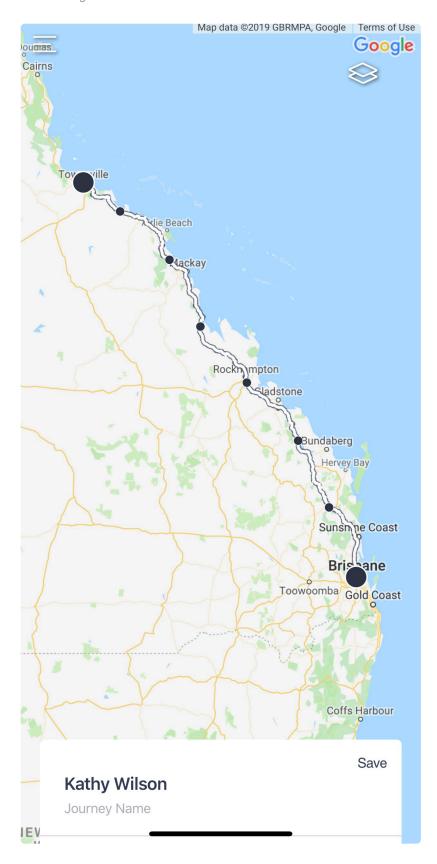

8. If there are Check-Ins along the way add these now manually or zoom in on the route, press on the location and insert a Check-In.

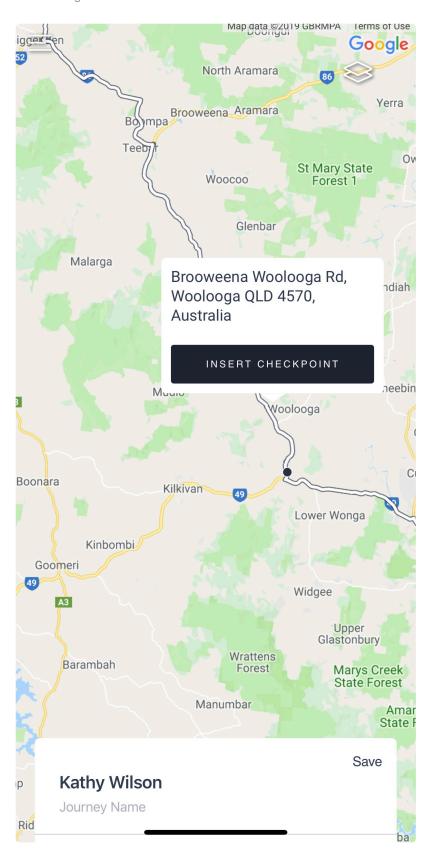

9. Modify time of arrival and date if necessary.

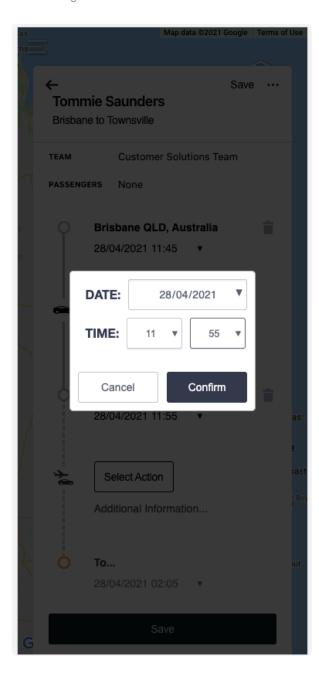

#### 10. Click on 'Save Activity'

\*\*NOTE: The above has been completed on mobile device the same function can be completed on Desktop Computer.

# 6.2. Creating a User's Activity with a Travel Itinerary

An Activity can be uploaded from a travel itinerary on behalf of a User.

Attach the itinerary to a new email (ensure there is only one itinerary per email), leave the subject line blank and **email to the user and Cc trips@jesi.io** An email notification will be sent if the Activity has been created or rejected.

The example below is showing Jeremy Martin uploading the travel itinerary for Joe Hoolahan.

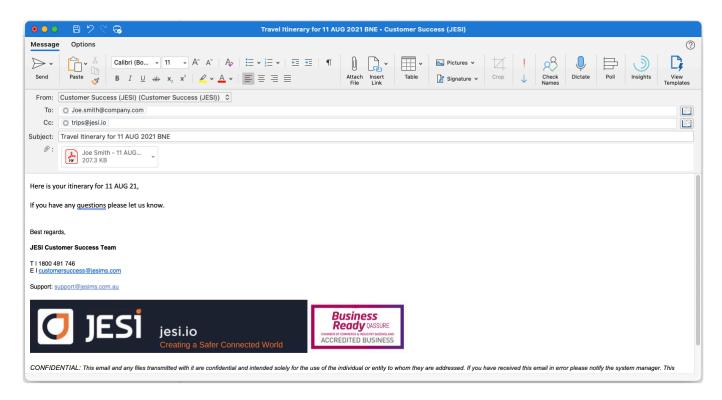

#### IMPORTANT INFORMATION

Only one itinerary can be uploaded per User per email.

If the Activity fails to upload – ensure the User has no other active Activities in JESI and that they are assigned to a Default team.

The itinerary MUST be future dated and cannot be retrospectively added to JESI.

# 6.3. Amending a User Activity

Go to the User Activity Dashboard and select the User's Activity that requires editing.

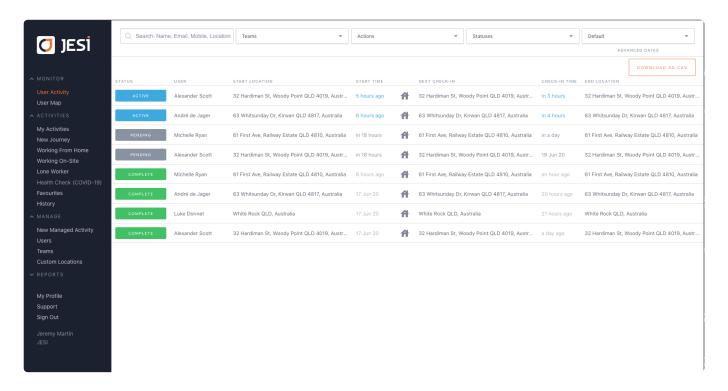

On this page, available features include, editing Check-In times, adding Check-Ins or deleting future dated Check-Ins.

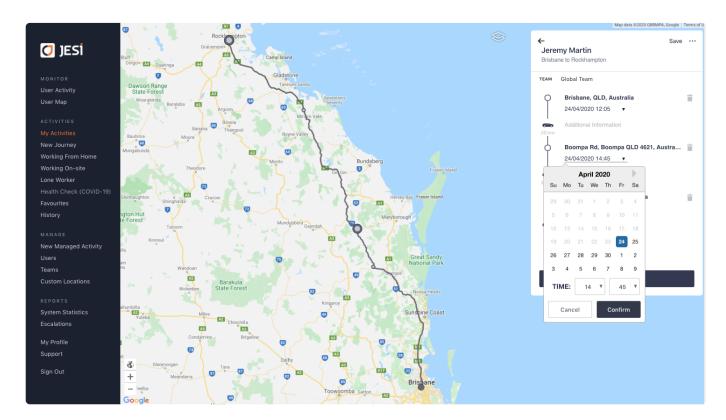

When happy with the changes simply press Save.

# 6.4. How to add notes for another User

Find the User Activity through the User Activity Dashboard.

Click into the Activity.

Click on the Check-In where a note is to be added.

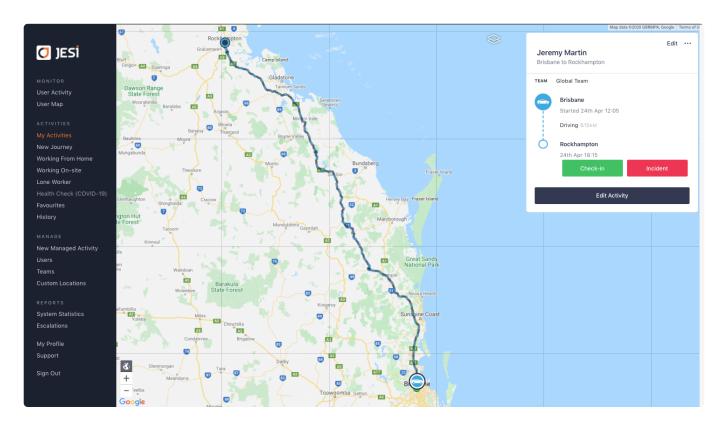

Add notes and press Submit, the notes will be stored under the Check-In in the Audit Log.

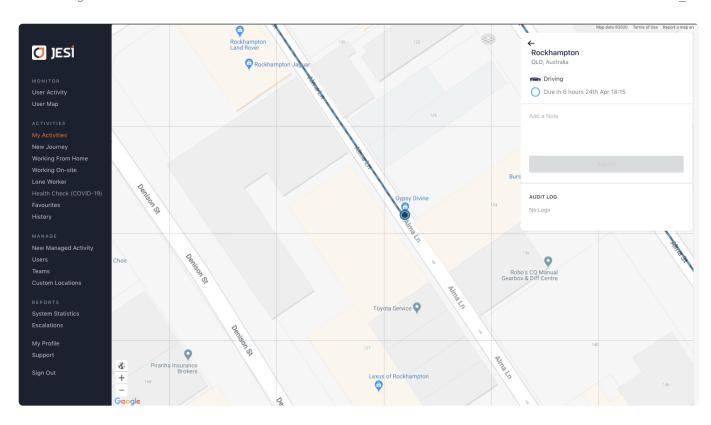

#### 6.5. How to Check-In a User

Click on the User Activity Dashboard and find the User's Activity that requires to be Checked-In.

Click on the Activity.

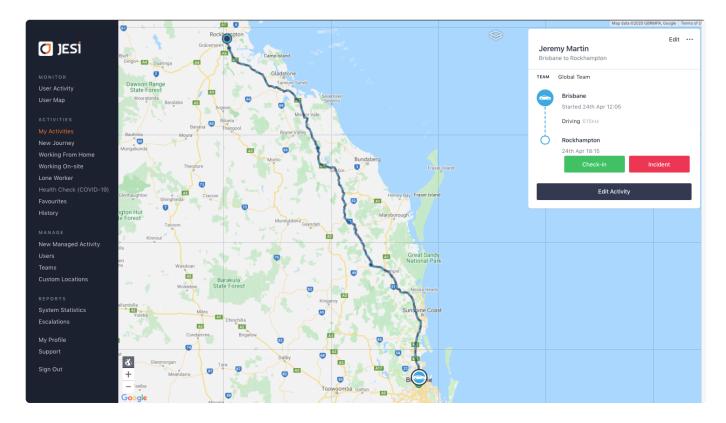

Scroll down to the green Check-In button and select. When Checking-In a User on their behalf it is a requirement to leave a note as to why this action is being performed on behalf of the User.

Click here to watch video How to Check-In a User and User Activity Dashboards.

## 6.6. Managing a Risk Assessment on behalf of a User

If you have the correct permission level in JESI you can complete a Risk Assessment (RA) on behalf of a User.

Find the User's Pending Activity on the User Activity Dashboard.

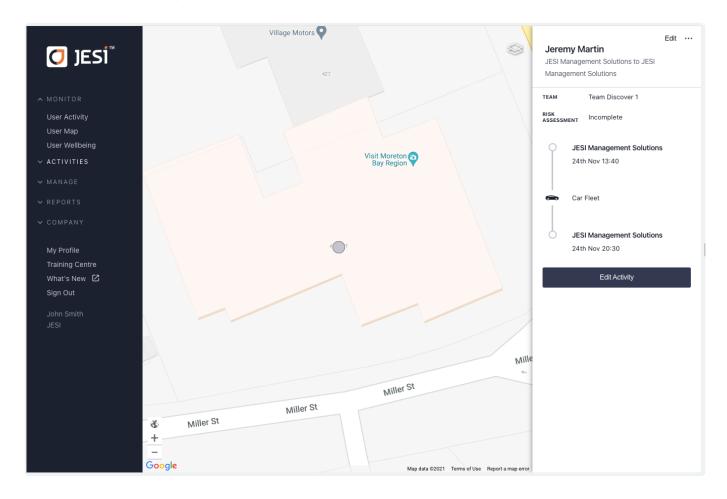

Click into the Activity and press Edit Activity.

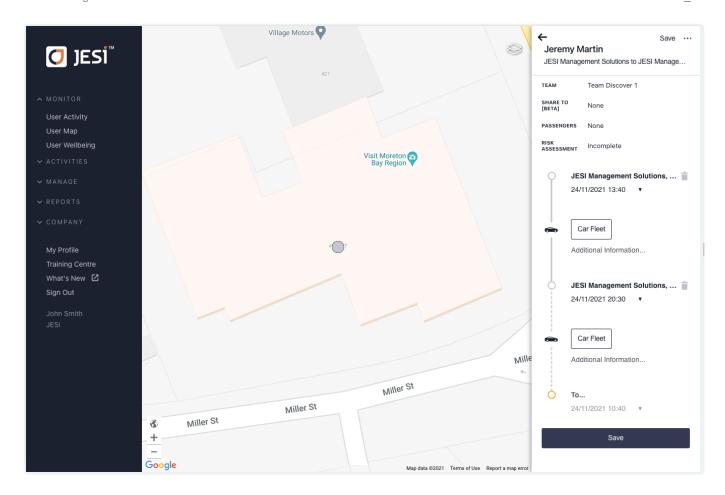

Click on the Risk Assessment button where it shows INCOMPLETE.

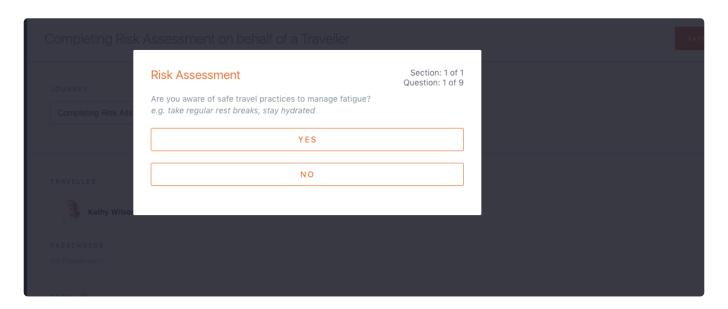

You can now complete the Risk Assessment on behalf of the User.

\*\*Please note that if you are completing the RA on behalf of the User this must be actioned prior to the Activity commencing, failure to do so will result in the Activity cancelling at the time of commencement.

## 6.7. Reviewing a Wellbeing Check and Permissions

The chosen Reviewer will receive an SMS and email notification with a link to the Wellbeing Check that requires review. A reviewer can only be selected if they have Manager User Role and are in the same JESI team as the User completing or if they have Administrator User Role.

1. Simply click on the link in the SMS or email.

Text Message Today 14:29

STAGING: Tommie Saunders's Wellbeing Check requires review <a href="https://tinyurl.com/yy35zg3m">https://tinyurl.com/yy35zg3m</a>

2. Review answers submitted, add notes and select "Mark as Reviewed". This will send notification to the User who has submitted via SMS and email with a link to view the comments added.

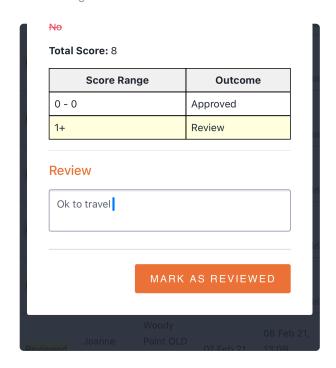

To view all Company Wellbeing Checks, this can be actioned via selecting User Wellbeing located in the left hand navigation.

The Wellbeing Check can be in one of three states.

**Completed** – the User has not answered any questions that have triggered the Wellbeing Check to go into a review state.

**Review** – the User has answered questions that identified the Wellbeing Check requires review however has not yet been reviewed.

**Reviewed** – the user has answered questions that identified the Wellbeing Check requires review and has been reviewed.

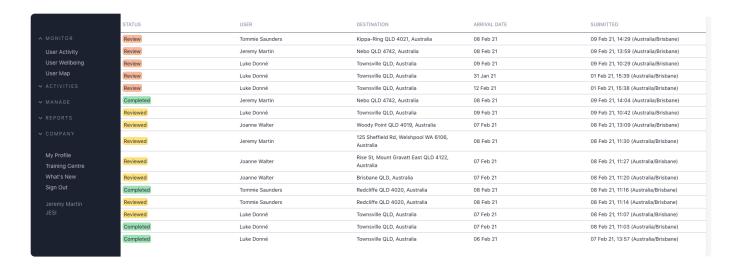

#### 7. Risk Assessments (RA Optional)

A Risk Assessment (RA) is a tool that enables Users to answer a series of questions that may identify hazards or risks associated with their intended Activity.

Users can complete an online, interactive Risk Assessment prior to commencing an Activity.

There are four Risk Assessments available. Three Trip Risk Assessments (TRA) and one Work From Home Risk Assessment;

1. Work From Home – no manager approval.

#### Trip Risk Assessments

- 1. Basic Default no manager approval.
- 2. Intermediate Default manager approval and the ability for the User to choose the Reviewer.
- 3. Advanced Default risk matrix attached to a series of questions. If the risk is deemed acceptable, instant approval for Activity to start. If the risk is deemed higher, manager approval required. Notifications sent to Escalation Contact via SMS and email for approval.

If a Risk Assessment is not enabled for the JESI Company Account or you would like to discuss customising a Risk Assessment for your Company please contact a <u>JESI Customer Solutions</u>

Representative.

#### 7.1. How to Add a Risk Assessment

Risk Assessments (RA) are located within each Team (if a RA has been enabled to the JESI Company Account).

To have a Risk Assessment added to the JESI Company Account please contact our <u>Customer Solutions Team</u>.

If a Risk Assessment is activated for your JESI Company Account, it will need to be added to all relevant Teams.

Go to 'Teams' found in the left hand side menu and select the Team/s that requires a Risk Assessment.

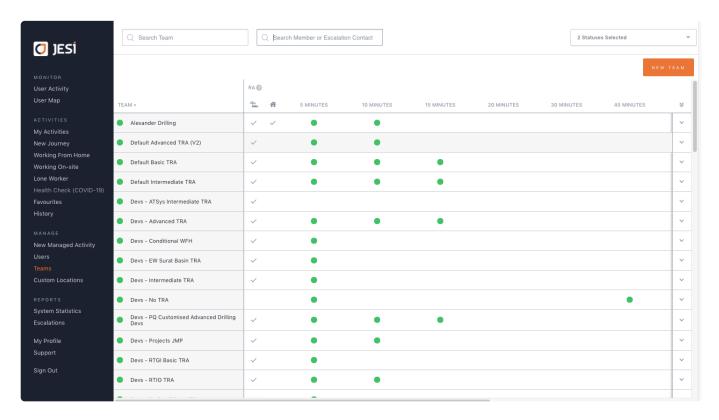

Click EDIT TEAM.

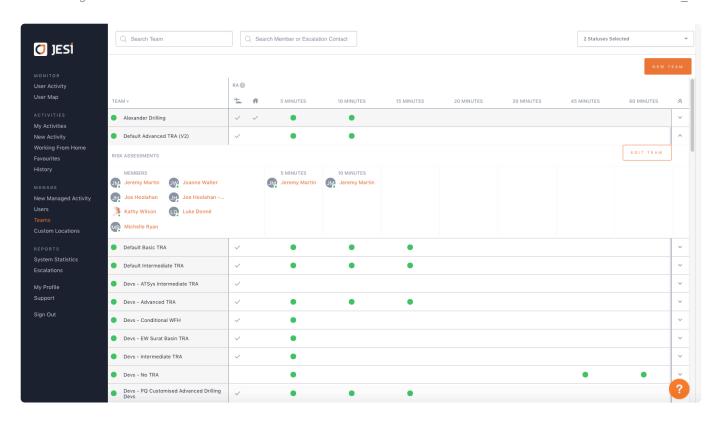

On the right hand side select the Risk Assessment from the dropdown menu, and press SAVE.

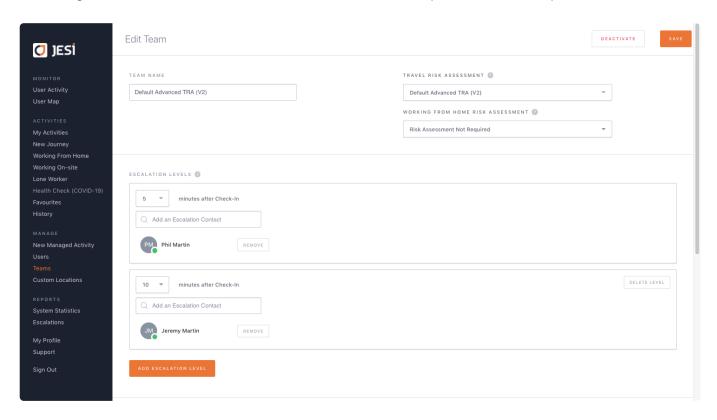

The Risk Assessment will now be active.

#### 7.2. How to Deactivate a Risk Assessment

Click on 'Teams' found in the left hand side menu and select the Team/s for which you wish to deactivate the Risk Assessment (RA). Press EDIT TEAM.

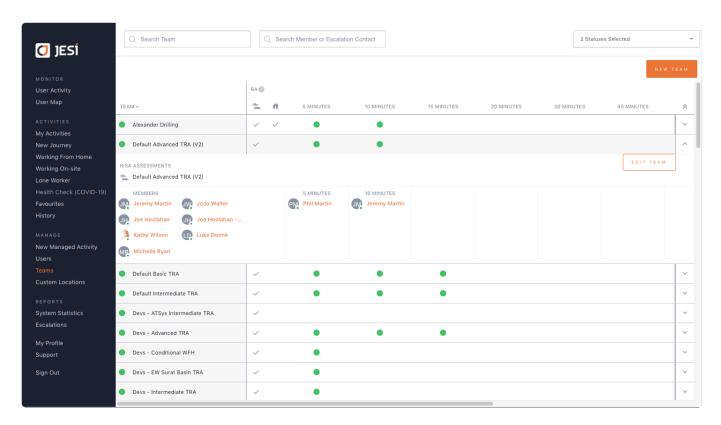

From the Risk Assessment dropdown menu on the right hand side choose the top option 'No RA Required' and press SAVE.

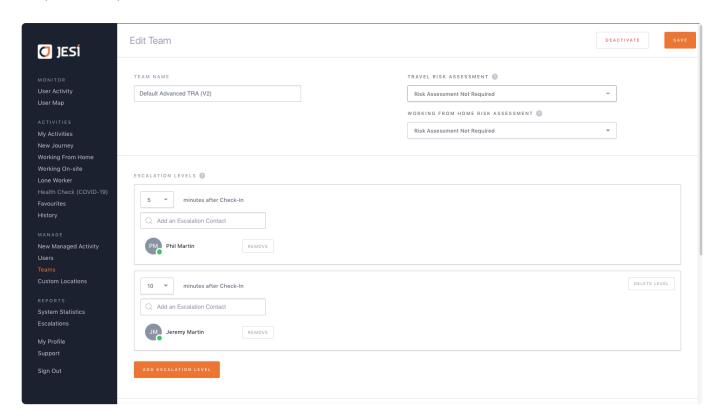

This will deactivate the Risk Assessment for this team.

### 7.3. Basic Trip Risk Assessment

A Basic Trip Risk Assessment (TRA) is a series of yes or no questions the User needs to complete before their Activity commences. The questions are designed to prompt the User to think about the risks associated with the Activity they are undertaking.

#### Click here to watch video.

Example of questions.

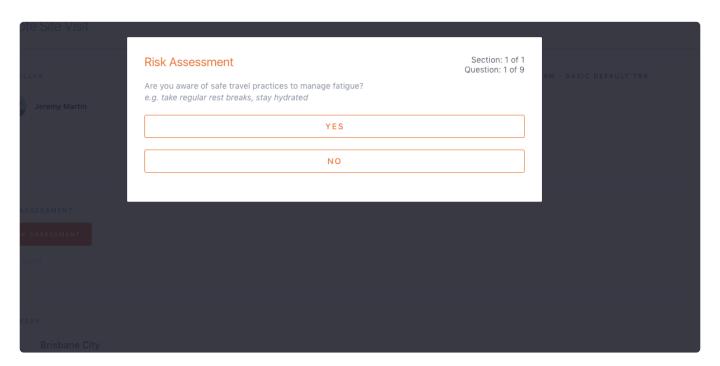

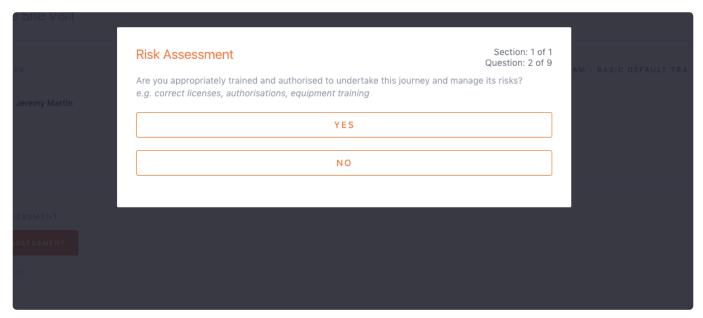

If the Basic TRA is not enabled for the JESI Company Account or more information is required please contact the <u>Customer Solutions Team</u>.

A Basic TRA does not require a Reviewer to approve or deny.

#### Click HERE for Basic TRA Guide Questions

\*\*Basic Trip Risk Assessment not available on JESI Starter.

## 7.3.1. Business Rules Basic Trip Risk Assessment

The Trip Risk Assessment (TRA) is assigned at the Team level, and if a User is assigned to that Team, the TRA is a mandatory requirement to complete before their Activity commences. Failing to complete the TRA will result in the Activity being cancelled at the departure time. The User and the Escalation Contact will receive an SMS and email notification advising that the Activity has been cancelled.

The User will receive a 24hour and 1hour reminder by SMS and email prior to the Activity commencing.

#### 7.4. Intermediate Trip Risk Assessment

An Intermediate Trip Risk Assessment (TRA) is a series of yes or no questions the User is to complete before their Activity commences. The TRA is associated with a Manager approval process where the User can choose who in the JESI Company Account needs to approve the Activity before the Activity commences. The Reviewer/Approver must be an active User in the JESI Company Account with the correct permission levels.

#### Click here to watch video.

Choosing Reviewer.

Type the first few letters of the Reviewers name and select from the dropdown menu.

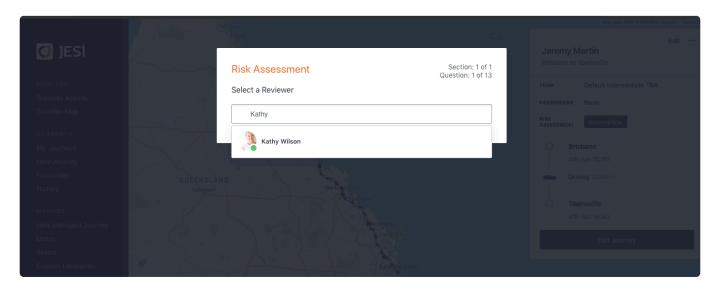

The questions are designed to prompt the User to think about the risks associated with the Activity they are undertaking and request approval before the Activity commences.

If the TRA is not enabled for the JESI Company Account or you would like to know more, please contact our Customer Solutions Team.

#### Click HERE for Intermediate TRA Guide Questions

\*\*Intermediate Trip Risk Assessment not available on JESI Starter.

## 7.4.1. How to Review an Intermediate Trip Risk Assessment

The chosen Reviewer will receive an SMS and email notification with a link to the Activity that requires approval.

Simply click on the link.

This will open the answers the User has submitted. It is the Reviewers responsibility to approve or deny the Activity entered. When approving or denying the Activity, it is mandatory to add notes as to why the Reviewer is approving or denying the Activity. The notes will be sent, along with the approved or denied outcome, to the User via SMS and email.

The Reviewer must approve or deny the Activity before the Activity is to commence. Failing to review the Activity, will result in the Activity being cancelled at the time it is due to start. The User will receive notification via SMS and email that the Activity has been cancelled due to the Activity not being reviewed.

#### **IMPORTANT**

The Reviewer must have an activated account in JESI to review an Activity.

Click here to watch video.

## 7.4.2. Business Rules Intermediate Trip Risk Assessment

The Intermediate TRA is assigned at the Team level, and is mandatory for all Users that are in that team, to complete, before their Activity commences. Failing to complete the TRA will result in the Activity being cancelled at the departure time. The User and the Users' Reviewer will receive an SMS and email notification advising that the Activity has been cancelled.

Enter an Activity into JESI and press SAVE. This will take the User to a screen that will require them to select a Risk Assessment Reviewer.

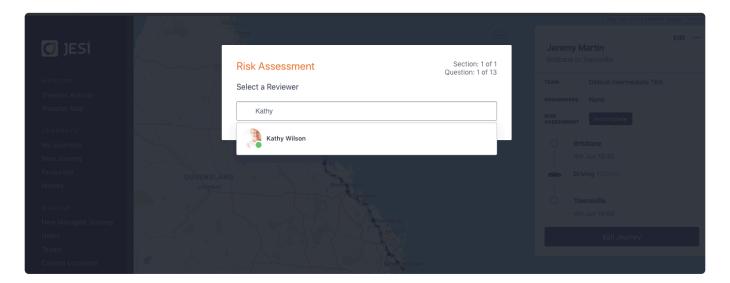

After choosing the Reviewer, a series of questions pertaining to the Activity will open and require answering. Once the User completes the answers, a notification will be sent to the Reviewer for approval or denial.

The Reviewer will receive an SMS and email notification with a link to the answers submitted. The Reviewer has the option to approve or deny the Activity. The User will be notified of the outcome via SMS and email.

A 24hour and 1hour reminder will automatically be sent to the User by SMS and email, before the Activity commences, that a TRA completion is required.

#### 7.5. Advanced Trip Risk Assessment

The JESI Advanced Trip Risk Assessment (TRA), is a series of questions that the User is to complete before their Activity commences. The Advanced TRA is associated with a Manager approval process and answers submitted by the User will either automate an Activity approval or enter it into a workflow approval process.

The Advanced TRA has a predetermined Scoring Risk Matrix in the background that will determine if the Activity needs to be reviewed or if it is automatically approved. Both Reviewer and User will receive communication via SMS and email throughout the entire flow.

The questions are designed to prompt the User to think about the risks associated with the Activity they are undertaking and request approval before the Activity commences if the risk is deemed to be high.

If the TRA is not enabled for the JESI Company Account or you would like to know more, please contact our <u>Customer Solutions Team</u>.

Click HERE for Advanced TRA Guide Questions

Click here to watch video.

\*\*Advanced Trip Risk Assessment not available on JESI Starter.

## 7.5.1. How to Review an Advanced Trip Risk Assessment

If the Users' Trip Risk Assessment is not automatically approved the Users' second Escalation Contact (Reviewer) will receive an SMS and email notification with a link to the Activity that requires approval.

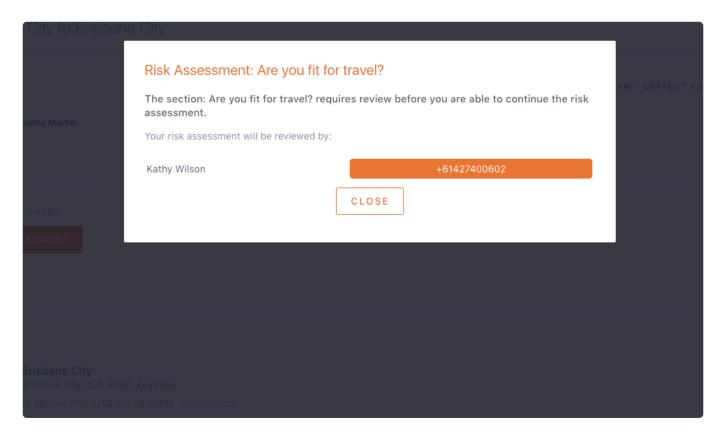

Simply click on the link.

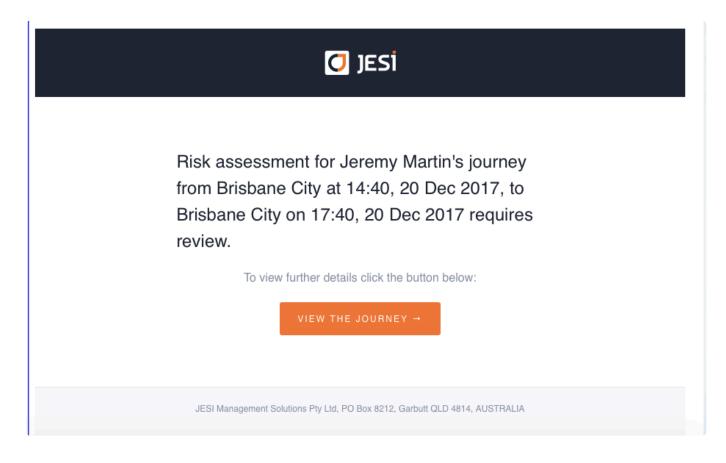

This will open the answers the User has submitted. It is the Reviewers' responsibility to approve or deny the Activity entered. When approving or denying the Activity it is mandatory to add notes as to why the Reviewer is approving or denying the Activity. The notes will be sent, along with the approved or denied outcome, to the User via SMS and email.

| 100 - 200km                                       |      |         |
|---------------------------------------------------|------|---------|
| <del>200 – 300km</del>                            |      |         |
| 300 400km                                         |      |         |
| 4 <del>00km+</del>                                |      |         |
| Current Awake Time + Expected Travel Time         |      |         |
| 14+ hours                                         |      |         |
| 12 to 14 hours                                    |      |         |
| 10 to 12 hours                                    |      |         |
| 8 to 10 hours                                     |      |         |
| Less than 8 hours                                 |      |         |
| Less than a notify                                |      |         |
| Driving Experience in General Area and Conditions |      |         |
| First journey in remote areas                     |      |         |
| O to 6 months in remote areas                     |      |         |
| 6 to 12 months                                    |      |         |
| 12 to 18 months                                   |      |         |
| 18 + months                                       |      |         |
|                                                   |      |         |
| Add comments to your review                       |      |         |
|                                                   |      |         |
|                                                   |      |         |
|                                                   |      |         |
|                                                   |      |         |
|                                                   | DENY | APPROVE |
|                                                   |      |         |
|                                                   |      |         |

The Reviewer must approve or deny the Activity before the Activity is to commence. Failing to review the Activity, will result in the Activity being cancelled at the time it is to start. The User will receive notification via SMS and email that the Activity has been cancelled due to the Activity not being reviewed.

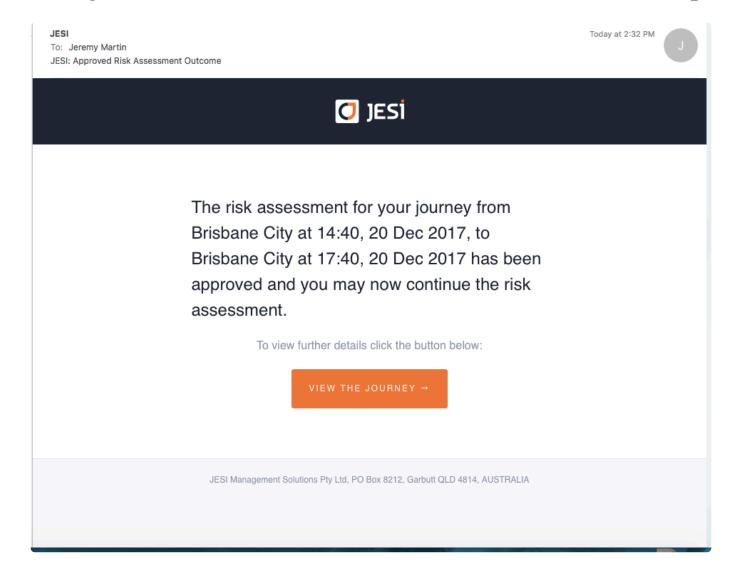

Click here to watch video.

## 7.5.2. Business Rules Advanced Trip Risk Assessment

The Advanced TRA is assigned at the Team level, meaning that if the User has the TRA assigned to their Team it is compulsory to complete the TRA before the Activity commences. Failing to complete the TRA will result in the Activity being cancelled at the departure time. The User and the Users' Escalation Contact/Reviewer will receive an SMS and email notification advising that the Activity has been cancelled.

Once the Activity has been entered into JESI the TRA then requires completion. If the TRA is not automatically approved, the Reviewer will receive an SMS and email notification with a link to the answers submitted. The Reviewer will then approve or deny the Activity which will send the User a notification of the outcome via SMS and email.

If the User has forgotten to complete the TRA a 24hour and 1hour reminder will be automatically sent by SMS and email before the Activity commences.

#### **IMPORTANT**

If the Reviewer fails to review the TRA before the Activity commences the Activity will cancel at the departure time. The User will receive an SMS and email notification advising of this.

## 7.6. Completing the Work From Home Risk Assessment

**IMPORTANT** Make sure the Working From Home Risk Assessment has been enabled. (confirm with your JESI Customer Success Team at customersuccess@jesims.com.au)

How to complete the Work From Home Risk Assessment.

1. When only the Working From Home Activity type (House Icon) is selected, the Working From Home Risk Assessment will open once the Activity Card is saved.

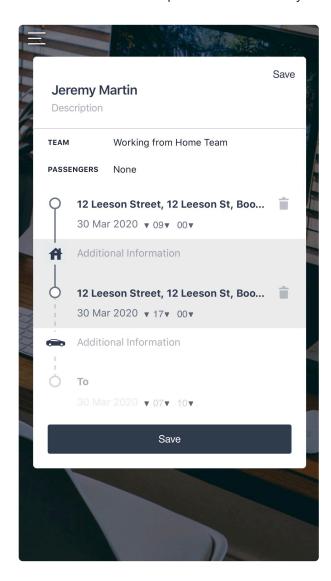

2. Complete Working From Home Risk Assessment.

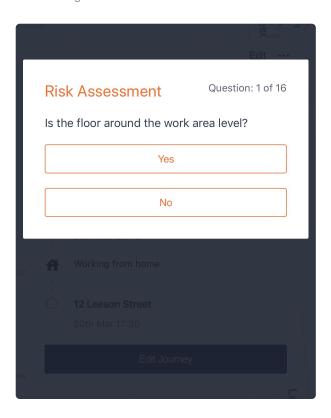

Click <u>here</u> to watch tutorial video.

## 7.6.1. Work from Home Risk Assessment Questions

To view the Work From Home Risk Assessment questions please click <a href="here">here</a>.

## 7.6.2. Working From Home Risk Assessment FAQ's

Working From Home Risk Assessment FAQ's

Q. How is a Working From Home Risk Assessment generated?

A. The Assessment needs to be enabled at the Team level and the User will need to complete the The Working From Home Activity using the correct Activity icon (Working From Home).

Q. What if my Team already has an existing Risk Assessment attached?

A. The existing Risk Assessment will automatically be generated as per the normal behaviour. \*\*Do not select the Work From Home Activity.

Q. What if I am working from home and also travelling? Which Risk Assessment opens?

A. If you have selected multiple Activity Types (Car and Working from Home) AND your team has an existing driving Risk Assessment attached, only the driving Risk Assessment will be required to be completed.

Q. What if my Team does not have any Risk Assessment activated?

A. No Risk Assessment will need to be completed. If you would like to discuss what Risk Assessments are available, please contact JESI Customer Success on customersuccess@jesims.com.au

### 8. Viewing Users Data

A Users <u>permission level</u> will determine what data they can view in JESI. Not all Users can access all information.

Administrators have complete access to the whole JESI Company Account.

Monitors and Managers can only see the information relevant to the Teams they are associated with and Users can only see their own data.

## 8.1. How to Search for User Profiles & Profile Status

Click on 'Users' found in the left hand side menu.

Start typing the name of the User in the Search Bar.

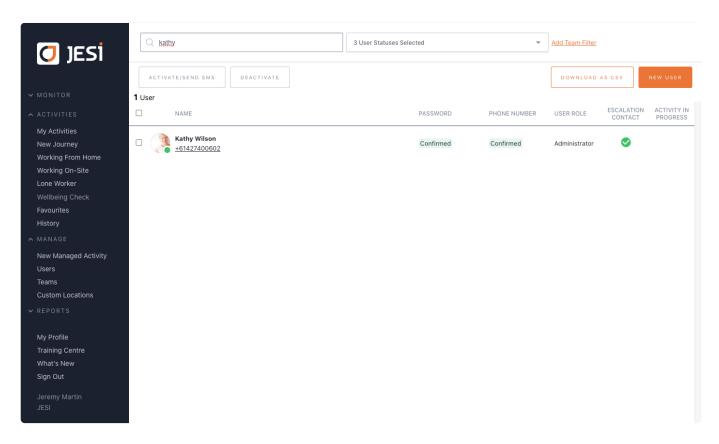

When the User has been located, click on their name and their User profile will open.

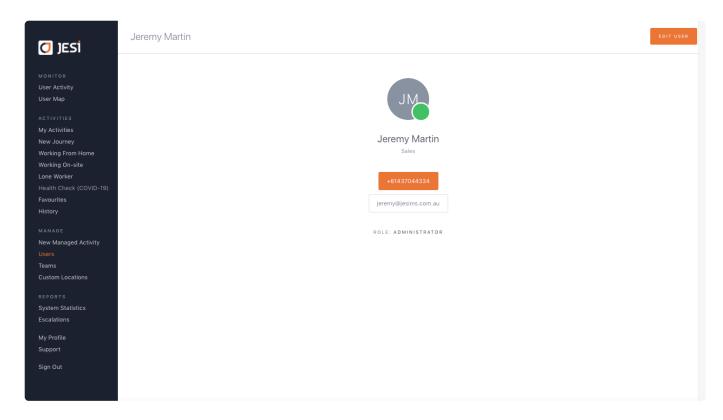

Alternatively scroll down the page.

If a User can not be located by their first or last name, an email or mobile can be used in the search bar. Ensure you have enabled Team filter when searching.

The profile icon of the User will identify, by colour code, whether the User profile is Active, Registered or Deactivated.

Green status indicates profile is ACTIVE. To have a profile in an Active state requires the SMS to be sent and the User reply with their surname.

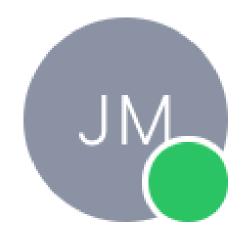

Sales

Orange status indicates profile is REGISTERED. To have a profile in a Registered state requires the SMS to be sent to the User however they are yet to reply with their surname.

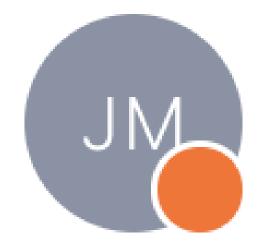

Grey status indicates profile is DEACTIVATED. A profile can showing as Deactivated for two reasons:

- 1. The profile is newly created and the User is yet to be sent the activation SMS or
- 2. The profile was Registered or Active and has been Deactivated manually by a User with the correct permission level.

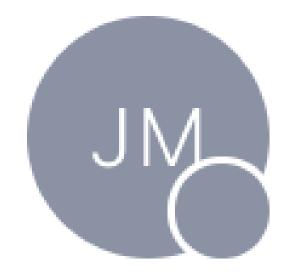

Black status indicates profile is PRE-REGISTERED. To have a profile in a Pre-Registered state requires the profile to have been added to JESI however no activation SMS nor email has been sent.

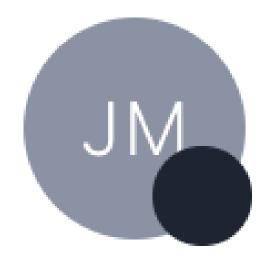

### 8.2. User Activity Dashboard and Definitions

The Users assigned <u>permission level</u> dictates if they have access to the 'User Activity Report'. Click on 'User Activity' found in the left hand side menu.

The 'User Activity Report' shows the status of Users.

#### Note:

• Future Activities can be viewed by clicking on 'Advanced Dates' found in the top right hand corner.

The status of Users' Activities are indicated in colour within the 'User Activity Report'. This gives a quick snapshot of the organisations JESI Users.

- Grey or 'PENDING' Activity is about to commence.
- Blue or 'ACTIVE' Activity has commenced.
- Green or 'COMPLETED' Activity has been completed and the User has safely Checked-In.
- Yellow or 'DUE' the User is due to Check-In, however has not reached the designated time for Escalation.
- Orange or 'ESCALATED' a User has not Checked-In and an Escalation Alert has been sent.
- Red or 'INCIDENT' a User has been involved in an Incident whilst travelling.

If a specific Users' Activity needs to be viewed, clicking on their name will open up all the details of the Activity.

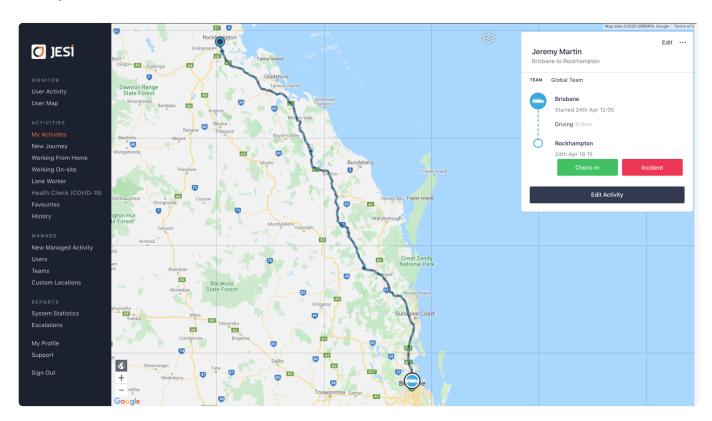

Click here to watch video How to Check-In a User and User Activity Dashboards.

### 8.2.1. User Activity Dashboard Icons

To quickly identify the activity type, the User Activity Dashboard has improved the visual display using icons and now includes a Working From Home Activity.

The icon is displayed between Start Time and Next Check-in.

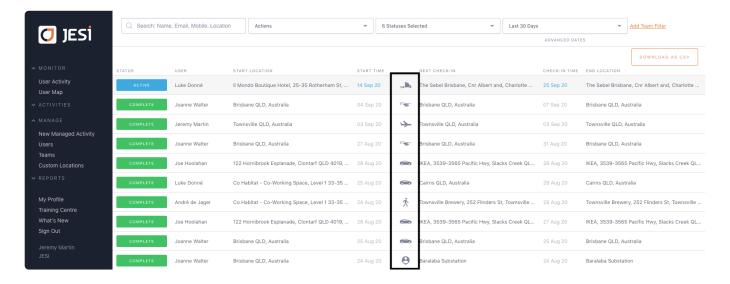

Activity Type.

| <b>←</b>         | Activity Type     | My Default 🛱 |
|------------------|-------------------|--------------|
| <b>!</b>         | Accommodation     |              |
| <del>(111)</del> | Bus               |              |
| -                | Car Fleet         |              |
| -                | Car Hire          | Default 🗸    |
| -                | Car Personal      |              |
| )-AR-            | Helicopter        |              |
| 0                | Lone Worker       |              |
| ౌం               | Motorbike         |              |
| (1111)           | Other             |              |
| Ť                | Plane Commercial  |              |
| ¥                | Plane Private     |              |
| •                | Stationary        |              |
| ۱                | Taxi              |              |
|                  | Train             |              |
| mi'r             | Truck Combination |              |
| w Me             | Truck Heavy Rigid |              |
| -                | Uber              |              |
| 於                | Walking           |              |
| ~                | Watercraft        |              |
| A                | Working From Home |              |
| $\mathbf{H}$     | Working On-site   |              |

### 8.3. User Map

The Users assigned <u>permission level</u> dictates who has access to the 'User Map'. Click on the 'User Map' found in the left hand side menu.

\*\*Best viewed on Desktop / Laptop through Google Chrome browser.

The 'User Map' views the status of a Users' Activity and geographical location.

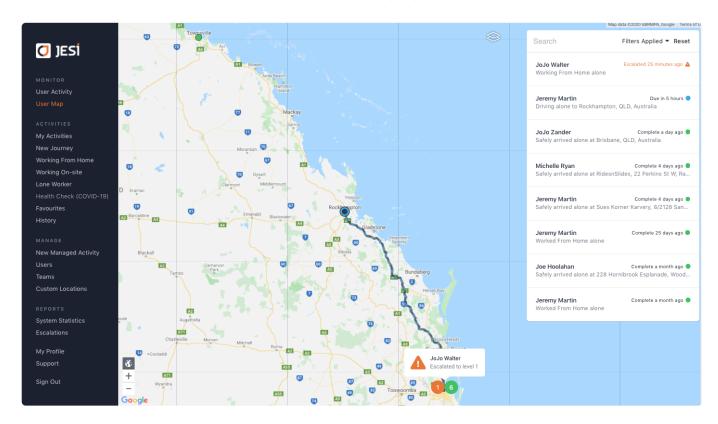

If there are multiple Activities in one location, they are clustered together and are identified by the number of Activities in that location.

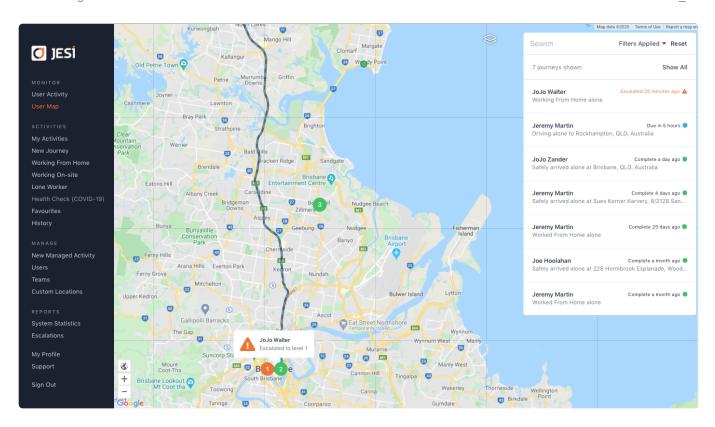

To view the Activities either click on the number or hover-over. The Activities will be displayed in the right hand side Activity details card.

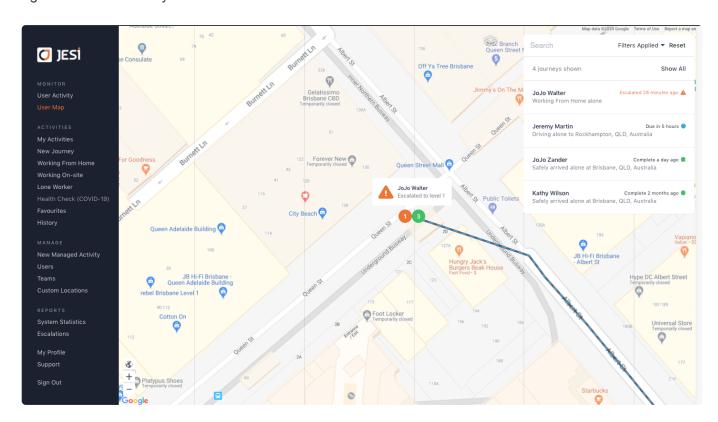

To view the Activity details click on the Activity from the Activity card, this will open the Activity. To navigate back to the Activity card click on the back arrow above the Activity.

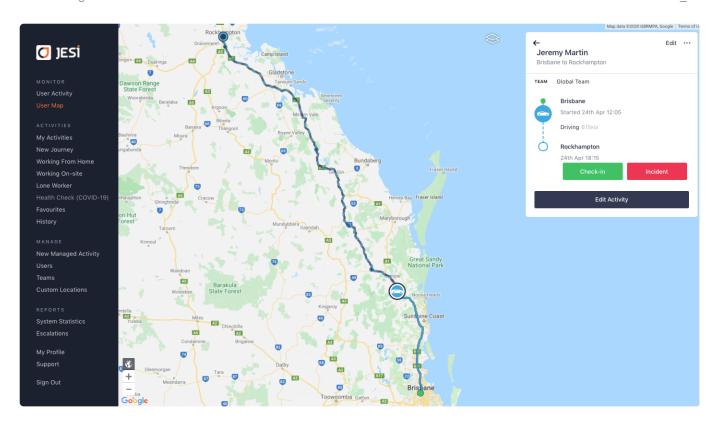

### 8.4. User Map View Filters

Filters can be applied to the 'User Map' to show different map styles, themes (dark or light view) and past and future routes (It is recommended when viewing historical data of more than 30 days to turn Routes OFF for speed to load).

To modify the map theme, click on the area next to the Activity card.

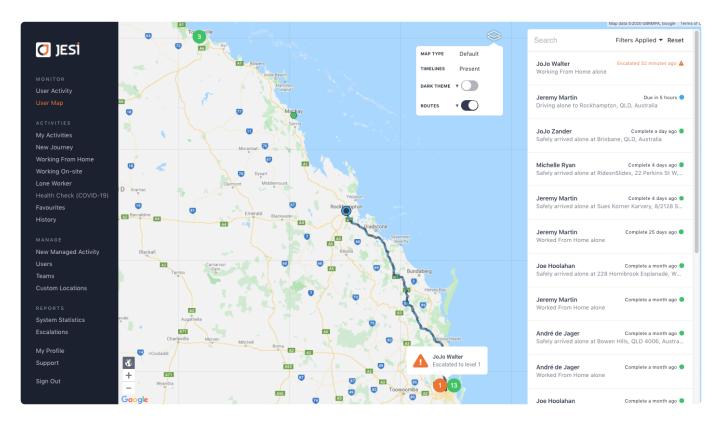

Filters can be applied to view Activity statuses and timeframes. To apply the filters simply click the 'back' arrow.

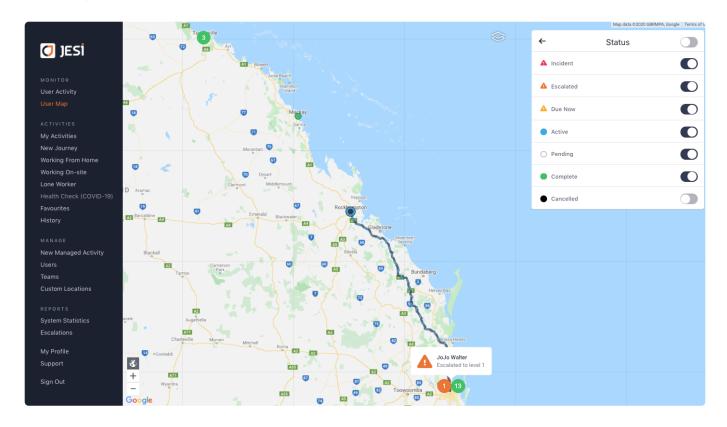

The Activity will be displayed on the Activity card.

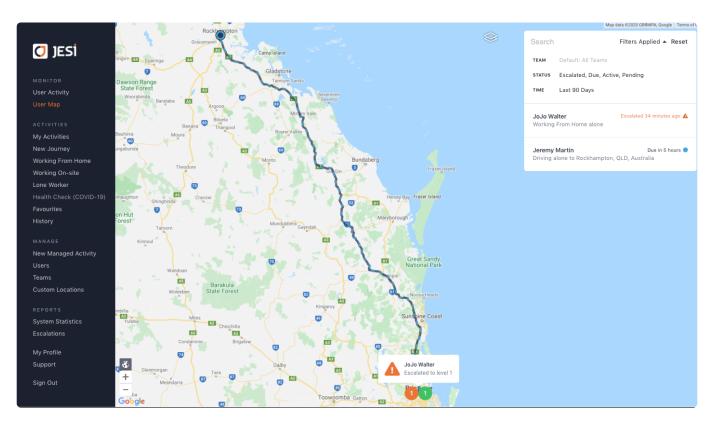

The status of a User is indicated in colour within the 'User Activity Map'. This gives a quick snapshot of the organisations workforce.

- Grey or 'PENDING' Activity is about to commence.
- Blue or 'ACTIVE' Activity has commenced.
- Green or 'COMPLETED' Activity has been completed and the User has safely Checked-In.
- Yellow or 'CHECK-IN DUE' the User is due to Check-In, however has not reached the

designated time for Escalation.

- Orange or 'ESCALATED' a User has not Checked-In and an Escalation Alert has been sent.
- Red or 'INCIDENT OCCURRED' a User has been involved in an Incident whilst on an Activity.

### 8.5. How to view Team Escalations

Click on 'Users' found in the left hand side menu and search User.

On the right hand side a green tick identifies the User as an Escalation Contact. Click on the green tick and this will list the Teams where the User is an Escalation Contact. Click on the dropdown list and the Team is hyperlinked.

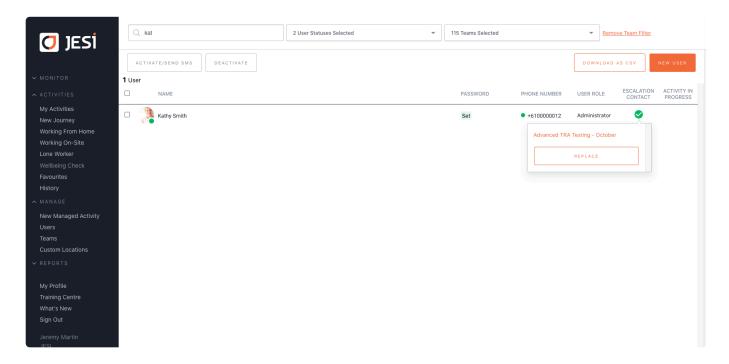

Alternatively Team Escalation Contacts can be viewed from the Teams page.

Select the Team from the Teams page, click on the Team, this will dropdown the Team details.

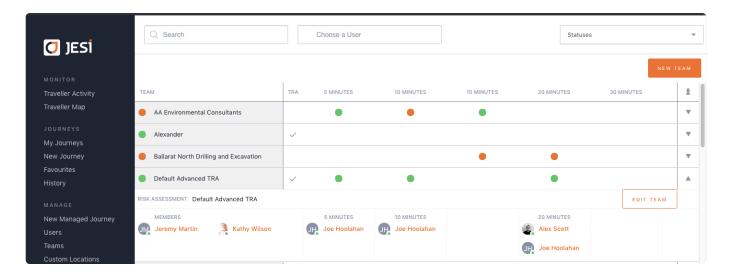

### 8.6. User Activity Search Options

Select 'User Activity' found in the left hand side menu.

At the top of the page in the Search area, a User can be searched for by first/last name or location. You can also apply filters to the search criteria if you are looking for a specific date range or Team.

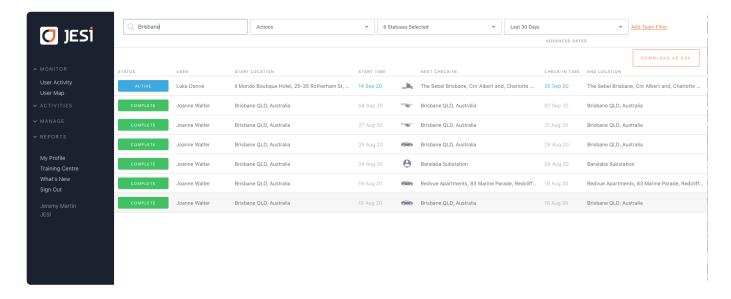

## 8.7. Viewing Activity Details

Select 'User Activity' found in the left hand side menu.

Find the User you are looking for.

Click on the Users' Activity and you can see their Activity details.

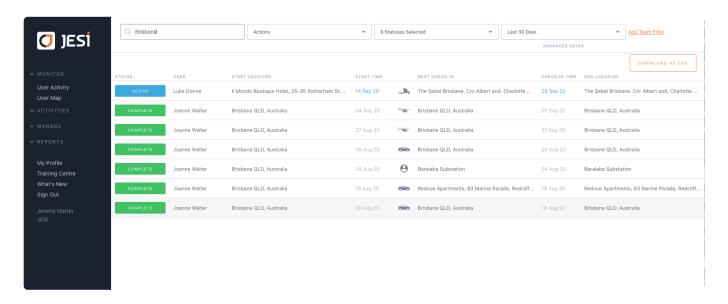

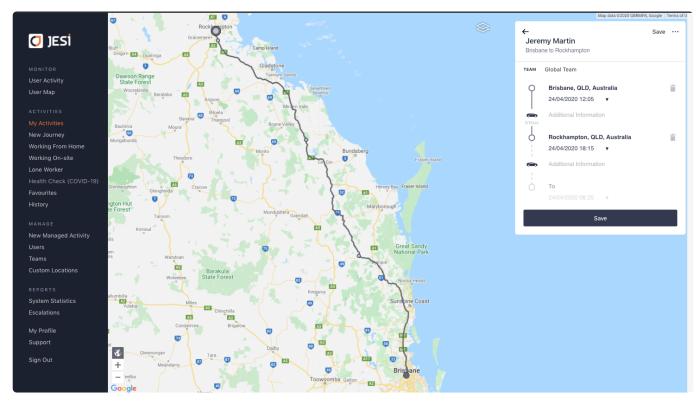

To view the communication that has occurred between JESI and the User, click on the relevant Check-In. This will show the Activity audit log. The audit logs show the time and dates and to whom communication has been sent for this Activity.

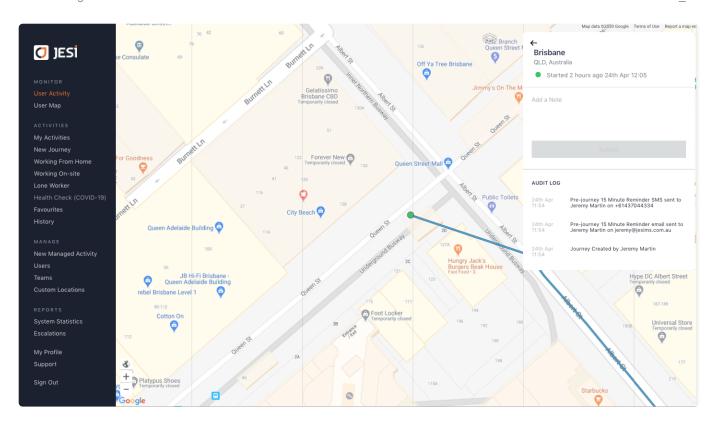

### 9. Accessing Reports

All the data collected is collated and accessed to provide a high level overview of the Activity undertaken over a period of time. The data can be used to monitor the Company performance and can drive measurable outcomes.

### 9.1. System Statistics Search Options

The 'System Statistics Report' provides a snapshot of the total Activities, Check-Ins, Escalations and types of Activity for an individual User or Team.

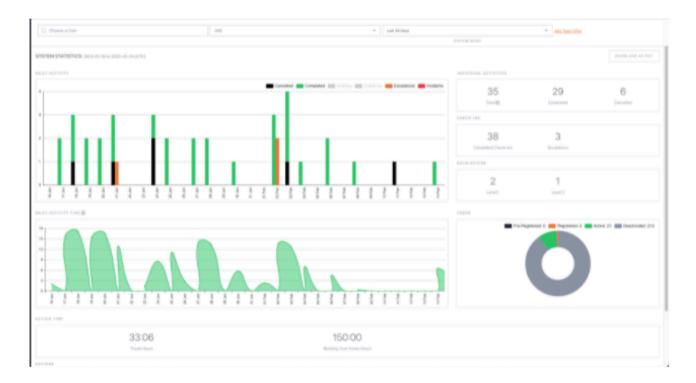

Search for User or Team data and click through on the Activities and Escalation areas to view this data. At the top of the page select which filtered data is to be displayed on the graph. Hover over graph lines to view overview of daily Activity. View Activites, Check-Ins, Escalations or Incidents.

Click here to watch System Statistics and Escalations.

### 9.2. Accessing Escalation Data

Click on 'Escalations' found in the left hand side menu.

On this page you can search by User, Teams and Date range.

This shows you who has Escalated and at what point in their Activity this occurred.

Click on a User and this will take you through to their Activity.

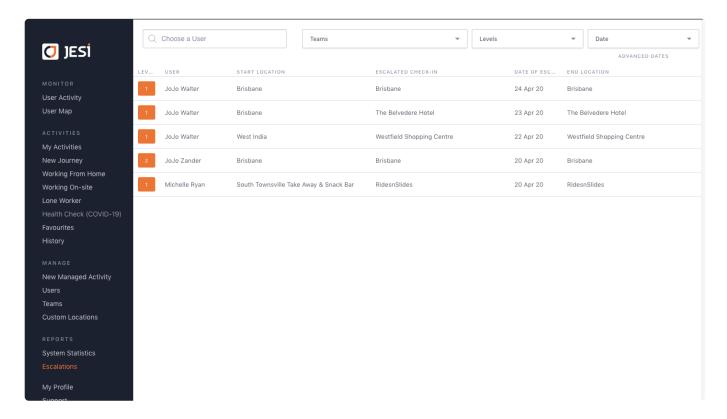

### 9.3. Exporting User Data

Simply click on 'Users' found in the left hand side menu, and you will find the 'Download As CSV' button in the top right hand corner.

You can filter this information by using the dropdown menus at the top of the page.

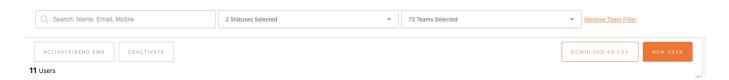

This action will export the User data located within the User Tab.

## 10. Managing User Profiles

Each User in JESI is required to have a unique mobile and email address.

There are 4 permission levels within JESI depending on access required by the User (<u>see Permission</u> <u>Levels section</u>).

The permission restrictions are in place to ensure data integrity is kept to the highest standards.

### 10.1. Permission Levels

There are 4 Key Roles that have slightly different access permissions.

- 1. **User**: All JESI Users can create, edit, delete or cancel their Activity details. Users can also Check-In themselves.
- 2. **Monitor**: The main function of being a 'Monitor' is the ability to create an Activity for other Users, monitor their Activity status and respond to Escalations. Monitors do not have permission to perform functions for Teams that they are not attached to.
- 3. Manager: A Manager has the ability to add and manage Users that are associated with their Team/s. Managers have permission to create Users, add Users to their Team/s, create and manage Activities and view User Activity and System Statistic Reports, for the Teams that they are attached to. If Managers are not attached to a Team they will not be able to view or perform functions for these Teams.
- 4. **Administrator**: Administrators control the integrity of the JESI software and meet organisational policies. Administrators have access to all the same permission levels as a User, Monitor and Manager, however they have added authority to Manage Teams and also Customise Locations.

## JESI Permissions Access Level Control

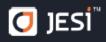

| TEAMS                                | Team<br>Member | Monitor | Manager | Admin    | Company<br>Admin |
|--------------------------------------|----------------|---------|---------|----------|------------------|
| Create Teams                         | 8              | 8       | 8       | <b>②</b> | •                |
| Add/Edit Escalation Contacts         | 8              | 8       | •       | <b>②</b> | •                |
| Add/Edit Escalation Levels and Times | 8              | ×       | •       | •        | •                |
| Edit all                             | 8              | ×       | ×       | •        | <b>②</b>         |
| Deactivate Team                      | 8              | ×       | ×       | •        | <b>②</b>         |
| View Teams they are in               | •              | •       | •       | •        | •                |
| View all Company Teams               | 8              | 8       | 8       | <b>②</b> | •                |

| USERS                     | Team<br>Member | Monitor  | Manager  | Admin    | Company<br>Admin |
|---------------------------|----------------|----------|----------|----------|------------------|
| Create Users              | 8              | 8        | <b>②</b> | <b>②</b> | <b>②</b>         |
| Edit Users                | 8              | 8        | <b>②</b> | •        | <b>②</b>         |
| Deactivate Users          | 8              | ×        | <b>Ø</b> | <b>Ø</b> | <b>②</b>         |
| Determine Role Permission | 8              | ×        | <b>Ø</b> | <b>②</b> | <b>②</b>         |
| View Users in their Teams | 8              | <b>②</b> | <b>Ø</b> | <b>②</b> | <b>②</b>         |
| View all Company Users    | 8              | 8        | 0        | •        | <b>Ø</b>         |
| Send Activation SMS       | 8              | ×        | <b>②</b> | <b>②</b> | <b>Ø</b>         |

| LOCATIONS                 | Team<br>Member | Monitor  | Manager  | Admin    | Company<br>Admin |
|---------------------------|----------------|----------|----------|----------|------------------|
| Create Custom Locations   | 8              | 8        | 8        | <b>②</b> | <b>②</b>         |
| Edit Custom Locations     | 8              | ×        | 8        | <b>②</b> | <b>Ø</b>         |
| Delete Custom Locations   | 8              | ×        | ×        | <b>②</b> | <b>②</b>         |
| View all Custom Locations | <b>Ø</b>       | <b>O</b> | <b>②</b> | <b>Ø</b> | <b>Ø</b>         |

| REPORTS              | Team<br>Member | Monitor | Manager | Admin    | Company<br>Admin |
|----------------------|----------------|---------|---------|----------|------------------|
| Team Member Activity |                | •       | •       | <b>②</b> | •                |
| System Stats         | ×              | •       | •       | <b>②</b> | <b>②</b>         |
| Export CSV           | ×              | •       | •       | <b>②</b> | •                |

Last updated: October 2020

## JESI Permissions Access Level Control

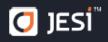

| RISK ASSESSMENTS                              | Team<br>Member | Monitor  | Manager  | Admin    | Company<br>Admin |
|-----------------------------------------------|----------------|----------|----------|----------|------------------|
| Add a Risk Assessment to a Team               | 8              | 8        | <b>Ø</b> | •        | <b>②</b>         |
| Complete a Risk Assessment                    | <b>②</b>       | <b>②</b> | •        | •        | <b>②</b>         |
| Complete a Risk Assessment on Anyone's Behalf | 8              | 8        | 8        | <b>②</b> | •                |
| Complete a Team Members Risk Assessment       | 8              | <b>②</b> | <b>②</b> | <b>②</b> | <b>②</b>         |
| Review a Team Members Risk Assessment         | ×              | <b>②</b> | <b>②</b> | •        | <b>②</b>         |
| Review any Users Risk Assessment              | 8              | ×        | ×        | <b>②</b> | •                |

| ACTIVITIES                                                                       | Team<br>Member | Monitor  | Manager  | Admin    | Company<br>Admin |
|----------------------------------------------------------------------------------|----------------|----------|----------|----------|------------------|
| Create Activity                                                                  | <b>②</b>       | <b>Ø</b> | •        | •        | •                |
| Create, Edit, Cancel, Check-in and Add Notes for Anyone in the Organisation      | 8              | 8        | 8        | <b>②</b> | •                |
| Create, Edit, Cancel, Check-in and Add Notes for Anyone in the Teams they are in | 8              | •        | •        | <b>②</b> | •                |
| Edit Activities                                                                  | •              | <b>②</b> | •        | •        | •                |
| Cancel Activities                                                                | •              | •        | <b>Ø</b> | <b>Ø</b> | <b>Ø</b>         |
| Add Notes                                                                        | •              | <b>②</b> | <b>②</b> | •        | <b>②</b>         |
| Create Favourites                                                                | •              | <b>②</b> | <b>②</b> | <b>Ø</b> | <b>②</b>         |
| Tag Passengers                                                                   | <b>②</b>       | <b>Ø</b> | <b>Ø</b> | <b>②</b> | <b>②</b>         |
| View Activities of Users in their Teams                                          | ×              | <b>②</b> | <b>②</b> | <b>②</b> | <b>②</b>         |
| View all Company Activities                                                      | 8              | ×        | 8        | <b>②</b> | <b>②</b>         |
| Be Escalation Contact for Teams they are in                                      | 8              | 0        | <b>Ø</b> | •        | <b>②</b>         |
| Be Escalation Contact for any Team                                               | 8              | ×        | 8        | <b>②</b> | <b>②</b>         |

Last updated: October 2020

### 10.2. Creating a New User

#### Create a New User Account

Click on 'User' found in the left hand side menu, then click on 'New User' in the top right hand corner.

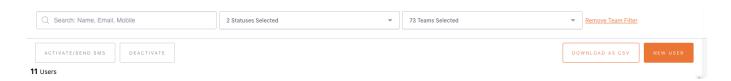

Enter employee details, please ensure that you have set the User a Default Team when assigning the User a Team/s.

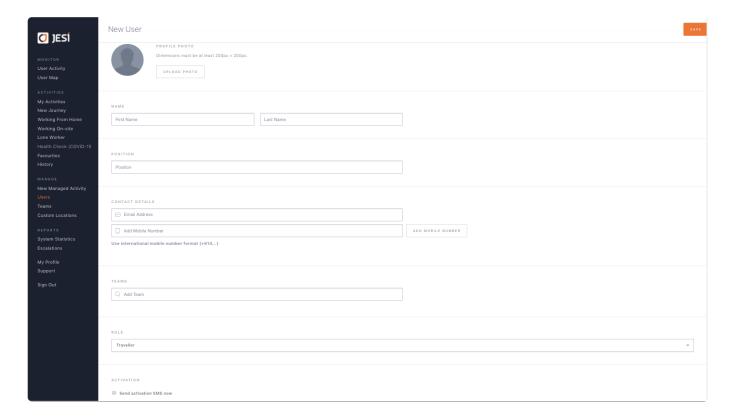

Select the User Role that is relevant to the Users access permission level.

### Roles:

- 'Administrator' Has all access privileges to JESI.
- 'Manager' Is a Manager within your organisation who has all privileges except creating Teams.
- 'Monitor' Is a trusted staff member who is not a Manager, yet has permission to create an Activity on someone else's behalf
- 'Team Member' An employee who uses JESI to log an Activity (restricted access)

An example of roles is shown below

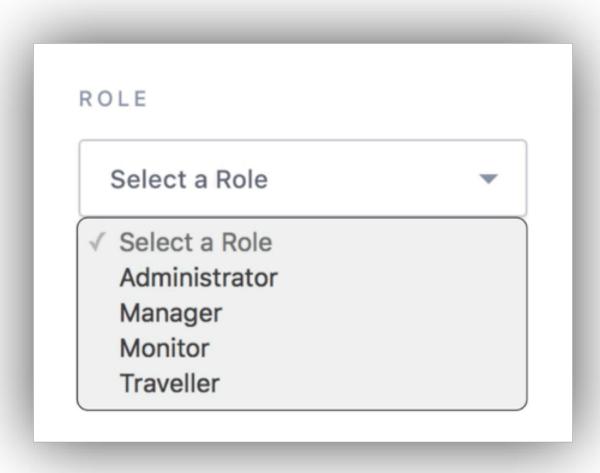

From this page you can send the activation SMS if you would like to have the User activate their profile.

Press SAVE.

Click here to watch video

### 10.3. User Profile Status

The profile icon of the User will identify, by colour code, whether the User profile is Active, Registered, Deactivated or Pre-Registered.

Green status indicates profile is ACTIVE. To have a profile in an Active state requires the SMS to be sent and the User reply with their surname.

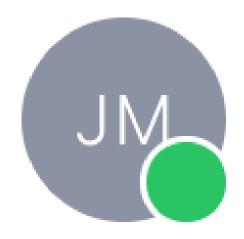

# Jeremy Martin

Orange status indicates profile is REGISTERED. To have a profile in a Registered state requires the SMS to be sent to the User however they are yet to reply with their surname.

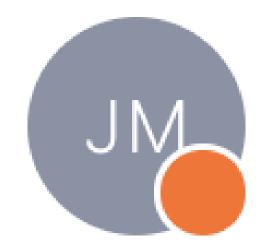

## Jeremy Martin

Grey status indicates profile is DEACTIVATED. To have a profile in a Deactivated state requires the profile to have once been in a Registered or Activate status. A JESI User with the correct permission level has manually deactivated the User. The User no longer has access to JESI.

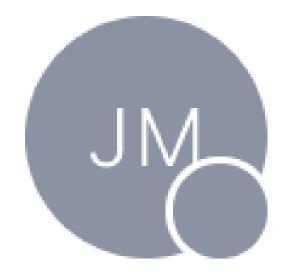

# Jeremy Martin

Black status indicates profile is PRE-REGISTERED. To have a profile in a Pre-Registered state requires the profile to have been added to JESI however no activation SMS nor email has been sent.

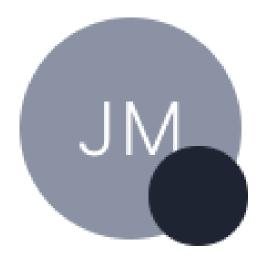

# Jeremy Martin

### 10.4. Amending a User Profile

Click on 'Users', found in the left hand side menu and search for the User you would like to Edit.

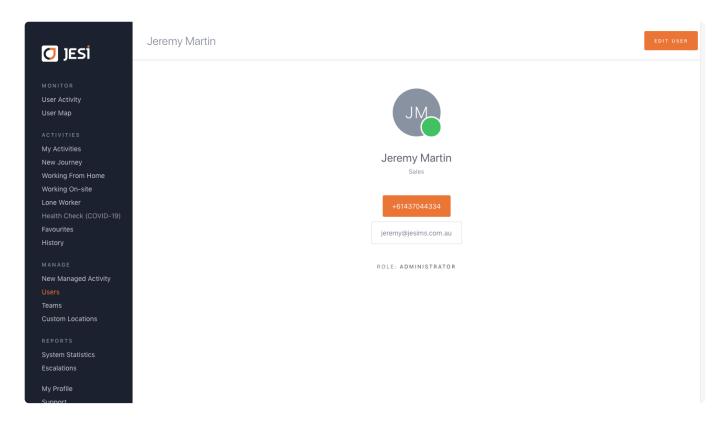

Click on EDIT USER, found in the top right hand corner.

When in the User Profile you can edit contact details, add to an exisiting Team, reset password and change permission levels.

When you are happy with your changes simply press SAVE in the top right hand corner.

Click here to watch video

### 10.5. Adding Additional Mobile Numbers

Click on 'Users', found in the left hand side menu and search for the User for whom you would like to add an additional phone number – click on EDIT USER, found in the top right hand corner.

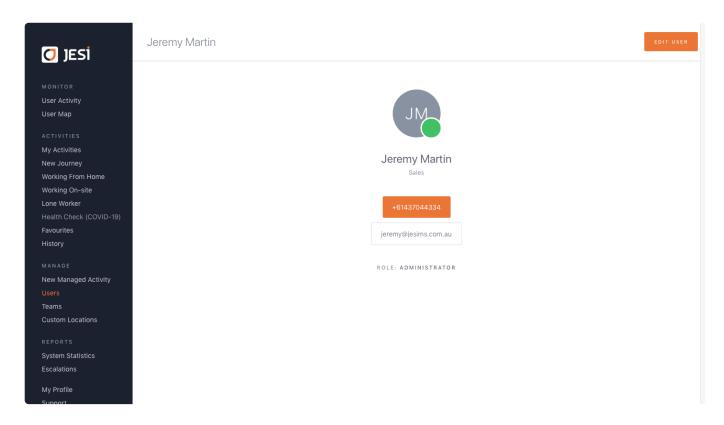

Scroll down to CONTACT DETAILS and add the additional mobile number in the left hand field.

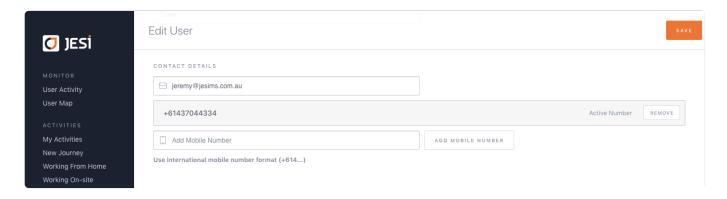

Save it by clicking ADD MOBILE NUMBER.

The User can then go to their profile and select the mobile phone number they would like JESI to send the SMS reminders to, for Check-In.

### 10.6. Adding a User to a Team

Click 'Users', found in the left hand side menu and search for the User who needs to be added to a Team.

Click EDIT USER, found in the top right hand corner.

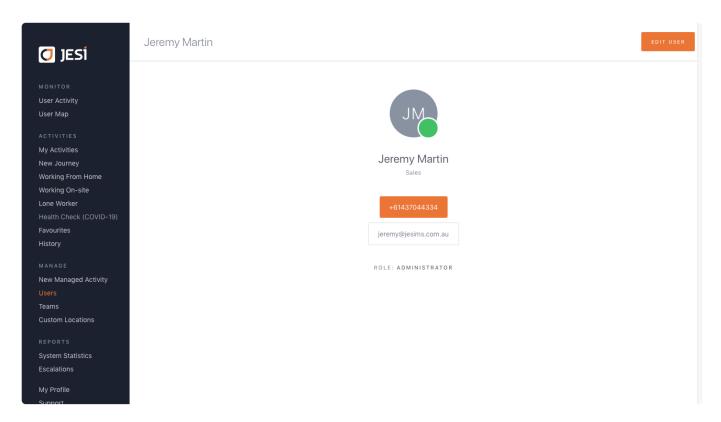

Scroll down to the TEAMS section. Start typing the Team name and if the Team is active, it will appear.

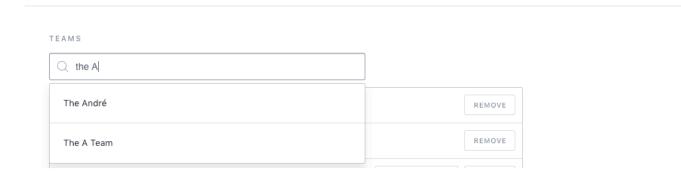

The User will be added to the Team selected. If this is the User's Default Team select SET AS DEFAULT.

Alternatively a User can be added from a Team page. Select Teams, from the left hand side menu and from the search field at the top, type the Team required.

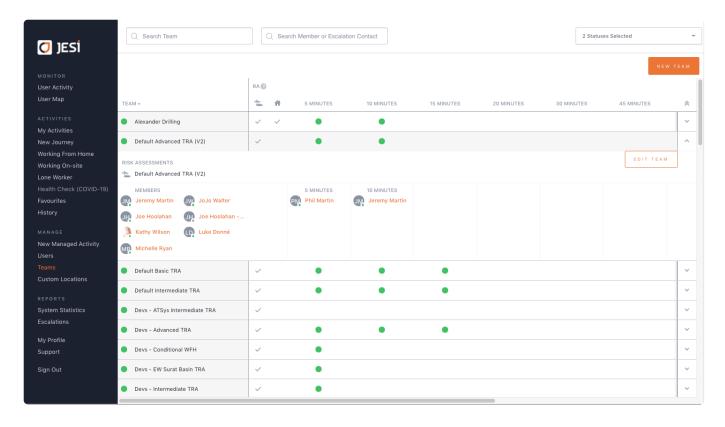

### Click on EDIT TEAM.

Scroll down to TEAM MEMBERS and commence typing in the User that needs to be added to the Team. Select the User from the dropdown and press SAVE.

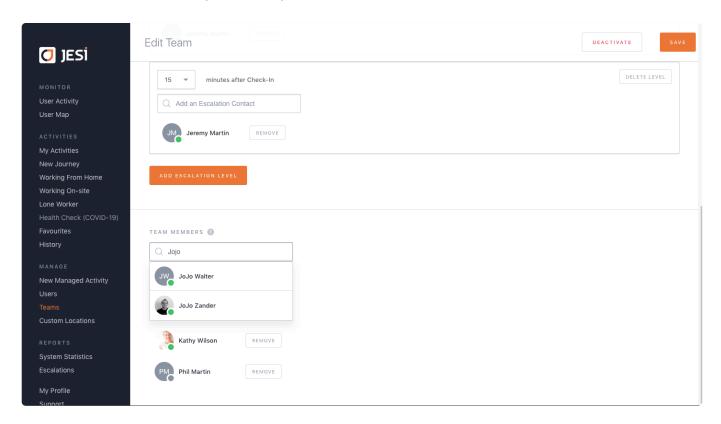

# 10.7. Adding a User as an Escalation Contact

Click on 'Teams', found in the left hand side menu and search for the required Team. Click EDIT TEAM.

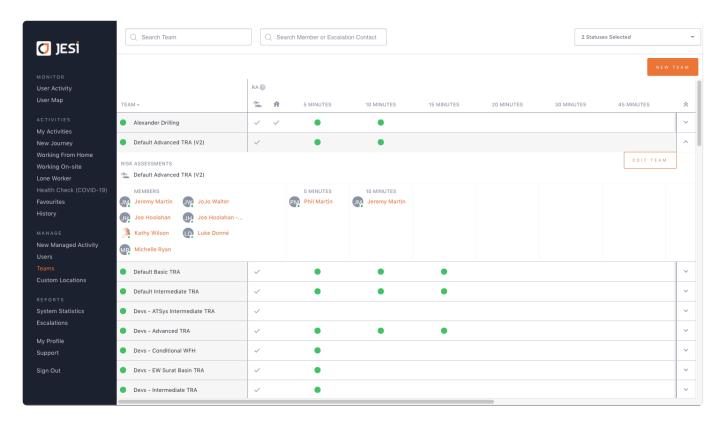

Scroll down the page to ESCALATION LEVELS. Here, you can edit, delete or add Escalation Contacts and Levels as required.

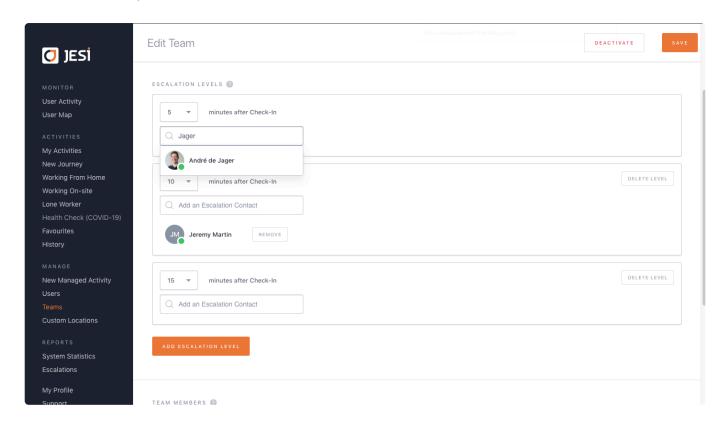

\*\*An Escalation Contact must be a member of the Team and also have the correct permission level to be an Escalation Contact. A Team Member cannot be an Escalation Contact.

To check an Escalation Contacts' permission level, click Users, in the left hand side menu, find the User and confirm their permission level. If a Users' permission level requires amendment, go to 'How to Amend a Users' Details'

\*\*Also ensure the Escalation Contact has an Active profile before assigning them to an Escalation Level. If an Escalation Contact does not have an active profile this may impact the <u>profile status of the Team</u>. If the Team is not Active a User will not be able to create an Activity.

# 10.8. Bulk Removal and Replacement of an Escalation Contact from a Team

Click on 'Users', found in the left hand side menu and search for the relevant Escalation Contact. Click on the green tick indicating they are an Escalation Contact. This will list all of the Teams that the Escalation Contact is a member of. Below the Team names there is a REPLACE button, if there are many teams, you may need to scroll.

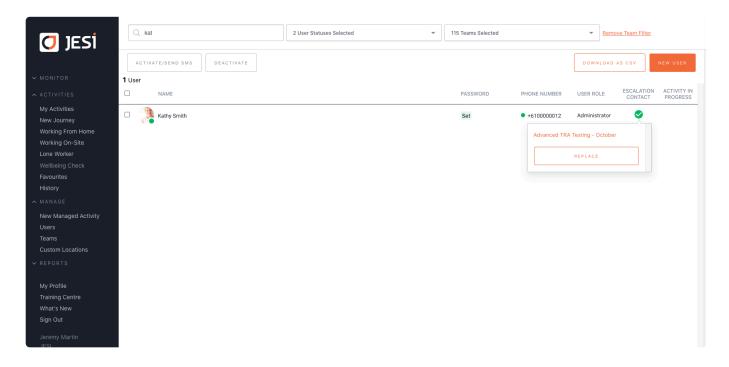

Click on the REPLACE button to open the next screen. All of the Teams that the User is an Escalation Contact for, will be listed, with the Users' name pre-populated against each Team. Next to the Users' name there is a REMOVE button.

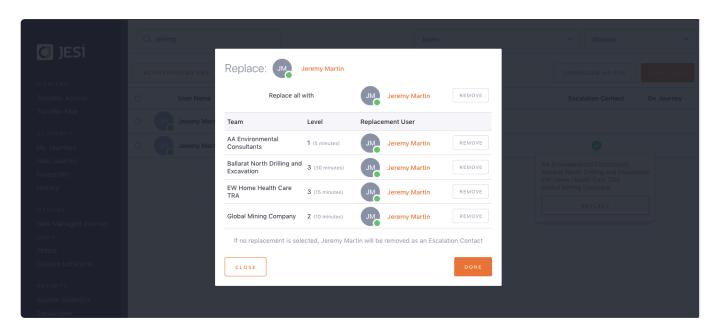

At the top of the page there is also a REMOVE button. To replace the Escalation Contact from ALL Teams click REMOVE at the top of the page. To replace the Escalation Contact from select Teams

simply click REMOVE next to the relevant Team in the list below.

Ensure when replacing the Escalation Contact with a new person that the person has the correct permission level within JESI to be an Escalation Contact – a Team Member permission level cannot be an Escalation Contact.

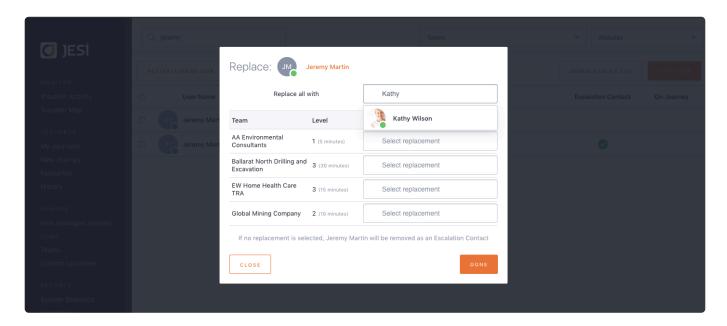

 Note: Administrators have the permission to remove/replace Escalation Contacts with any of the Company JESI Account Teams, however a Manager can only remove/replace Escalation Contacts for the team/s that they are members of.

### 11. Manage Teams

Each User in the JESI Company Account is required to be a member of at least one Team. The Teams consist of Users and Escalation Contacts. The Escalation Contacts that have been identified for each Team receive Escalation Notifications if a User fails to Check-In.

Within 'Teams', found in the left hand side menu, you can add / remove Users, add / remove Escalation Contacts, assign / remove Risk Assessments, modify time frames for Escalation Notifications.

### 11.1. Creating a New Team

If a new Team is required, click on 'Teams' found in the left hand side menu.

### Click on 'NEW TEAM'

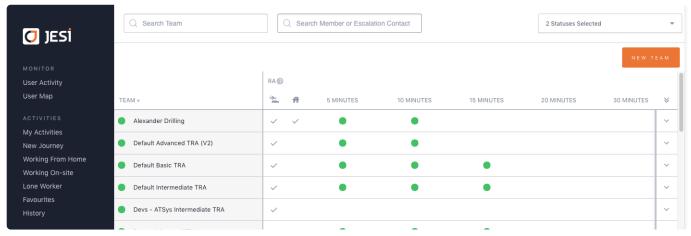

#### Note:

- · When setting up a new Team you will need to assign members to the Team.
- · You will also need to set up Escalation Contacts for the Team.
- An Escalation Contact must be added as a member of the Team before they are assigned as an Escalation Contact.
- When assigning Escalation Contacts to the Team the Escalation Contact must have a Monitor,
   Manager or Administrator permission level in JESI and they MUST have an active profile.
- · Once the new Team has been created, it will appear within the TEAM list.

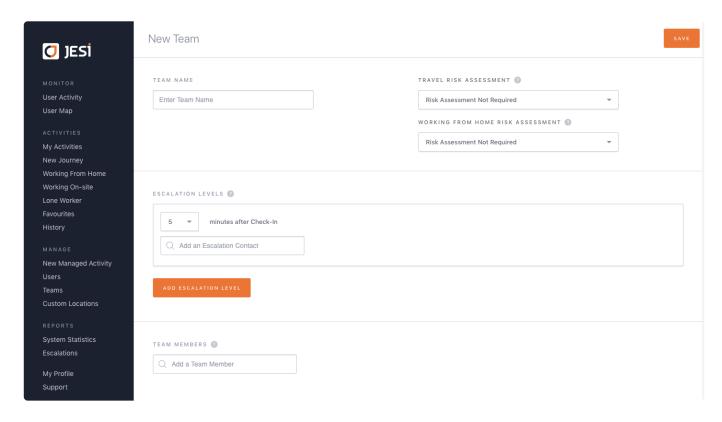

You can add up to a maximum of 11 Escalation Contact Levels or a maximum of 180 minutes. You can add as many Escalation Contacts as you like to each level.

'Escalation Contact' is a team contact who will receive and action Escalation Notifications.

Click 'Save'.

Note:

• If an Escalation Contact is not listed within the dropdown options, they may not have the correct permission level within JESI, – refer to the 'Manage Users' section of this manual.

Click here to watch video

# 11.2. Deactivating a Team

Click on 'Teams' found in the left hand side menu and select the Team that requires Deactivating.

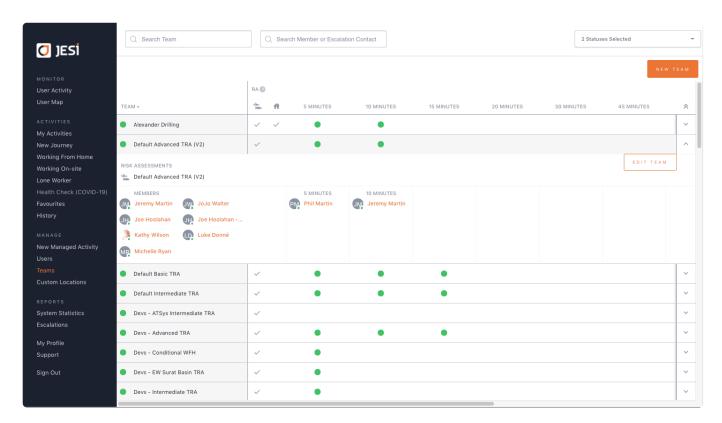

Once you have clicked on the Team that requires Deactivating and select EDIT TEAM.

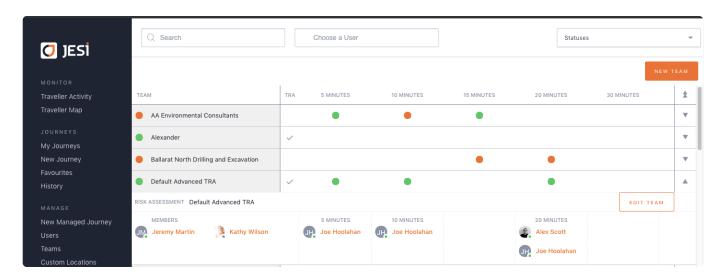

Click on the DEACTIVATE button and then press SAVE.

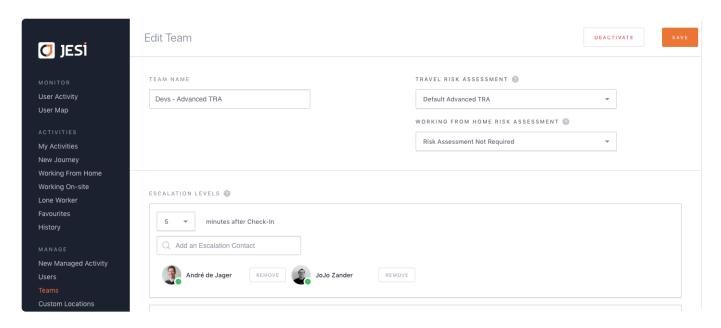

Please note that you will not be able to Deactivate a Team if any of the members of the Team are currently on an Active Activity nor will you be able to delete the Team out of JESI permanently. You can Deactivate but not Delete.

# 11.3. Amending a Team

Once a Team is created, only an Administrator or a Manager can amend the following actions:

- 1. Add or remove members of the team
- 2. Add or remove Escalation Contacts
- 3. Modify Escalation times
- 4. Add or delete Escalation Levels
- 5. Activate or Deactivate your Company Risk Assessments (If a Risk Assessment is not enabled please contact a JESI Customer Solutions Representative)

Click on 'Teams' found in the left hand side menu and select the Team that requires editing by clicking on the drop down arrows from the right hand side, or click on the Team name.

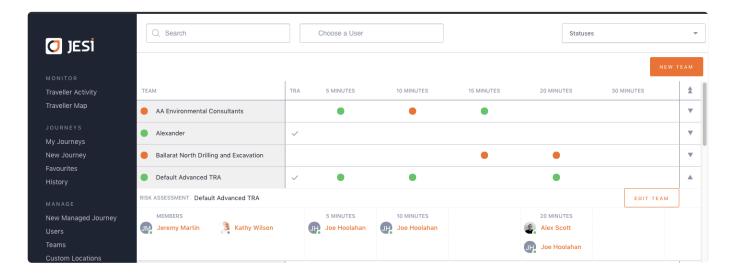

#### Click EDIT TEAM.

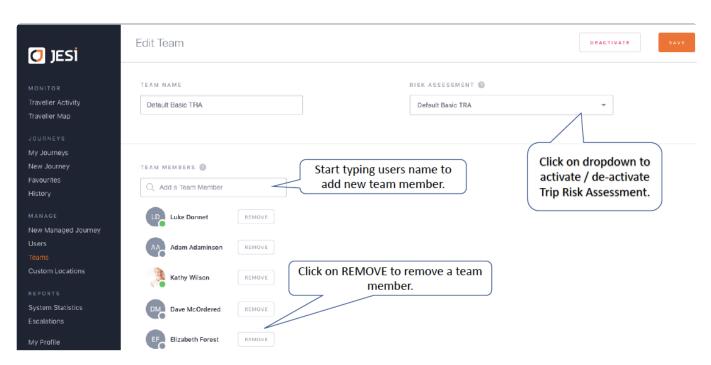

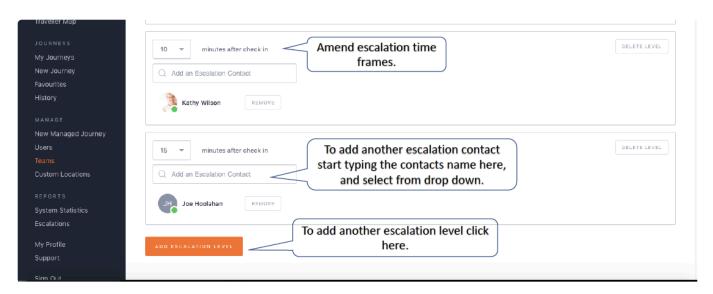

Click here to watch video

### 11.4. Team Profile Status

The profile icon of the Team identifies, by colour code, whether the Team profile is Active, Registered or Deactivated.

A Team status can be either Grey, Orange or Green.

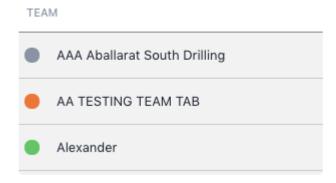

Green status indicates Team profile is ACTIVE. To have a Team profile in an Active state requires at least one Escalation Contact on each level to have activated their User profiles.\*

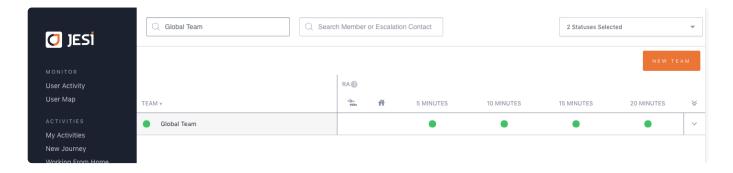

The above image identifies that at least one Escalation Contact on each level has an activated JESI profile. This is shown by green circles under the Escalation Level time frames. There may be a Deactivated or Registered Escalation Contact assigned to an Escalation Level, however there must be at least one Active Escalation Contact on that same level for that Escalation Level to be Activated.

Orange status indicates Team profile is REGISTERED. When a Team profile has a REGISTERED status this indicates that not all Escalation Contacts assigned to the Team have an <u>activated JESI User profile</u>.

\*When a Team is in a REGISTERED state no Team members will be able to create an Activity.

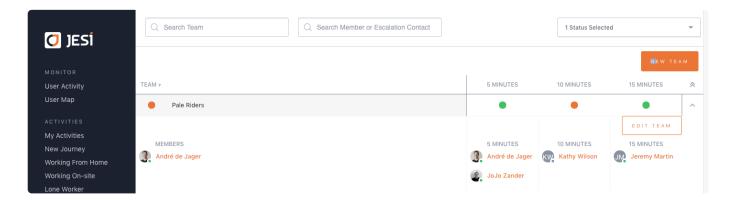

The above image identifies Escalation Contact, Kathy Wilson, on Escalation Level 2 (10mins) does not have an Activated JESI profile. Kathy will need to Activate her JESI profile, doing so will change the status of the team to Active.

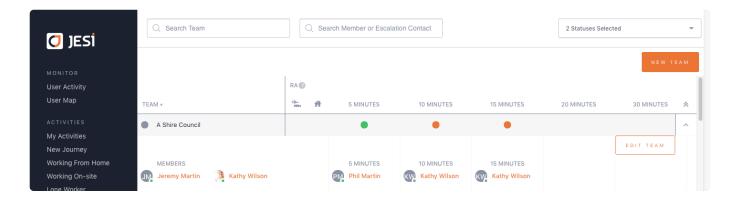

Grey status indicates Team profile has been DEACTIVATED. To have a profile in a Deactivated state requires a JESI User with the correct permission level to <u>Deactivate the Team</u>. When a Team is in a Deactivated state, no Team members can create an Activity.

# 12. Managing Custom Locations

The location database in JESI is attached to Google Maps and incorporates an extensive global library of locations. However most Companies have their own locations that are unique to their business requirements. Individual locations can be created if the User has Administration access. However if a bulk upload of locations is required, the JESI Customer Solutions Team can administer.

A Company unique Custom Location remains secure to the Company JESI Account and is only available for those Users to access.

## 12.1. Creating a Custom Location

Custom Locations are helpful if you would like to create your own personal locations or where an Activity location has no street address or location data.

To create a Custom Location,

- Select 'Custom Locations' from the left hand side menu
- Select 'New Location' in the top right
- On the map displayed you can zoom in and navigate to the location you wish to create /
  Alternatively if the Longitude & Latitude details are known they can be entered into the boxes
  below and the location will be displayed on the map please ensure the latitude and longitude are
  entered in decimal degrees.
- Click onto the map to drop a pin and mark your location. If you don't click on the exact location you desire, you can just click again on the map to move the pin.
- Once the desired location is selected, you must then name the location in the box below the map, then click SAVE.
- Your new Custom Location will now be displayed in the Custom Location list.

Note, when trying to create an Activity using a Custom Location, you can just type the name of the Custom Location into the address search box and the location will be displayed at the top of the list

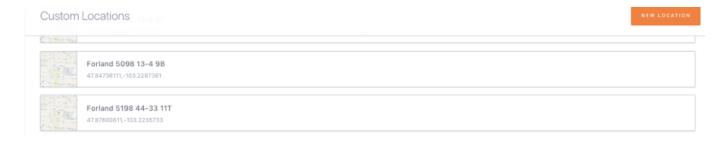

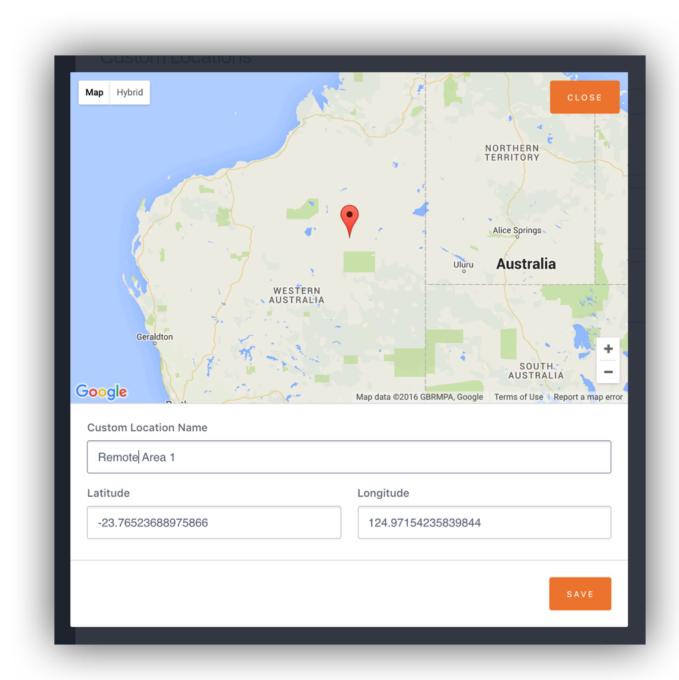

Click here to watch video.

### **Custom Locations**

Custom Locations are helpful if you would like to create your own personal locations or where a location you may be travelling to has no street address or location data.

To create a custom location,

- Select Custom Locations from the left menu
- Select "New Location" in the top right
- On the map displayed you can zoom in and navigate to the location you which to create /
  Alternatively if the Longitude & Latitude details are known they can be entered into the boxes
  below and the location will be displayed on the map please ensure the latitude and longitude are
  entered in decimal degrees.
- Click onto the map to drop a pin and mark your location. If you don't click on the exact location you desire, you can just click again on the map to moved the pin.
- Once the desired location is selected, you must then name the location in the box below the map, then click save.
- Your new custom location will now be displayed in the custom location list.
- Please note when trying to create a journey using a custom location, you can just type the name of the custom location into the address search box and the location will be displayed at the top of the list

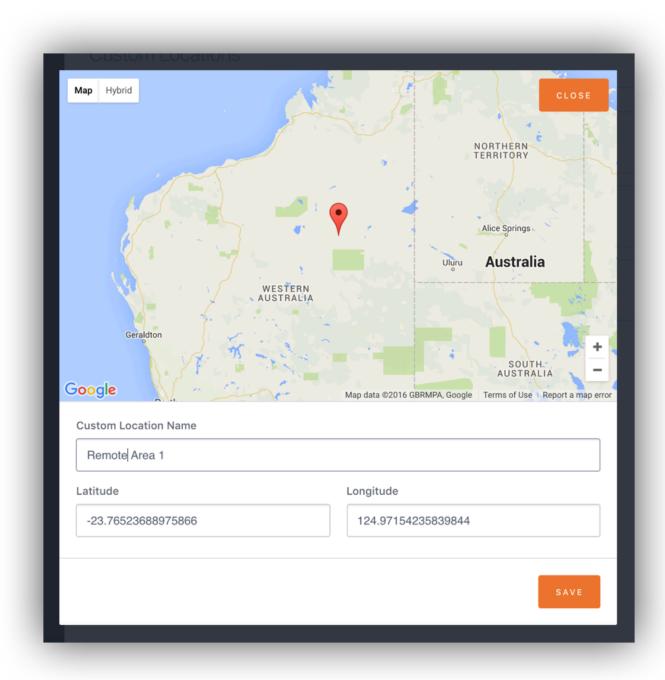

# 13. Integrations

JESI currently supports the ability to create API Tokens to allow you to connect to third-party applications and services to interact with the JESI API to extract data and perform authorized actions. API tokens can be used as an alternative to the login credential exchange process and authorize on behalf of a Company (instead of a user)

It is recommended that each third-party application has its own API Token with only the necessary permissions to perform its operations

## 13.1. How to Generate an API Key

### How to Generate an API Key

API Tokens function like ordinary authentication tokens. They can be used by third-party applications and services to interact with the JESI API to extract data and perform authorised actions

API tokens can be used as an alternative to the login credential exchange process and authorise on behalf of a Company (instead of a user)

It is recommended that each third-party application has its own API Token with only the necessary permissions to perform its operations

Note: This process can only be accessed by a User with JESI Company Administrator permission level. Alternatively, please contact JESI Customer Success at customersuccess@jesims.com.au

1. Log into JESI using a Company Administrator User Profile

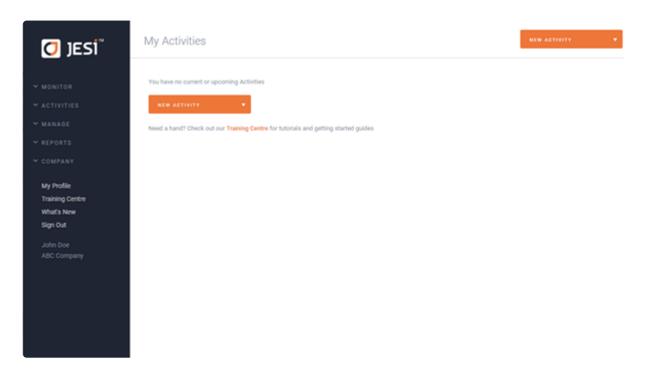

2. On the left side menu, expand Company (1) and select API Tokens (2)

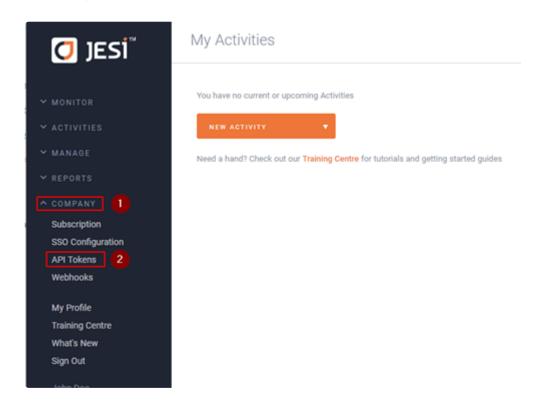

3. You will be greeted with the API Tokens page. To start creating a new API token. Click the orange 'NEW API TOKEN' button on the right side of the page

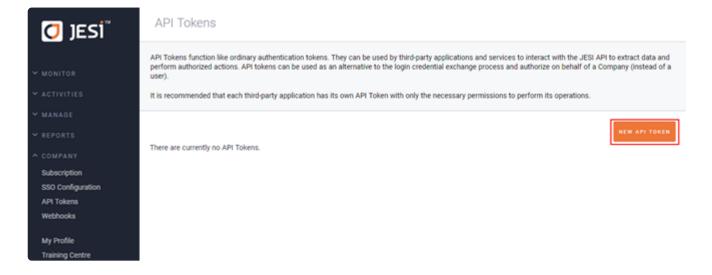

4. Select the permissions that your new API key will have. If you are going to use this key purely for reporting, you will need the permissions boxed in red as shown in the image below (1) Provide a comment description in the 'Comment' field (2) and click 'NEW API TOKEN' (3) to finally generate your API Key

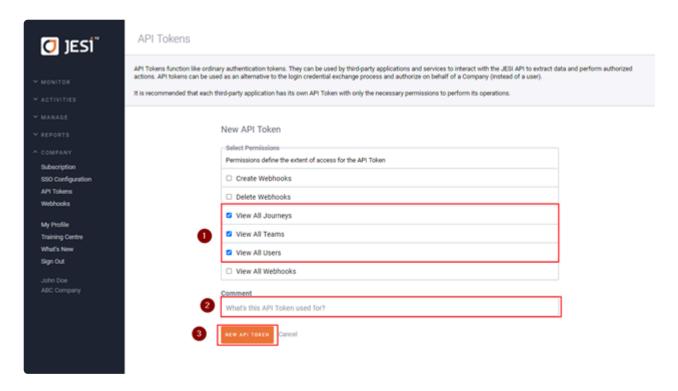

5. Once finished, an API Token Created screen will appear where it provides summary information about the new token, as well as your token string Make sure you copy the API Key and paste / store it in a safe location. Once you press the orange 'CLOSE' button, you will not be able to see the token again

### **API Token Created**

Make sure to copy the new API Token now. You won't be able to see it in full again!

### Token:

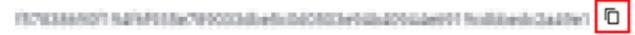

#### Permissions:

View All Journeys View All Users View All Teams

#### Comment:

Reporting

CLOSE

# 13.2. How to Install the Power BI Application Template

### **Power BI Application Template**

### **Overview**

This document provides step-by-step instructions to set up the JESI Power BI Application (App) Template as a Power BI Administrator. Once set up correctly, the Power BI App can be shared with other users internally assuming the users have been provided with the necessary access (Power BI licence, permissions, etc.).

#### Requirements

- · Power BI Administrator account
- · JESI API Key refer to How to generate API Key document

### Requirements

To allow you to connect your data to Power BI, you require an API Key, to learn more about generating an API Key from JESI: <u>Click here</u>

### **Installing the JESI Reporting App Template**

- 1. Copy the app link provided by JESI and paste it into your browser address bar. This will lead you to a Power BI page
- Please reach out to support@jesims.com.au to discuss how this template link can be attained.
- 2. You will see a prompt to notify you that the app you are trying to access is not available on AppSource. Ignore this and simply click install to start the app installation

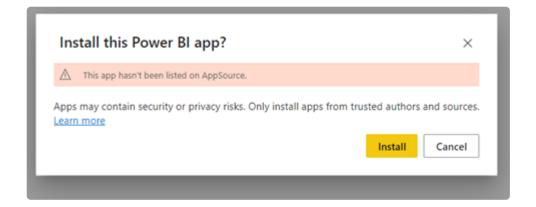

Note: Installing this app will install the application as a front end, along with an app workspace as its back end

**App** – Application front end which has the report(s) and data visualisations

**App Workspace** – The backend for the application which contains the report and the dataset. Only a Power BI Administrator should have access to this workspace as this is where configurations can be modified, such as the data refresh schedule, app name, access, etc

3. Once the application has finished installing, you will be able to see the new application listed in the Apps page. You will also see the new App Workspace in the list of Workspaces. The next step from here is to connect your data

### Connect your data and set up Scheduled Refresh

 On your Power BI Home Page, navigate to your newly installed App's Workspace by clicking 'Workspaces' (1) then selecting 'JESI Reports'. This will lead you to the app contents which includes the report and dataset

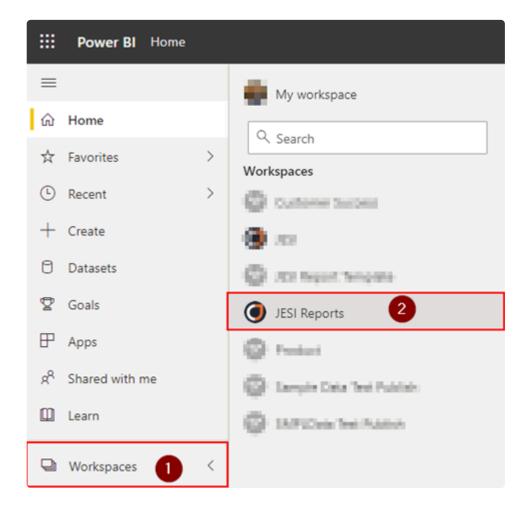

2. Hover over the dataset component to show an ellipsis. Click the **ellipsis (1)** and select **Settings (2)** 

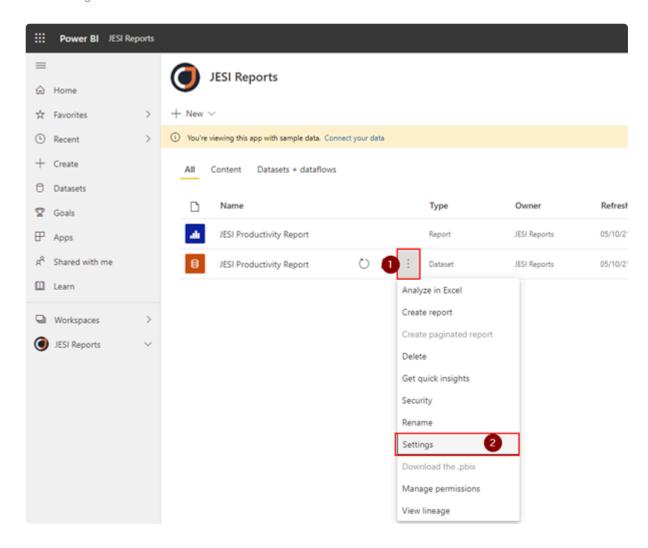

3. You should now be on the dataset configurations page. Click the 'Datasets' (1) tab on the top of the page. Expand 'Data source credentials' (2) and click the Edit credentials (3) link this will take you to the Authentication screen

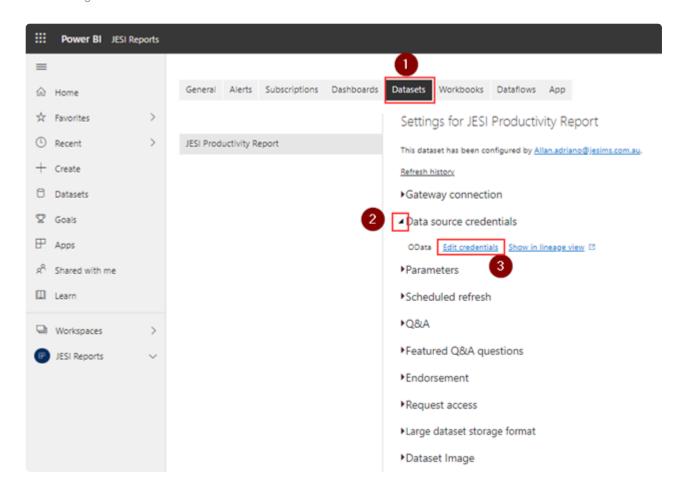

4. Under the Authentication method field, select 'Basic' (1). Under the <u>User name</u> field enter the value "api-key" (2). Under Password field add your 'JESI API Key that has been generated from within JESI' (2). Select your preferred Privacy level setting (3) now click 'Sign in' (4)

Note: We do not recommend enabling 'Skip test connection' - leave this unchecked

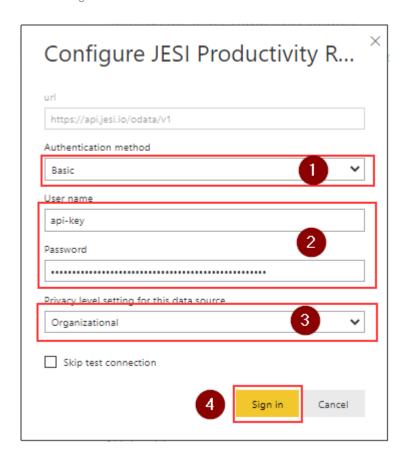

A pop-up message will appear on the top right side of the page to indicate that the sign in was successful

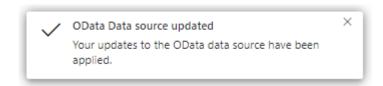

5. To set the scheduled refresh, expand 'Scheduled refresh' (1), toggle on 'Keep your data up to date' (2), and configure the 'Refresh frequency' (3) to your preference. Once finished, click 'Apply' (4)

Note: If you want to set up multiple refreshes per day, you can do so by clicking the <u>Add another time</u> link

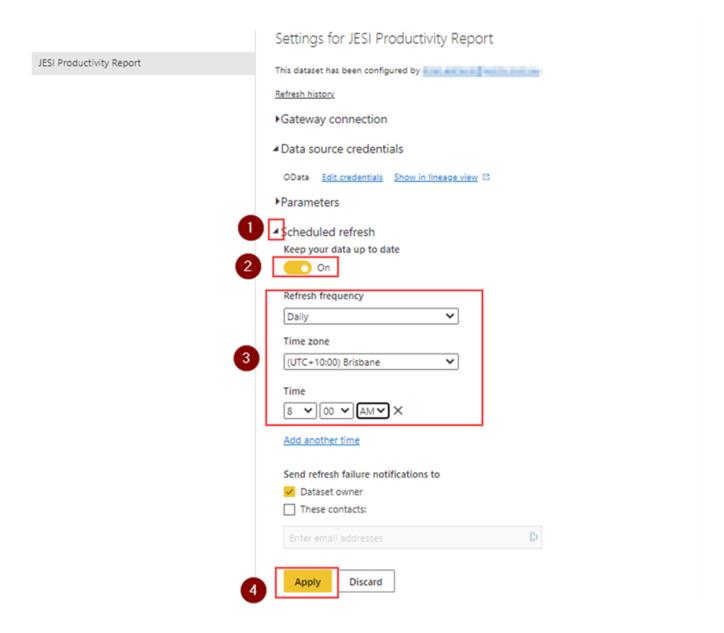

Note: Your dataset refresh limit will depend on the level of your Organisation's Power BI capacity

### **Update and Share the App**

The final step is to update the installed App and share it within your Organisation

1. To apply all the changes that have been made to the application, head back to the app workspace by clicking 'Workspaces' (1) then select 'JESI Reports' (2). This will lead you to the app contents which includes the report and dataset

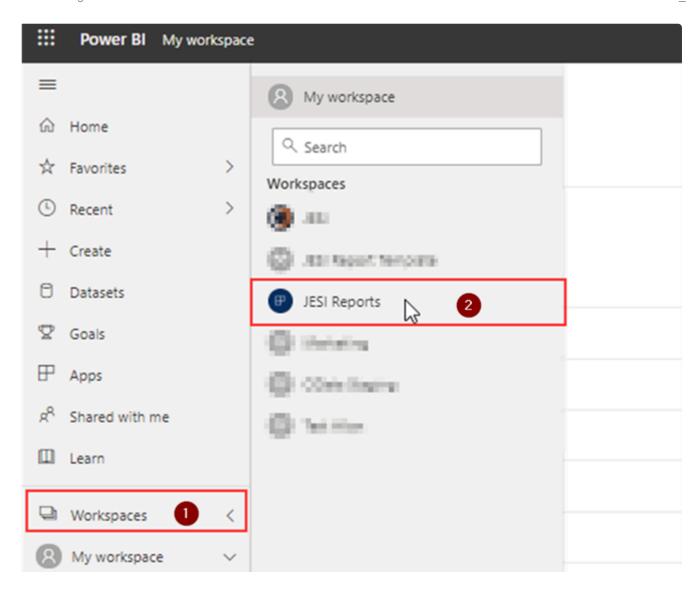

2. In the App Workspace, hover over the dataset component and click '**Refresh now**' as shown in the image below

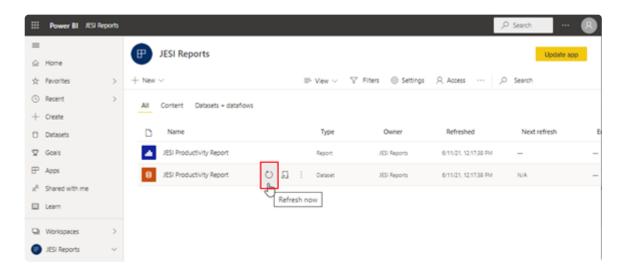

3. To rollout the changes to the users who you have shared the report to, click 'Update App' on the top right of the page

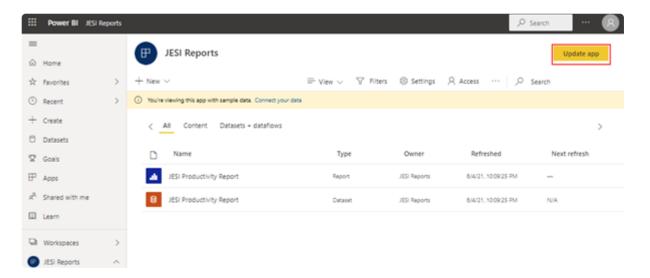

4. You will be greeted with a configuration screen where it will ask you to provide a name for the app that will be distributed to in the 'App name' (1) field. In this case, our App name is defaulted to "JESI Reports". Since you have entered your Organisation's API Key in the settings, feel free to name it to your liking e.g. XYZ Company JESI Activities. After filling in a suitable app name, provide a description in the 'Description' (2) field and upload an App logo (if needed) by clicking 'Upload' (3)

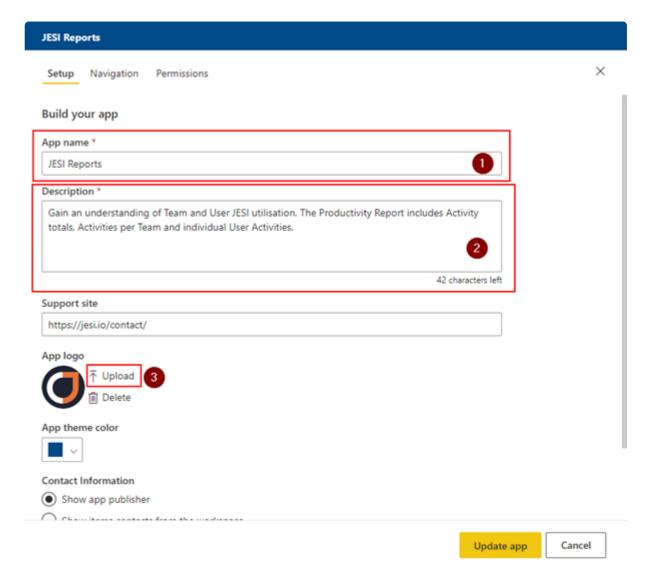

5. Navigate to the Permissions tab, here you can specify who has access and what level of access. Specify the individuals or groups that you would like to share the App in **Specific individuals or group (1)** field

Note: Recommended permissions may vary per organisation. Refer to your internal policies in regard to sharing Power BI Apps and Reports.

Once, finished click the yellow 'Update' button at the bottom right (2)

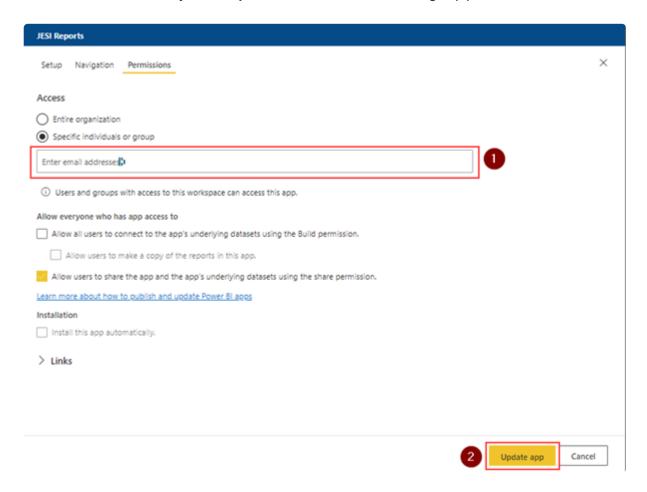

6. You will then be prompted that the update time directly correlates to the size of its distribution. The more users the application has been shared with, the longer it will take to update. To start the update process will click 'Update'

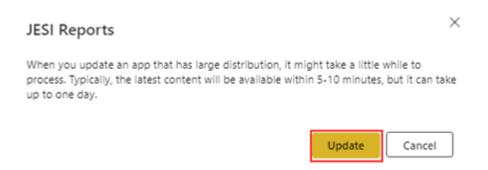

Once the app is successfully updated, the below screen will show. Copy the link by clicking the yellow

### 'Copy' button and share it with the relevant users within the organisation

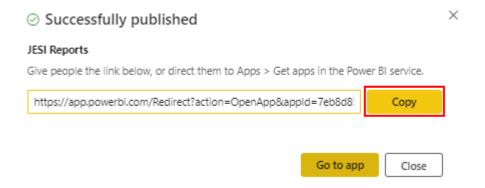

# 13.3. IVMS Integration

The JESI and IVMS integration brings Journey Management, Vehicle Tracking and all Remote Workers together in a centralised dashboard, enabling complete visibility over an entire workforce

Using real-time alerts and rapid communication for critical events impacting remote worker safety

Easily identify vehicle real-time and last known location, registration number, actual distance travelled and quick access link in the IVMS administration portal

#### How the JESI and IVMS integration works

- 1. Enter Journey in JESI and complete risk assessment
- 2. When FOB is activated the vehicle will automatically register with JESI
- 3. Vehicle arrives at the checkpoint, the vehicle stops and the Journey is automatically checked-in using the coordinates from the IVMS
- 4. Once you arrive at your checkpoint, check-in

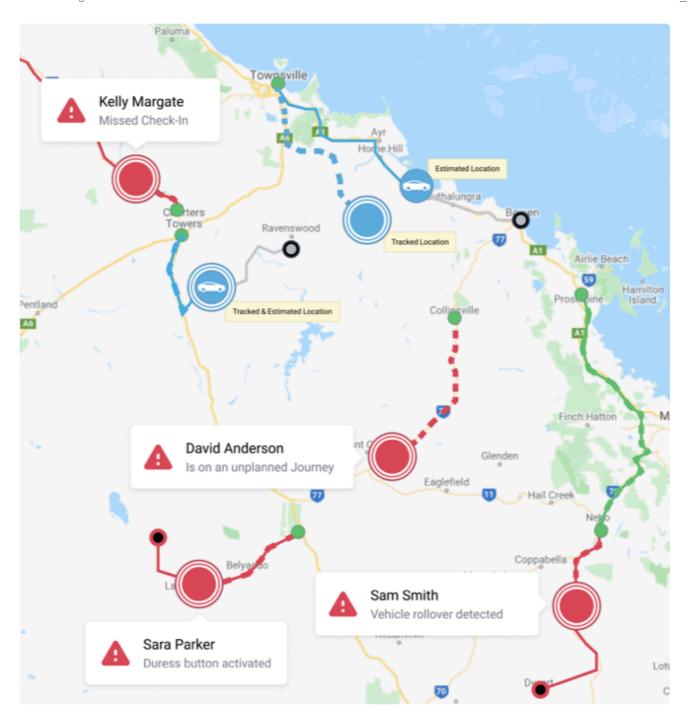

To find out more, contact <a href="mailto:support@jesi.io">support@jesi.io</a>

Integration partners:

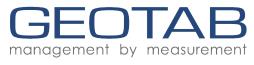

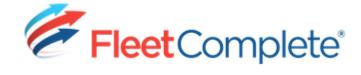

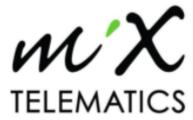

# **13.3.1. GEOTAB**

# 13.4. Single Sign-On

### Single Sign-On

Single sign-on (SSO) in enterprise refers to the ability for employees to log in just one time with one set of credentials to get access to al corporate applications, websites, and data for which they have permission. SSO solves key problems for the business by providing: Greater security and compliance

### **SAML 2.0 Compliant Identity Provider Configuration**

Security Assertion Markup Language (SAML) is an open standard to securely exchange authentication and authorization data between an enterprise Identity Provider and JESI (the Service Provider)

### SAML 2.0 Sign-On Experience

JESI currently supports the Identity Provider Login experience

#### **Identity Provider Initiated Login Experience**

With the Identity Provider initiated login experience, users directly access the enterprise's login manager and sign in to confirm their identity. The enterprise's Identity Provider sends the SAML2 response directly to the JESI platform. The user is logged in and redirected to the JESI application where they can access resources without requiring further authentication

SAML responses will be matched to pre-configured JESI accounts by an email address attribute assertion. JESI accounts will only be matched if they reside within the context of the configured Identity Provider

#### **Service Provider Initiated Login Experience**

Note: Service Provider (SP) initiated enterprise logins are expected to be supported in the future. The experience will differ from Identity Provider Initiated

#### Single Logout (SLO) Experience

JESI supports the SAML2 Identity Provider initiated Single Logout flow to terminate active user session(s)

**Note:** Logging out of JESI will terminate the user's current session and will require re-authentication for access. JESI does NOT support Service Provider initiated SLO

#### Joining the Organisation Automatically

JESI currently requires user accounts to be created and activated within the JESI platform prior to access being granted via an enterprise Identity Provider

**Note**: Just in Time (automatic) provisioning of JESI accounts will be supported in the future. Currently, users must have an account set up prior to using SSO (at this stage, the simplest way to do this is to import users)

### Configure your JESI access with a SAML Identity Provider

### **JESI Service Provider Configuration**

For configuration within an identity provider, the following settings should be used

| Setting                      | Description                                                                                                    | Value                                                   |
|------------------------------|----------------------------------------------------------------------------------------------------|---------------------------------------------------------|
| Entity ID                    | JESI Service Provider Entity ID                                                                                                    | https://api.jesi.io/                                    |
| Metadata<br>URL              | XML document containing information necessary for interaction with SAML-enabled identity providers. The document contains e.g. URLs of endpoints, information about supported bindings, identifiers and public keys.                                                     | https://apiv2.jesi.io/<br>sso/saml2/<br>metadata        |
| Reply/<br>ACS URL            | The reply URL will be the destination in the SAML response for IDP-initiated SSO.                                                                                                    | https://apiv2.jesi.io/<br>sso/saml2/acs<br>HTTP-POST    |
| Logout                       | URL to send the SAML Logout response back to the application.                                                                                                    | https://apiv2.jesi.io/<br>sso/saml2/logout<br>HTTP-POST |
| Login<br>URL                 | URL contains the sign-in page for this application that will perform the service provider-initiated single sign-on.                                                                                                    | Not currently available                                 |
| Authn<br>Requests<br>Signed  | Service Provider requests will be signed                                                                                                    | true                                                    |
| Want<br>Assertions<br>Signed | Identity Provider Assertion responses will be signed                                                                                                    | true                                                    |
| Encrypted<br>Assertions      | JESI supports encrypted SAML2 assertion responses. The Identity Provider can optionally encrypt the assertion portion of the SAML2 responses. All SAML2 traffic to and from the JESI platform is already encrypted using HTTPS, but this adds another layer of security. | optional                                                |

### **Identity Provider Configuration Required by JESI**

For configuration within JESI, the following settings need to be provided.

| Setting              | Description                                                                                                    | Optionality |
|----------------------|----------------------------------------------------------------------------------------------------|-------------|
| Entity ID            | This will be the audience of the SAML response for IDP-initiated SSO.                                                                                                    | Required    |
| X509<br>Certificate  | BCertificate, encoded in the BASE 64 format, for the enterprise Identity Provider. This is the certificate that allows JESI to verify the digital signature in the SAML responses sent to it from the enterprise Identity Provider. | Required    |
| Login URL (Redirect) | Identity Provider's Login URL (that supports HTTP Redirect binding) that JESI should use to allow a member to sign in. Used in the future to enable Service                                                                         | Optional    |

|                          | Provider Initiated Login                                                                                                    |          |
|--------------------------|----------------------------------------------------------------------------------------------------|----------|
| Login URL<br>(HTTP-POST) | Bldentity Provider's Login URL (that supports HTTP POST binding) that JESI should use to allow a member to sign in. Used in the future to enable Service Provider Initiated Login | Optional |

Contact the administrator of the Identity Provider if you need help determining which source of metadata information you need to provide.

#### **User Attributes and Claims**

JESI requires the following attribute information to be received from the Identity Provider when a user signs in.

| Claim Name                                                                   | Description                                                                                                    | Optionality |
|------------------------------------------------------------------------------|----------------------------------------------------------------------------------------------------|-------------|
| http://schemas.xmlsoap.org/<br>ws/2005/05/identity/claims/<br>nameidentifier | Unique User Identifier. Persisted to support Identity Provider logout requests.                                                                                            | Required    |
| http://schemas.xmlsoap.org/<br>ws/2005/05/identity/claims/<br>emailaddress   | User's Email address. Used to match to an enabled JESI account.                                                                                                    | Required    |
| http://schemas.xmlsoap.org/<br>ws/2005/05/identity/claims/<br>givenname      | User's Given Name. Will be used in the future for Just in Time provisioning.                                                                                               | Required    |
| http://schemas.xmlsoap.org/<br>ws/2005/05/identity/claims/<br>surname        | User's Surname. Will be used in the future for Just in Time provisioning.                                                                                                  | Required    |
| http://jesi.io/sso/saml/2021/<br>01/identity/claims/title                    | User's Position Title. Will be used in the future for Just in Time provisioning. Missing values will be prompted for completion by the user prior to account provisioning. | Optional    |
| http://jesi.io/sso/saml/2021/<br>01/identity/claims/<br>mobilenumber         | User's Position Title. Will be used in the future for Just in Time provisioning. Missing values will be prompted for completion by the user prior to account provisioning. | Optional    |

**Note:** The **mobilenumber** claim will be used in the future to enhance the just-in-time account provisioning.

# 14. Troubleshooting

If you or someone you know is having issues with the JESI application, here are some troubleshooting guides.

- 1. Troubleshooting Browser Connectivity
- 2. Clearing Google Chrome Cookies & Cache

# 14.1. Troubleshooting Browser Connectivity

If a User is experiencing connectivity issues and can not access JESI, or the browser is slow in loading the software, please follow the below steps to assist our technical support team diagnose the issue.

Open your browser and enter address https://jesi.io/app/test.html. Ensure you click SUBMIT. JESI Diagnostic Tool

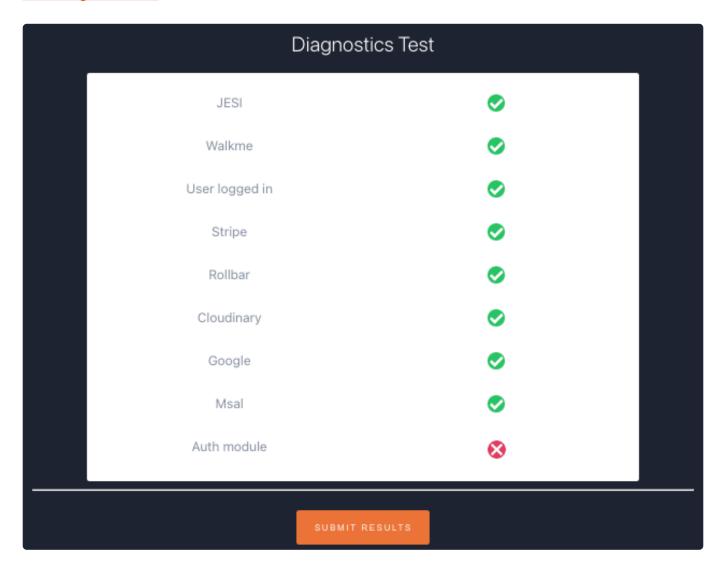

Take a screen shot of the results and include them in the email to the JESI Customer Success support team customersuccess@jesims.com.au

# 14.2. Clearing Google Chrome Cookies and Cache

To clear Google Chrome's Cookies and Cache, please follow the guide below.

This guide is useful when you are getting errors with JESI, black screens when using JESI or JESI is not operating as expected.

GUIDE: Clearing Google Chrome Cookies and Cache

# 15. FAQ

Here are a few questions that we are often asked. CLICK HERE

### 15.1. One-Time Secret

### Why do we use One-Time Secret?

We use One-time secret as a secure way to share passwords with you via email or chat. This allows us to send sensitive information in a safe way knowing it's seen by one person only.

### Can I retrieve a secret that has already been shared?

Nope. We display it once and then delete it. After that, it's gone forever.

#### How long do we keep non-viewed secrets?

We keep secrets for up to 3 days. After that, they are deleted automatically and gone forever. (Note: by the time you read a secret, we display it once and then delete the one-time secret link.) If your secret has expired from the time we have sent you the email containing your secret link, please let us know at <a href="mailto:support@jesi.io">support@jesi.io</a> and we will generate you a new one-time secret link.

# 16. JESI Training Centre

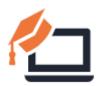

#### WELCOME TO THE JESI TRAINING CENTRE

From here you can access interactive guides, resources and videos that will help you get and up and running with JESI

Link: JESI Training Guide

#### The Training Centre consists of the following guides:

- · Adding JESI to your Mobile Home Screen
- Creating a Journey
- · Creating a Journey Using an Airline Travel Itinerary
- · Creating a Working From Home Activity
- · Creating a Working On-Site Activity
- · Creating a Lone Worker Activity
- Checking-In with JESI
- · Adding an Activity as a Favourite